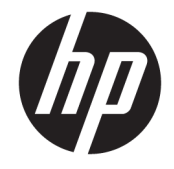

HP DeskJet Ink Advantage Ultra 4720 All-in-<br>One series

# **Cuprins**

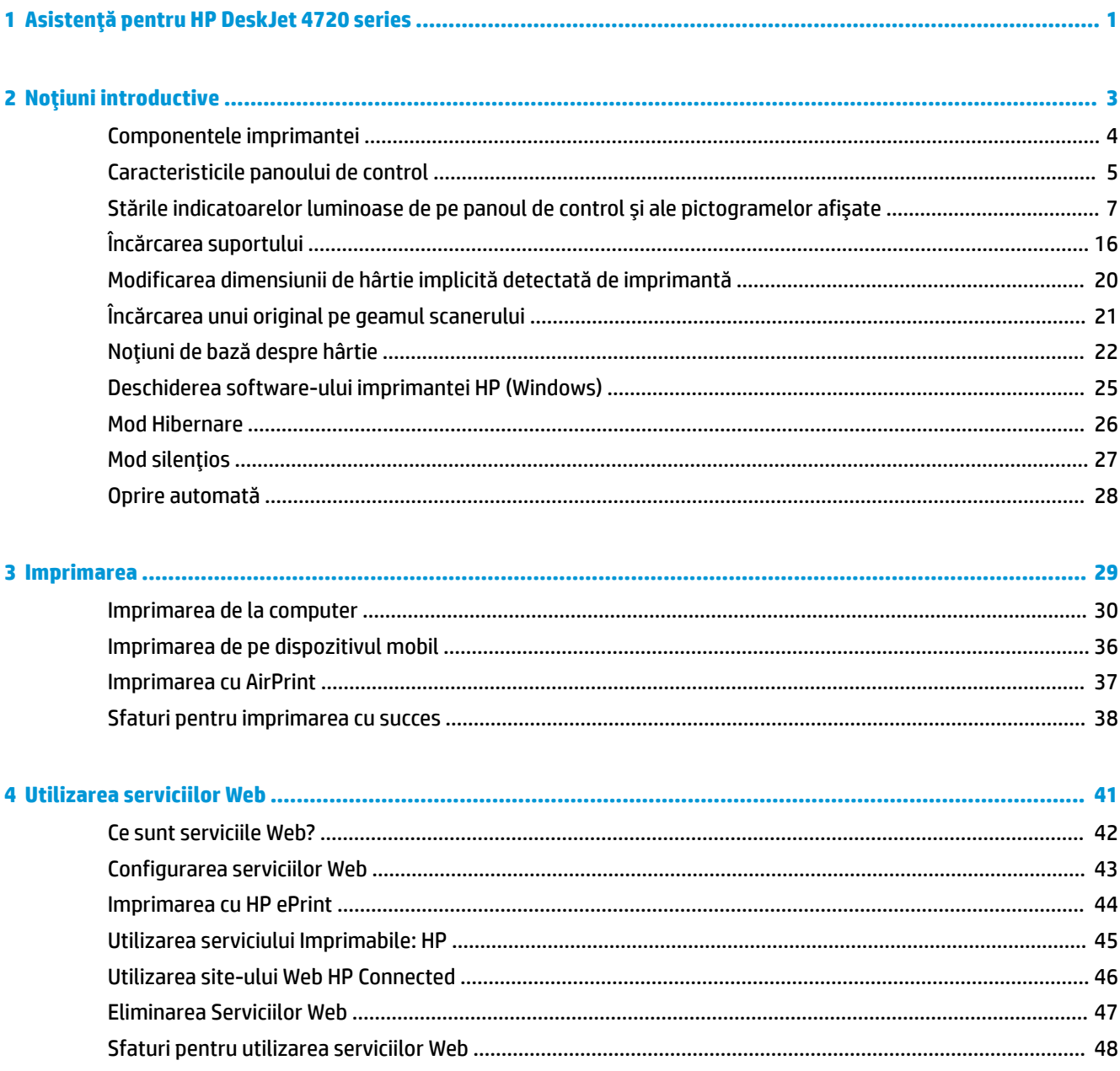

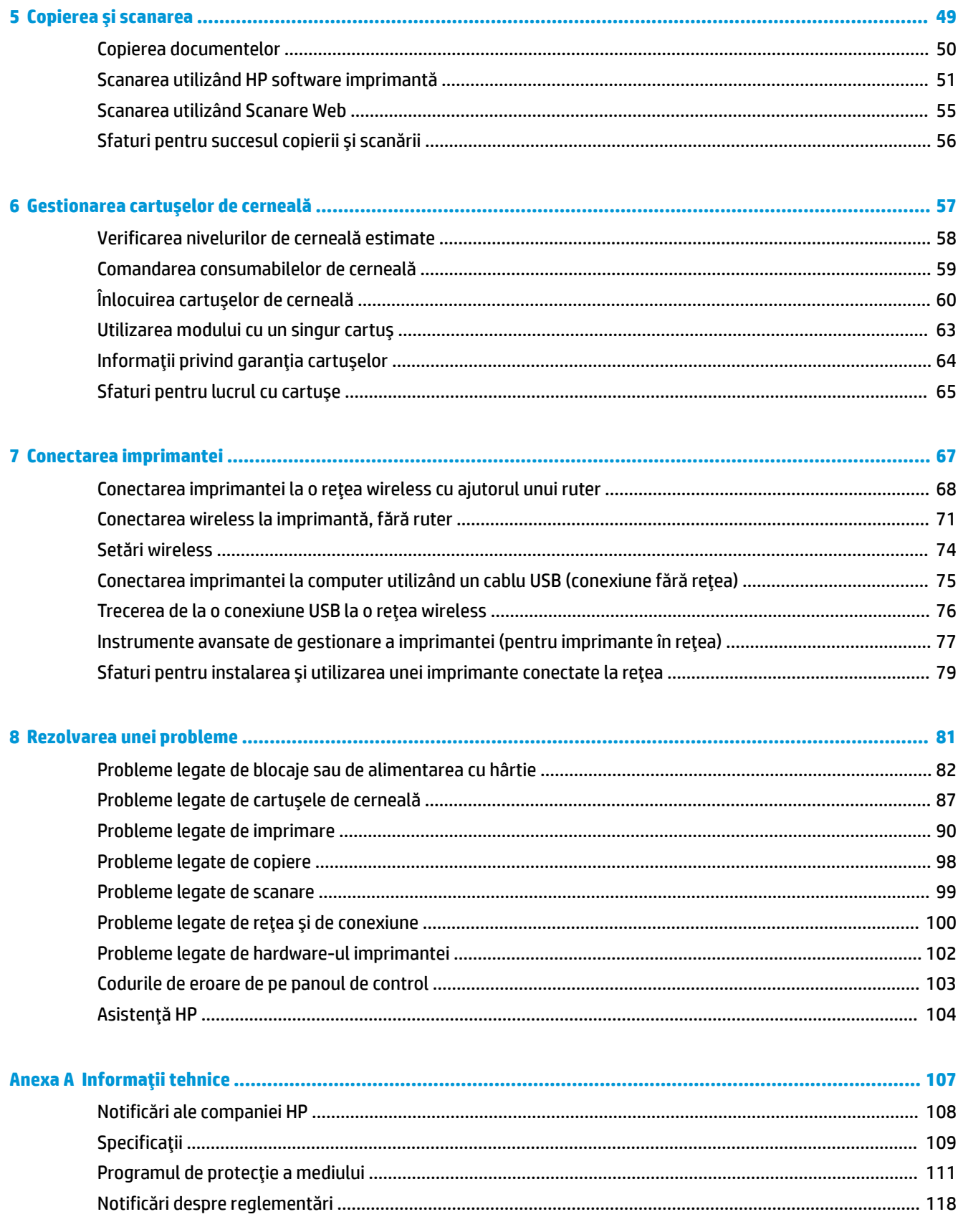

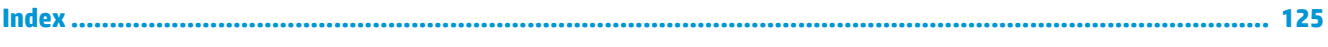

## <span id="page-6-0"></span>1 Asistență pentru HP DeskJet 4720 series

Învățați cum să utilizați HP DeskJet 4720 series.

- · Noțiuni introductive, la pagina 3
- · Imprimarea, la pagina 29
- Utilizarea serviciilor Web, la pagina 41
- Copierea și scanarea, la pagina 49
- Gestionarea cartușelor de cerneală, la pagina 57
- Conectarea imprimantei, la pagina 67
- Informații tehnice, la pagina 107
- Rezolvarea unei probleme, la pagina 81

# <span id="page-8-0"></span>**2 Noțiuni introductive**

- Componentele imprimantei
- Caracteristicile panoului de control
- · Stările indicatoarelor luminoase de pe panoul de control și ale pictogramelor afișate
- **•** <u>Încărcarea suportului</u>
- · Modificarea dimensiunii de hârtie implicită detectată de imprimantă
- Încărcarea unui original pe geamul scanerului
- · Noțiuni de bază despre hârtie
- · Deschiderea software-ului imprimantei HP (Windows)
- Mod Hibernare
- Mod silențios
- · Oprire automată

## <span id="page-9-0"></span>**Componentele imprimantei**

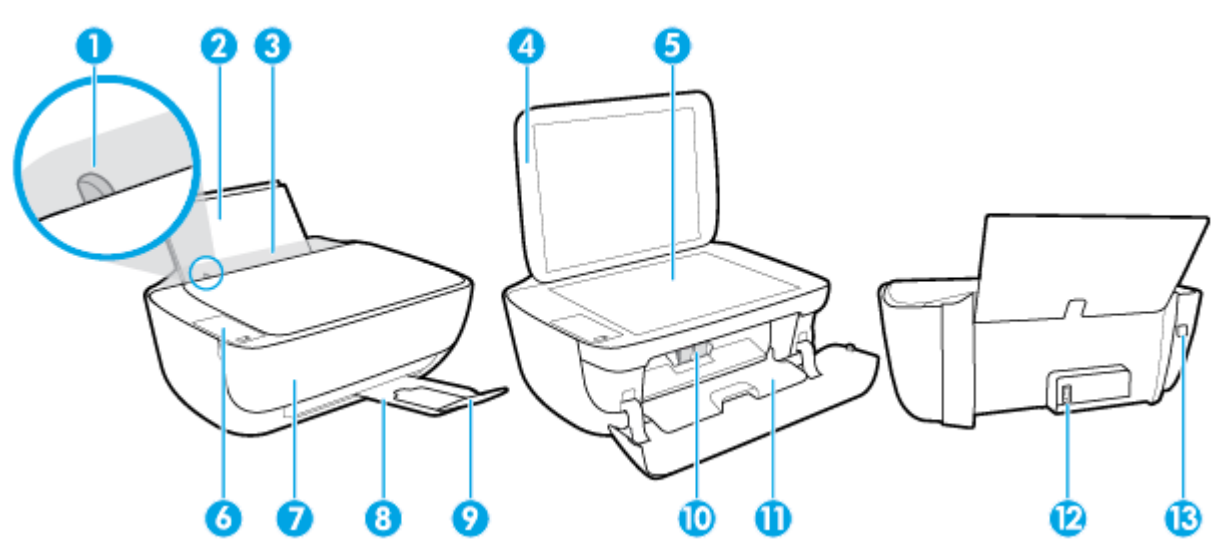

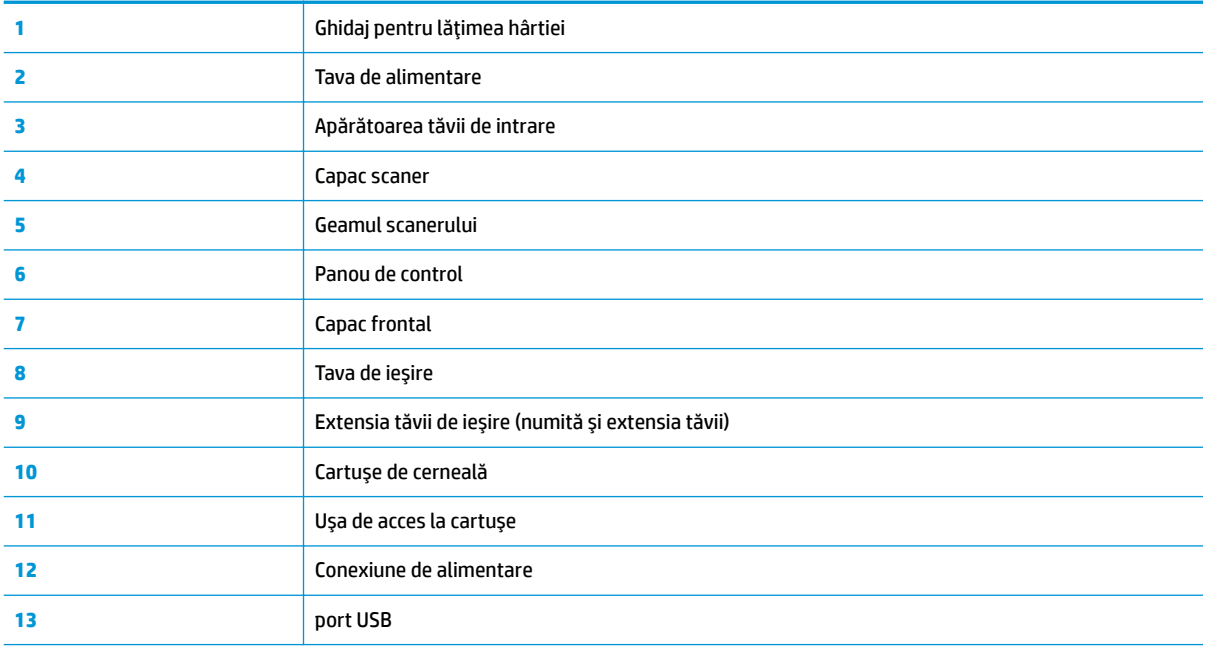

## <span id="page-10-0"></span>**Caracteristicile panoului de control**

### Prezentarea generală a butoanelor și a indicatoarelor luminoase

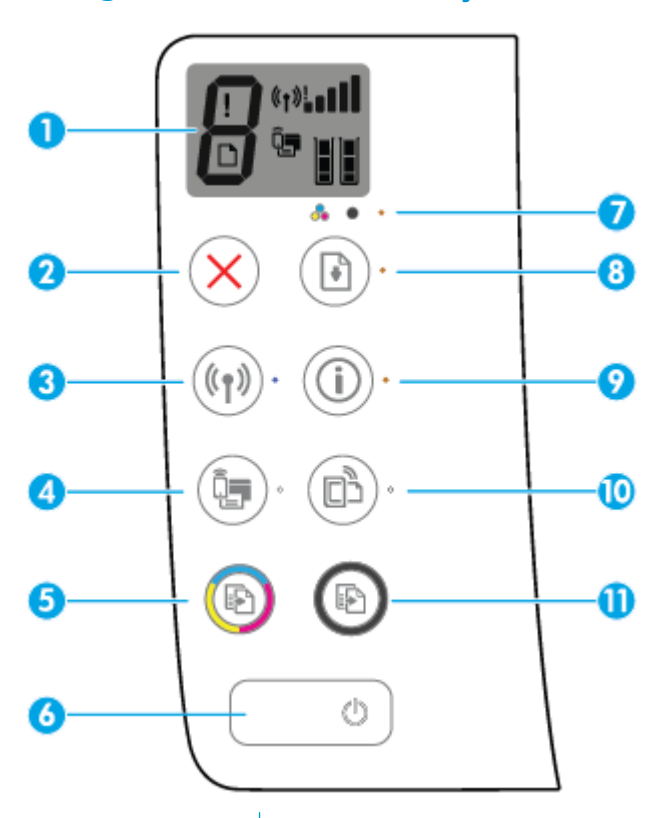

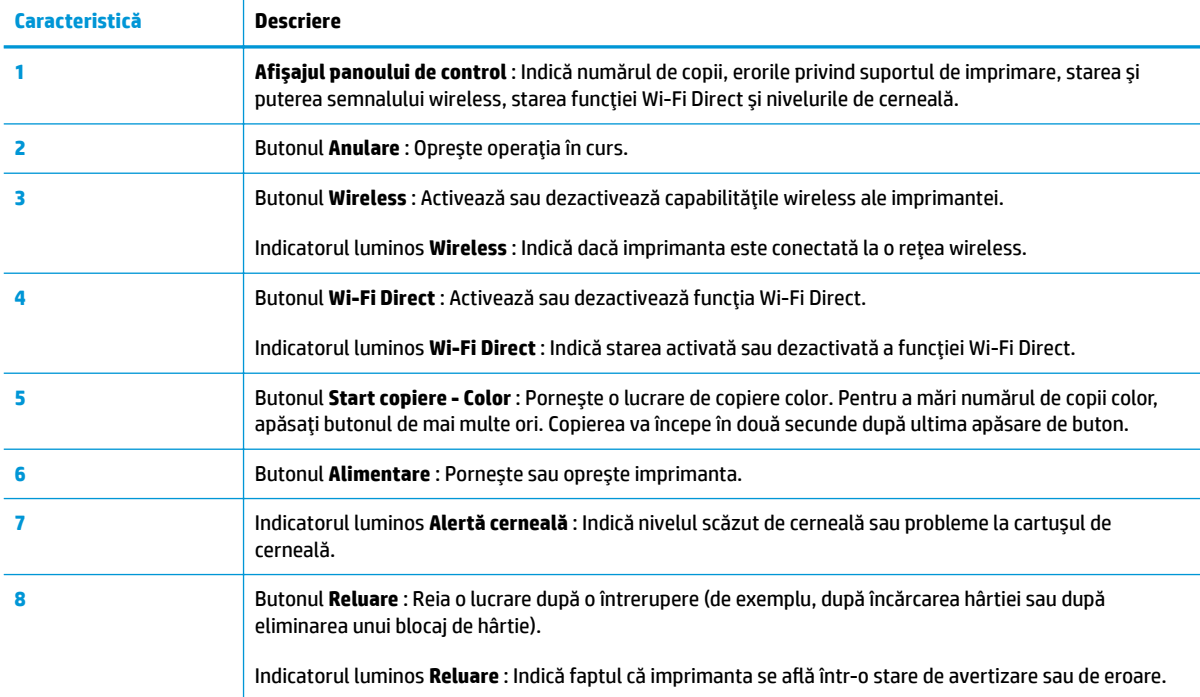

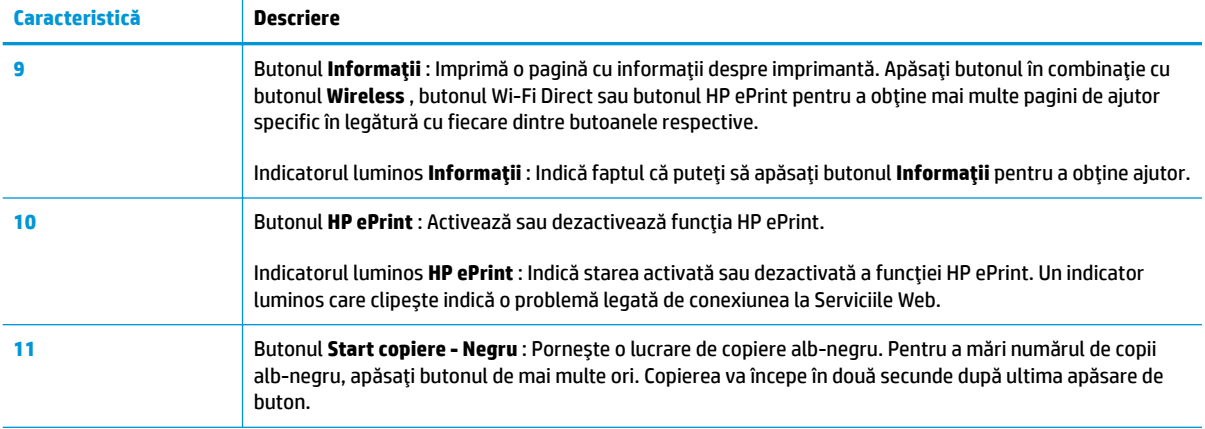

## Pictograme afișate pe panoul de control

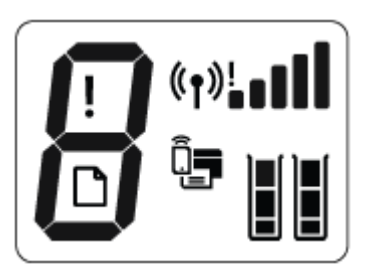

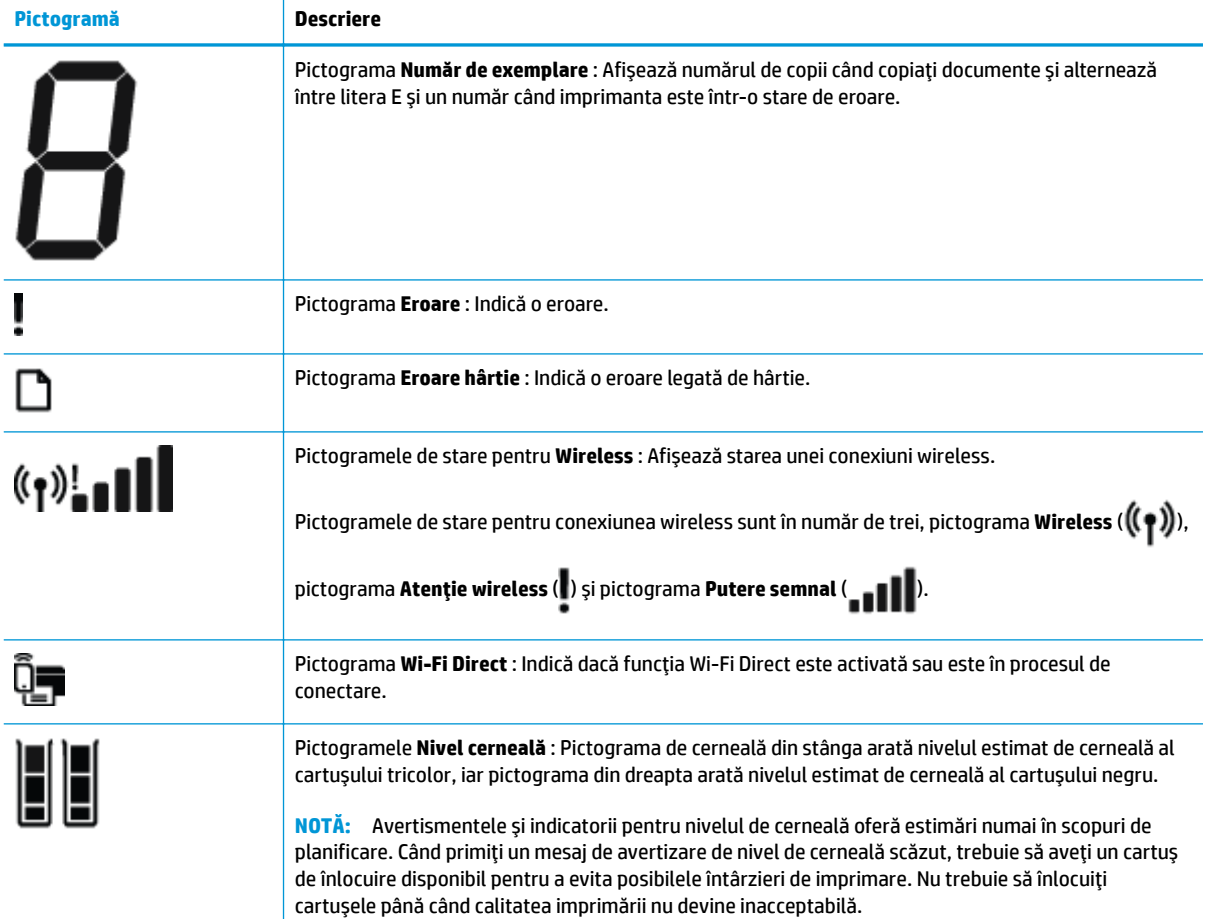

### <span id="page-12-0"></span>Stările indicatoarelor luminoase de pe panoul de control și ale **pictogramelor** afișate

#### **Indicatorul luminos pentru butonul Alimentare**

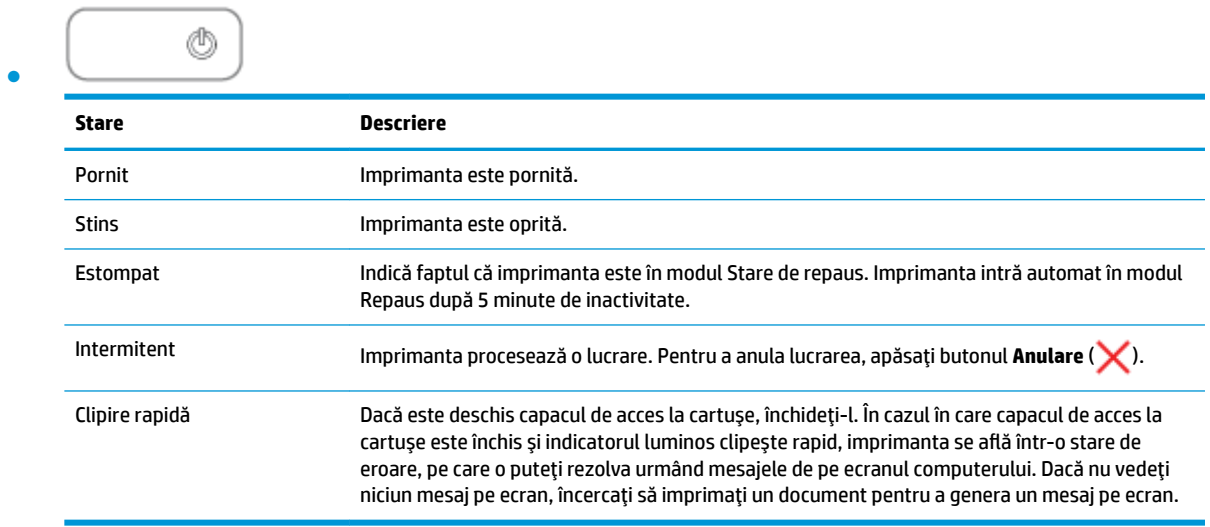

#### **Indčcatorul lumčnos Ļč pčctogramele Wčreless**

 $(\textbf{r})\oplus \textbf{r}$ 

**• Indicatorul luminos Wireless** de lângă butonul **Wireless (** $(\langle \cdot, \cdot \rangle)$ **)** și pictogramele de stare pentru wireless de pe afișajul panoului de control funcționează împreună pentru a indica starea unei conexiuni wireless.

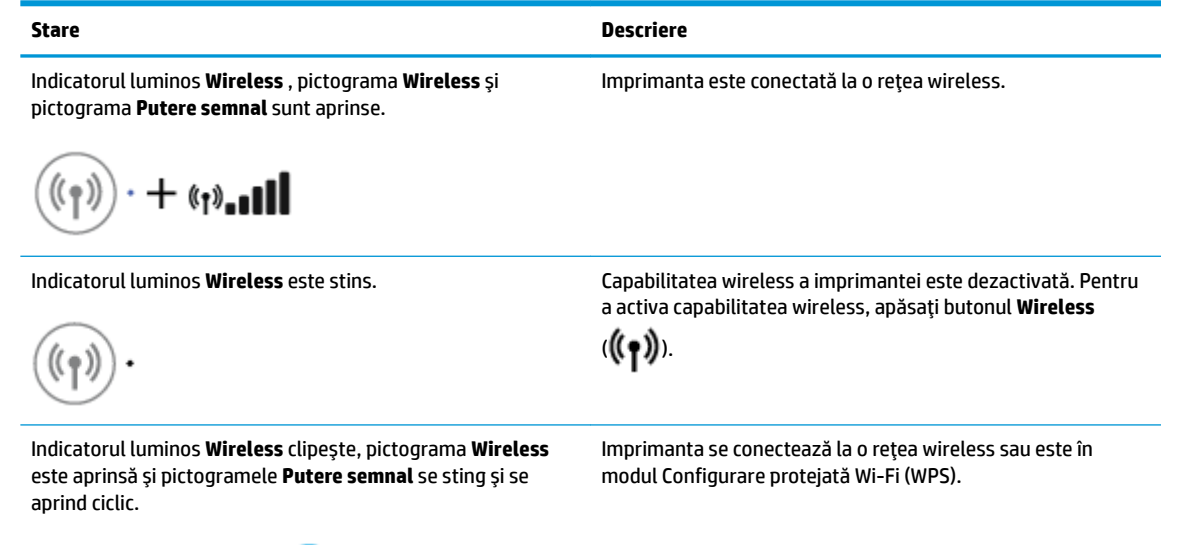

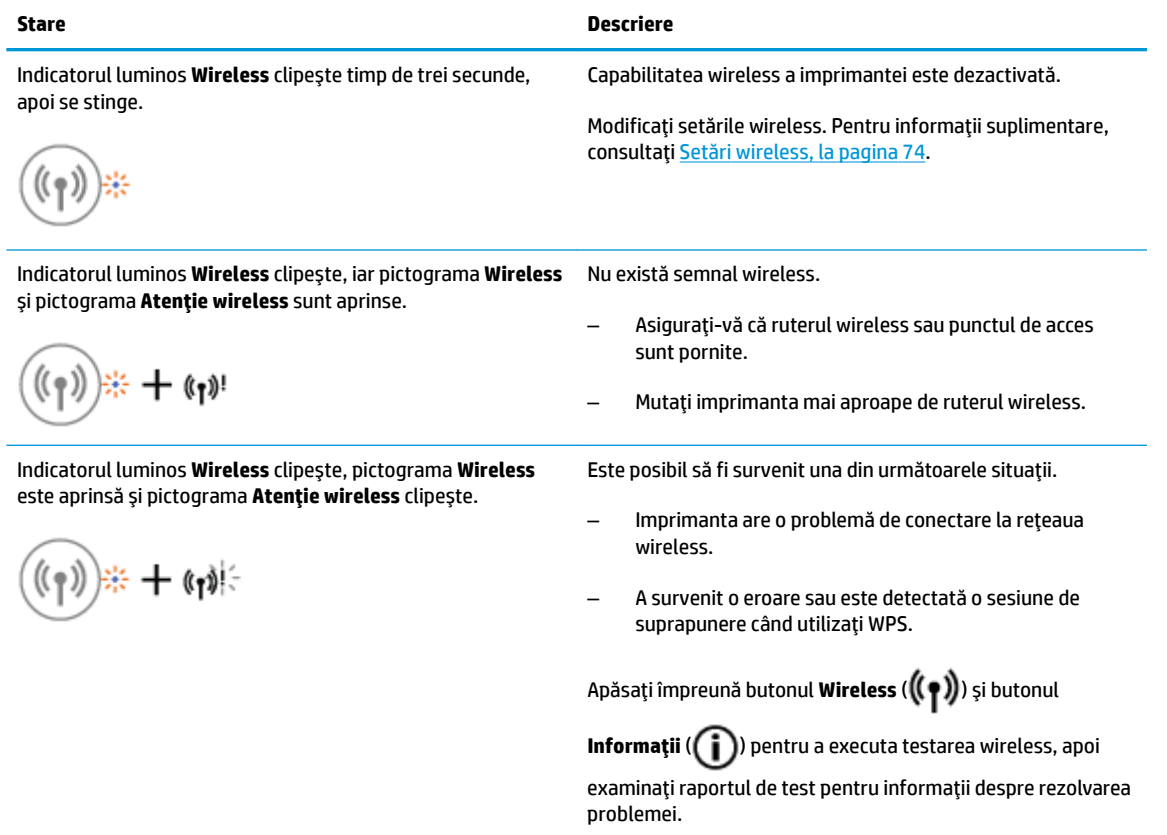

#### **Indčcatorul lumčnos Ļč pčctograma Wč-Fč Dčrect**

●

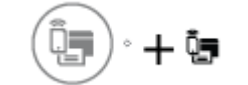

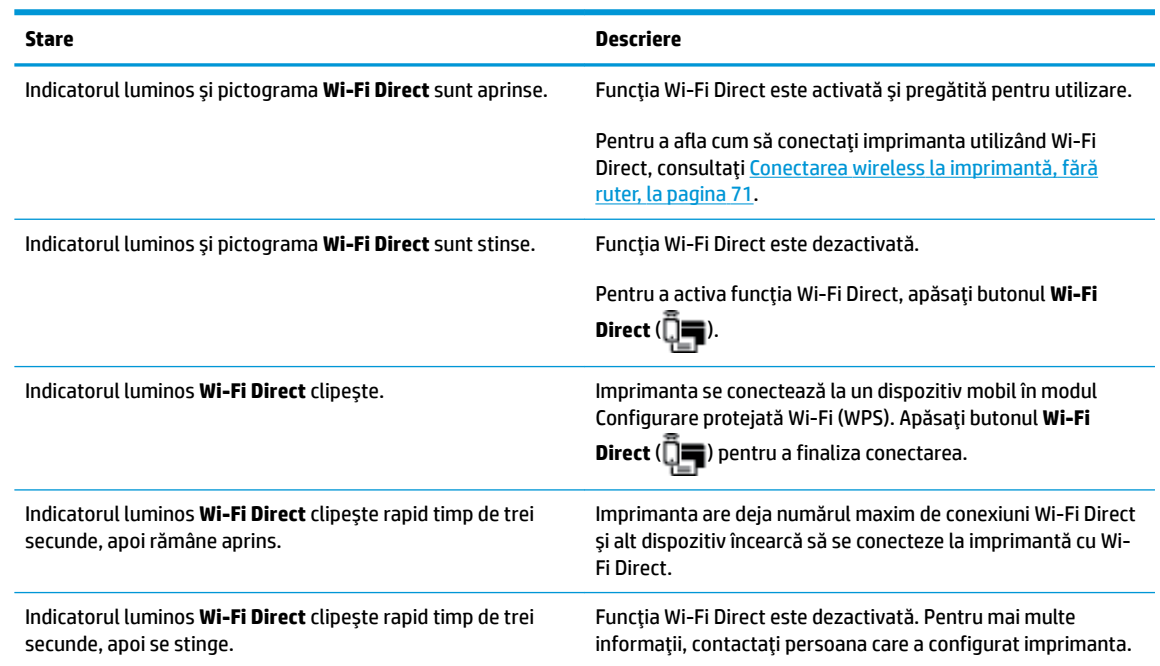

#### **Indicatorul luminos HP ePrint**

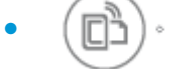

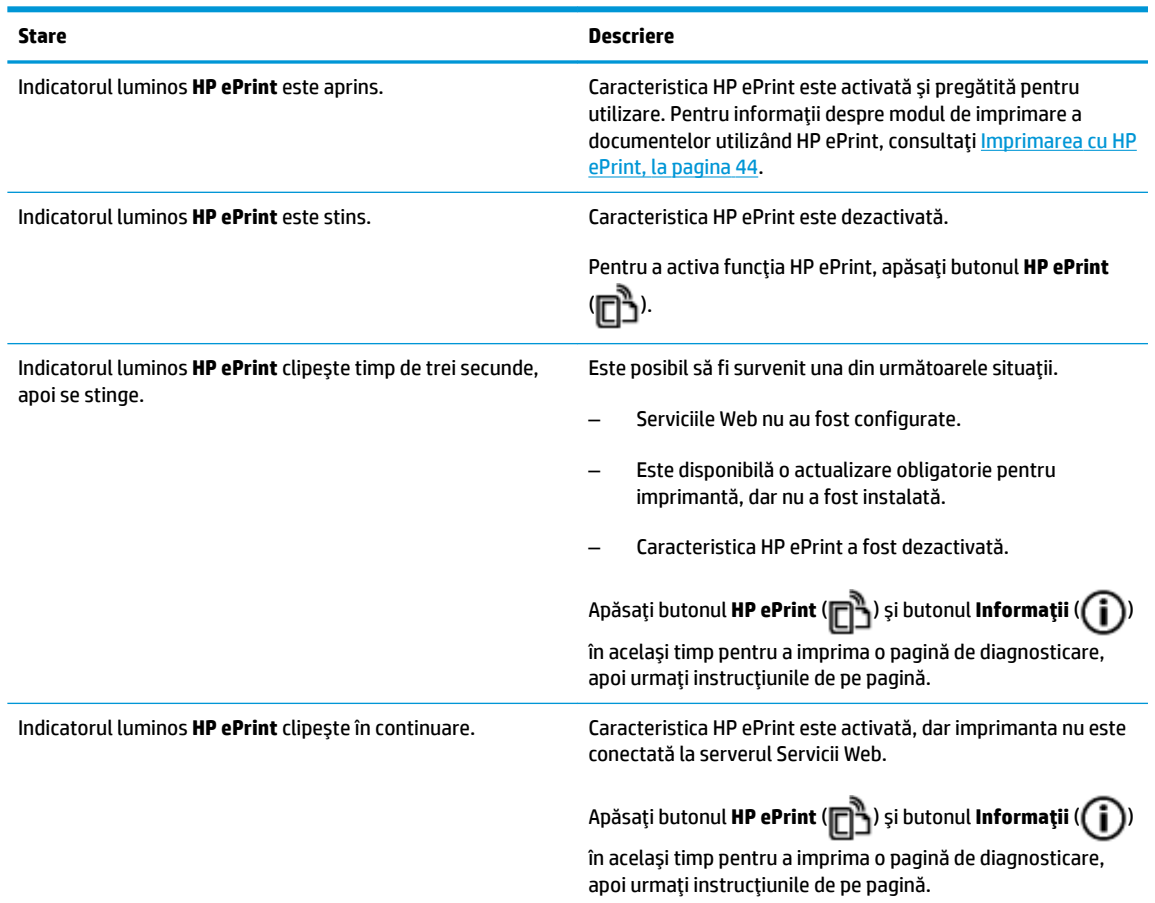

#### **Pčctogramele Nčvel cerneală Ļč čndčcatorul lumčnos Alertă cerneală**

**• Una din pictogramele Nivel cerneală** clipește fără niciun segment, iar indicatorul luminos Alertă **cerneală** este aprins.

$$
\frac{1}{2} \int_{0}^{1} \left( \frac{1}{2} + \mathbf{a} \cdot \mathbf{v} \right)
$$

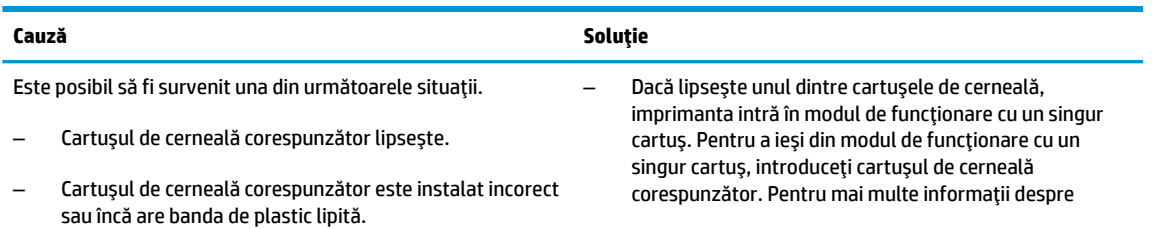

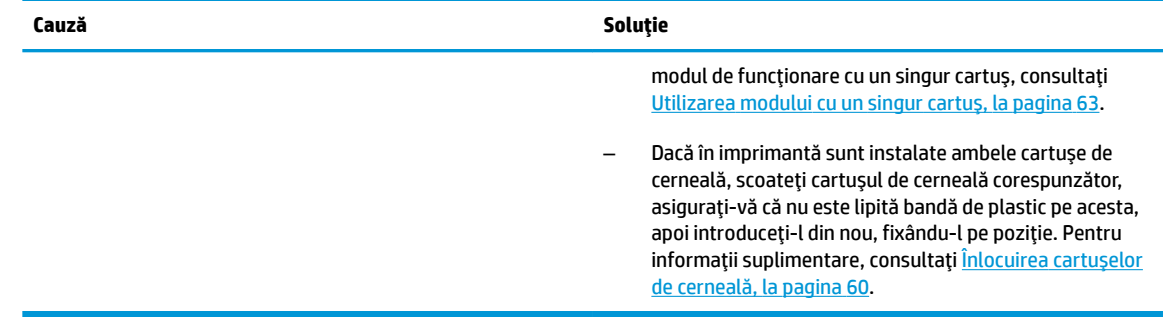

**• Ambele pictograme Nivel cerneală** clipesc fără niciun segment, iar indicatorul luminos Alertă cerneală clipeşte.

$$
\frac{1}{\sqrt{2}}\int_{0}^{1}(-\frac{1}{2}x^2+\frac{1}{2}x^2+\
$$

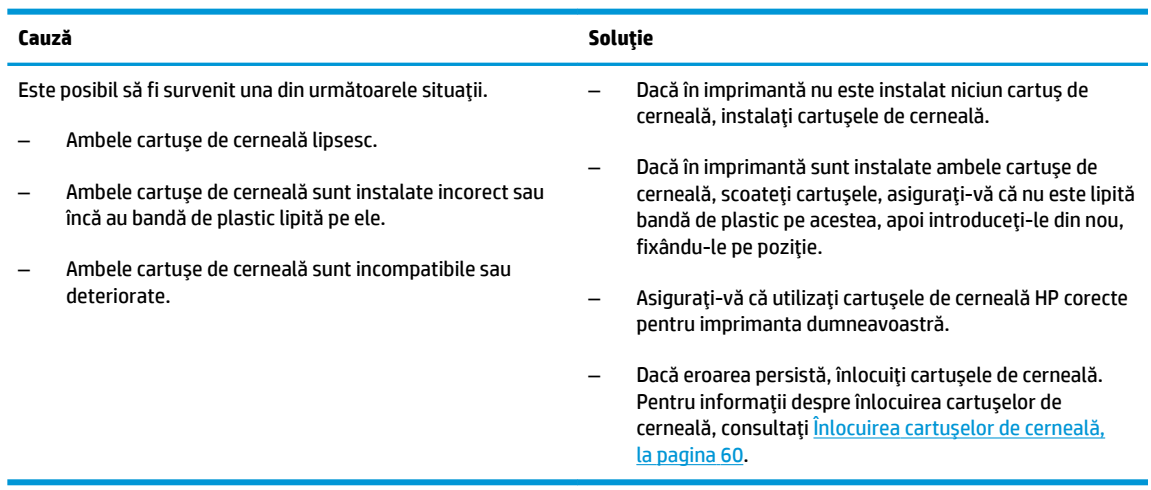

**•** Pentru una din pictogramele **Nivel cerneală**, numai un segment este aprins.

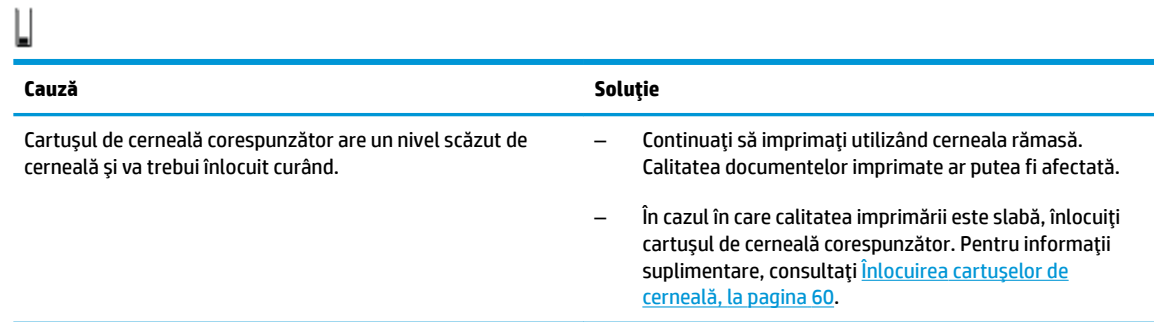

**•** Pentru ambele pictograme **Nivel cerneală**, numai un segment este aprins.

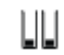

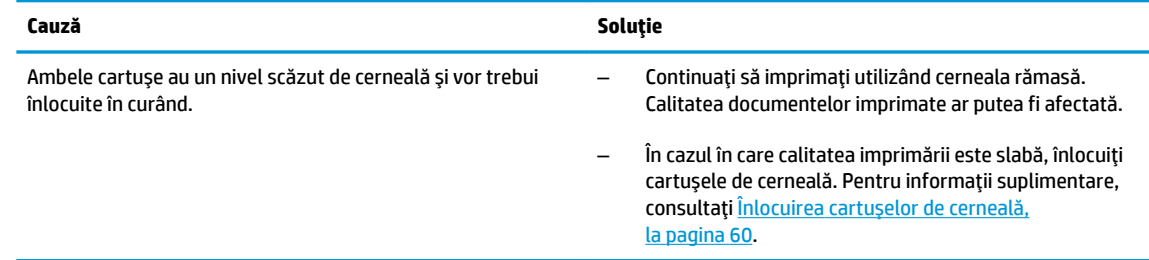

**· Una din pictogramele Nivel cerneală** clipește fără niciun segment, indicatorul luminos Alertă cerneală este aprins și indicatorul luminos Reluare clipește.

 $-\psi + \bullet \bullet + + (\bullet + \bullet + \bullet)$  $\lceil \cdot \rceil$ 

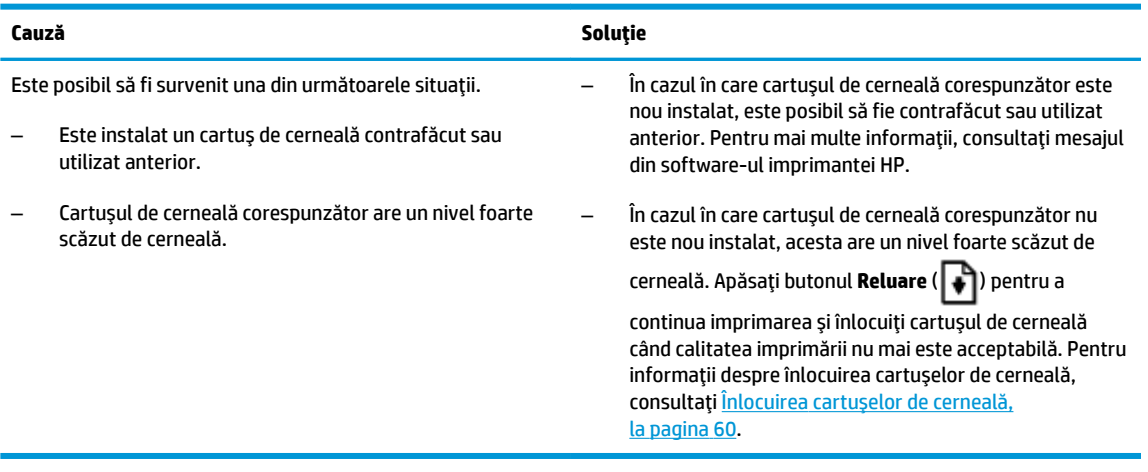

**· Ambele pictograme Nivel cerneală** clipesc fără niciun segment, indicatorul luminos **Alertă cerneală** este aprins și indicatorul luminos Reluare clipește.

 $-+a \bullet + (0)$ 

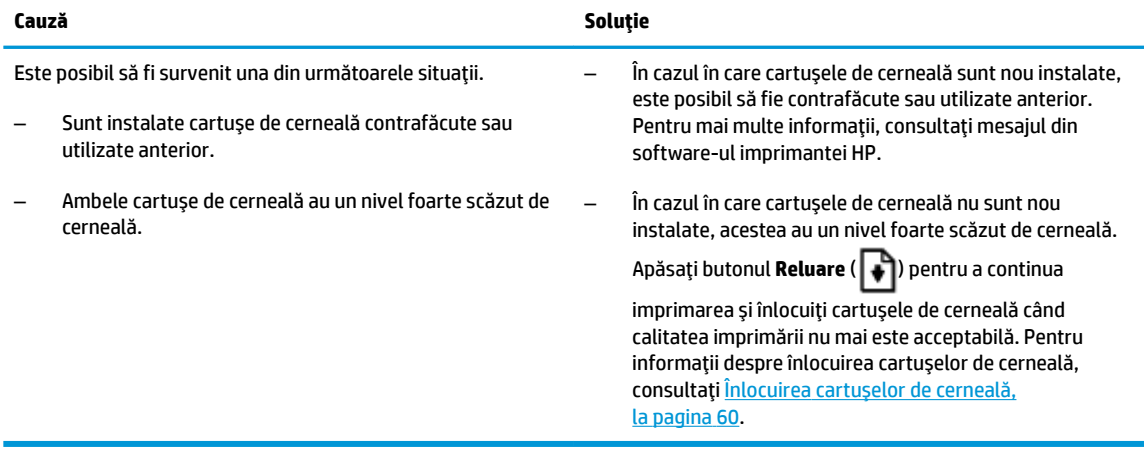

#### **Pčctograma Eroare , pčctograma Eroare h½rtče Ļč čndčcatorul lumčnos Reluare**

**• Pictograma Eroare**, pictograma **Eroare hârtie** și indicatorul luminos Reluare sunt aprinse.

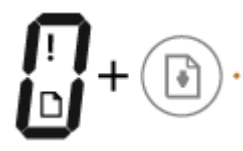

#### **Cauză Soluție**

Nu există hârtie în tava de intrare. **Exercatula Exercatul Antioxia** în tava de alimentare.

Pentru mai multe informații despre încărcarea hârtiei, consultați Încărcarea suportului, la pagina 16.

Pictograma Eroare, pictograma Eroare hârtie și indicatorul luminos Reluare clipesc.

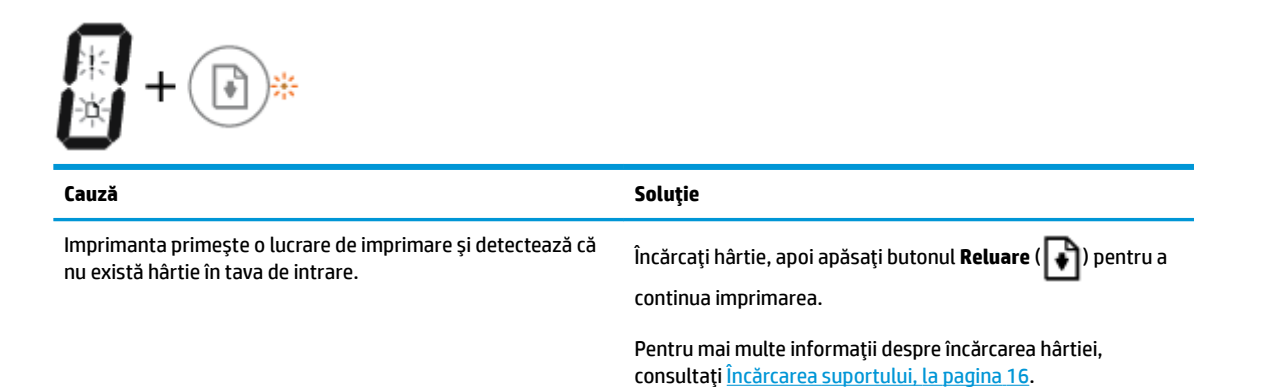

#### **Pčctograma Număr de exemplare**

**• Pictograma Număr de exemplare** alternează între litera E și numărul 1. În același timp, pictograma **Eroare**, pictograma **Eroare hârtie** și indicatorul luminos Reluare clipesc.

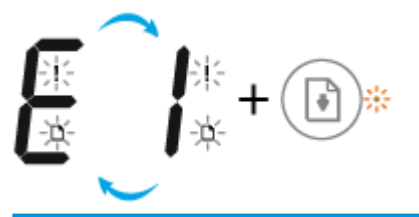

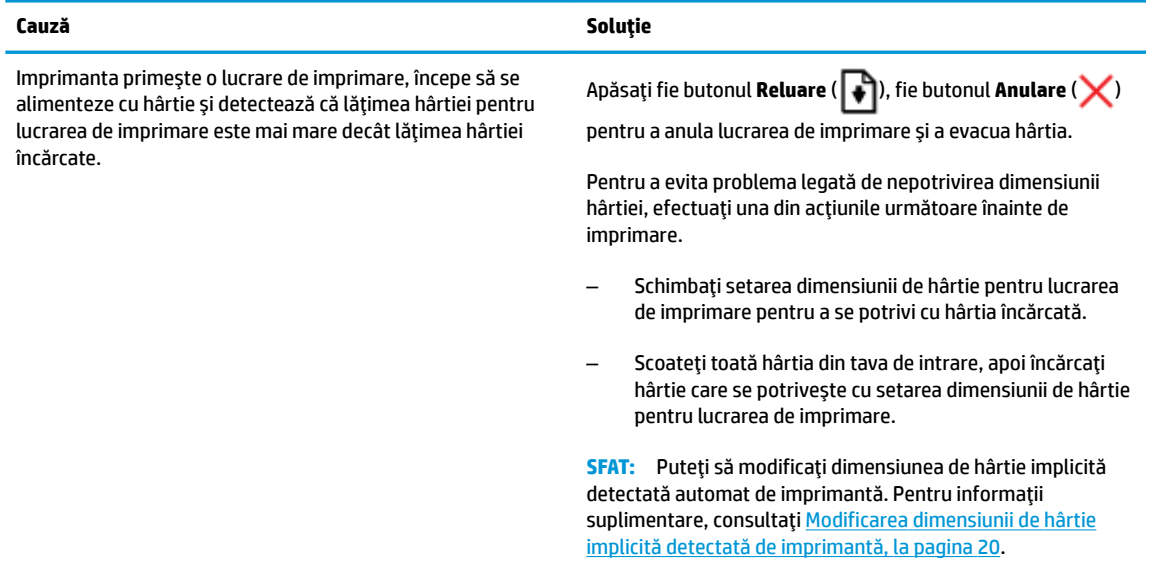

**· Pictograma Număr de exemplare** alternează între litera E și numărul 2. Indicatorul luminos Reluare este stins.

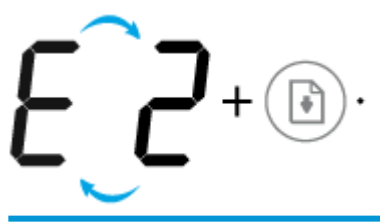

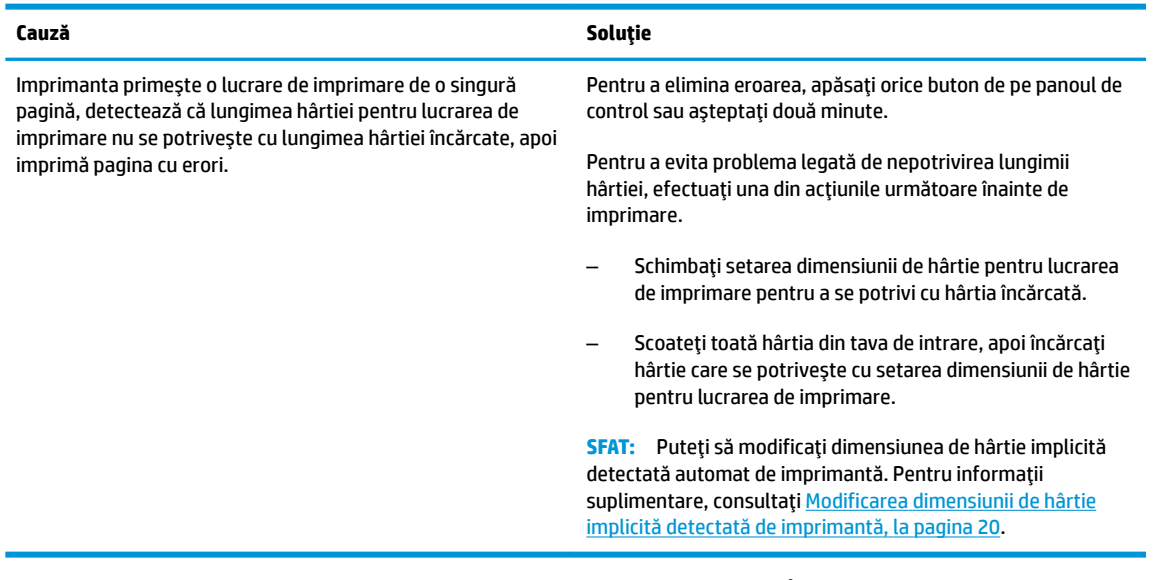

**• Pictograma Număr de exemplare** alternează între litera E și numărul 2. În același timp, pictograma **Eroare**, pictograma **Eroare hârtie** și indicatorul luminos Reluare clipesc.

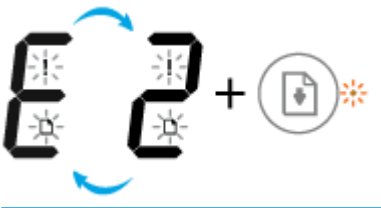

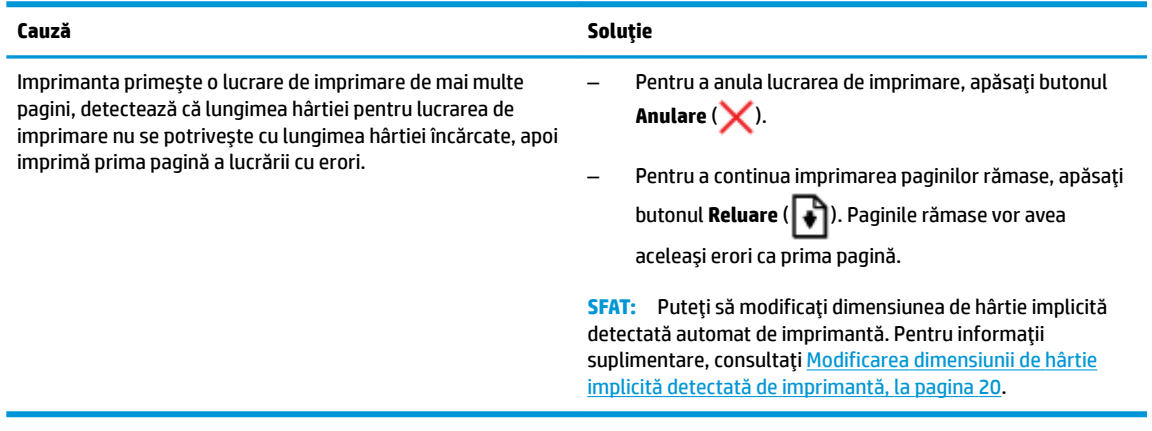

**• Pictograma Număr de exemplare** alternează între litera E și numărul 3. În același timp, indicatorul luminos Reluare și indicatorul luminos Alertă cerneală clipesc.

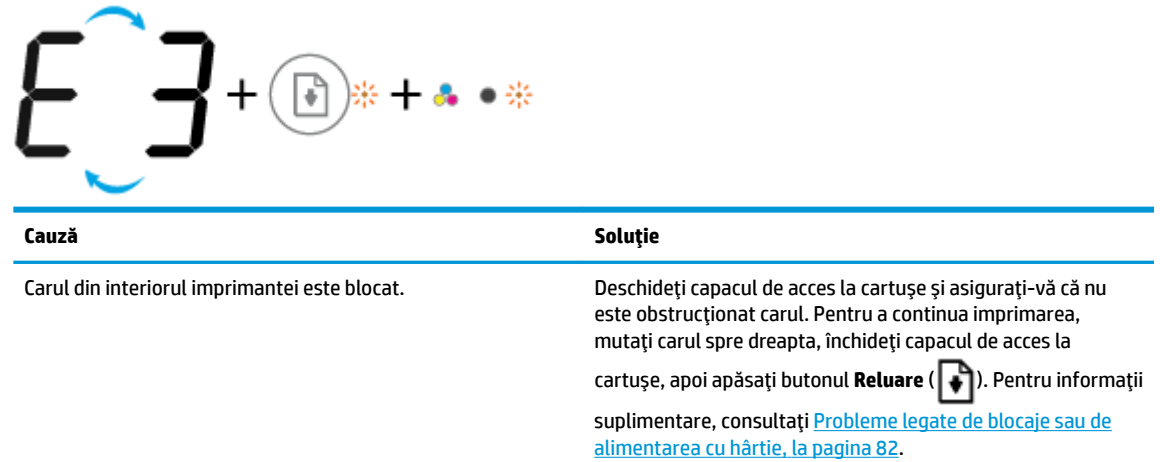

**• Pictograma <b>Număr de exemplare** alternează între litera E și numărul 4. În același timp, pictograma Eroare, pictograma Eroare hârtie, indicatorul luminos Reluare și indicatorul luminos Alertă cerneală clipesc.

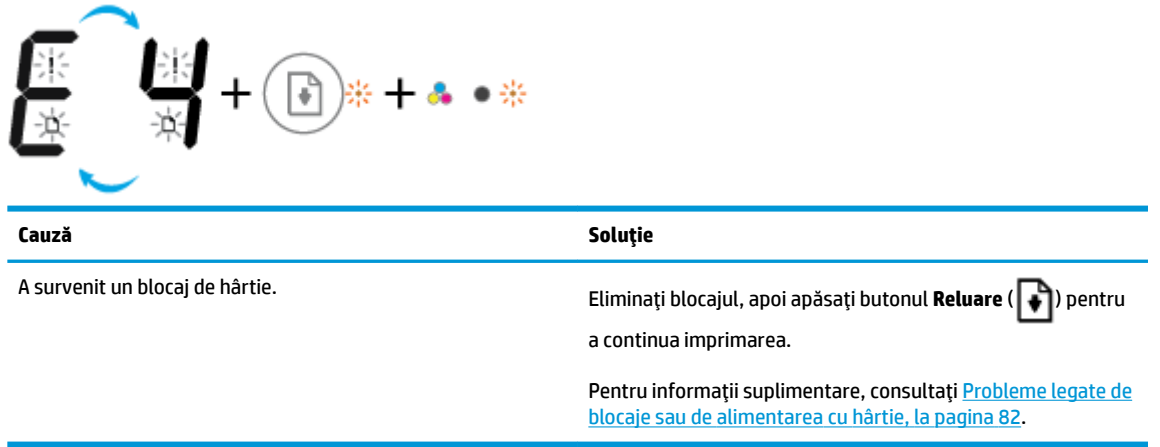

Pictograma **Număr de exemplare** alternează între litera E și numărul 5. În același timp, toate indicatoarele luminoase de pe panoul de control clipesc.

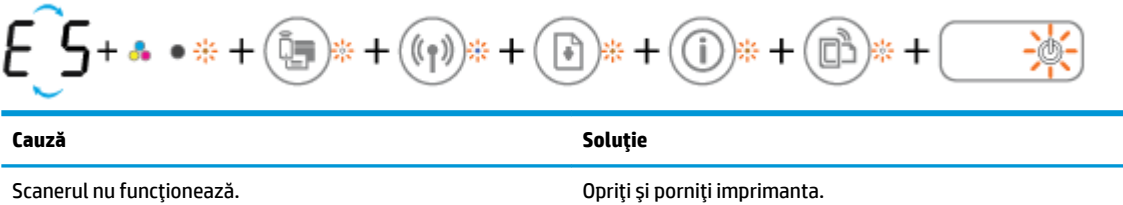

continuare chiar dacă scanerul nu funcționează.

Dacă problema persistă, contactați HP. Imprimanta imprimă în

**·** Pictograma **Număr de exemplare** alternează între litera E și numărul 6. În același timp, toate indicatoarele luminoase de pe panoul de control clipesc.

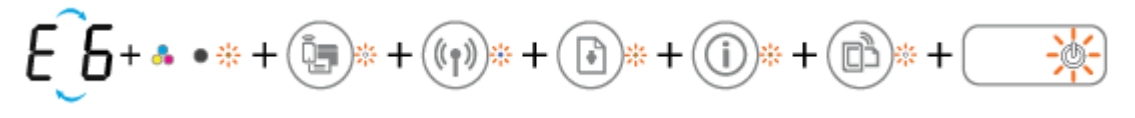

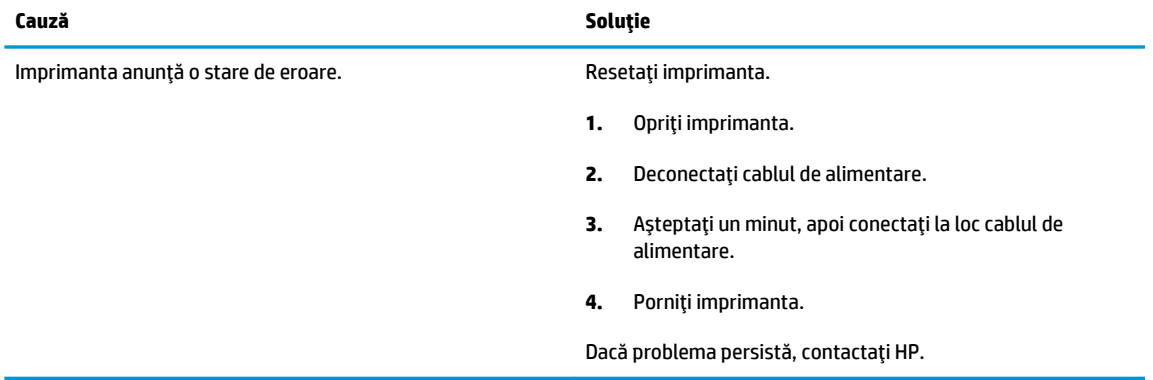

## <span id="page-21-0"></span>**Încărcarea suportuluč**

Selectați o dimensiune de hârtie pentru a continua.

#### Pentru a încărca hârtie la dimensiune completă

**1.** Ridicați tava de alimentare.

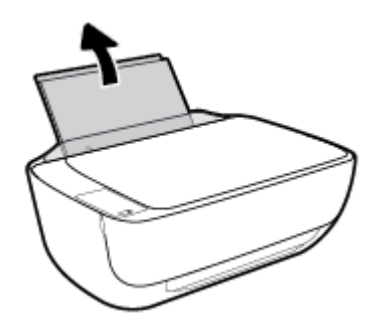

**2.** Glisați ghidajul pentru lățimea hârtiei spre stânga.

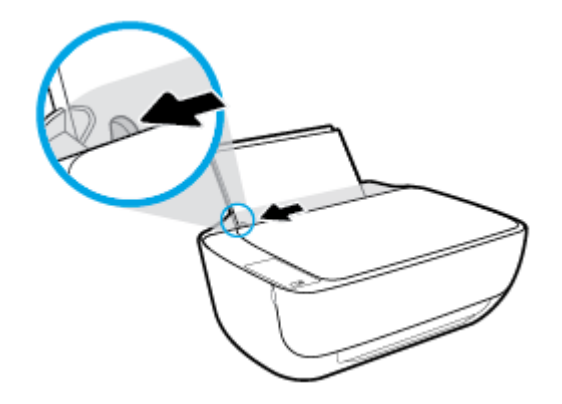

3. Introduceți un top de hârtie în tava de alimentare, cu latura scurtă în jos și cu fața de imprimat în sus, apoi glisați topul de hârtie în jos până când se oprește.

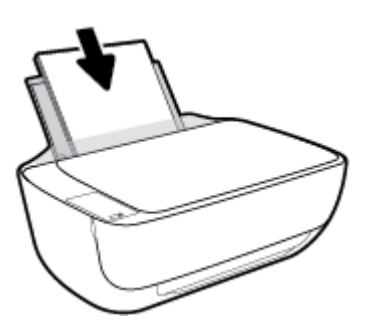

4. Glisați ghidajul de lățime a hârtiei spre dreapta până când se oprește lângă marginea hârtiei.

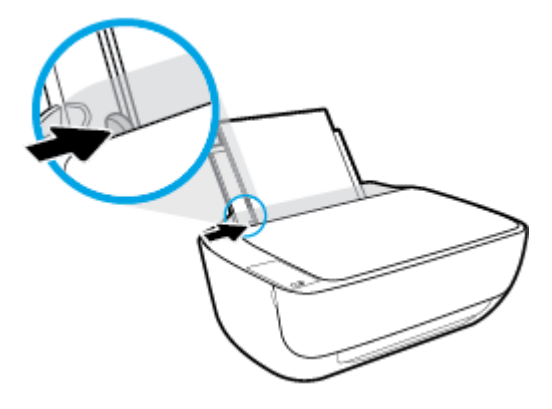

5. Trageți în afară tava de ieșire și extensia tăvii.

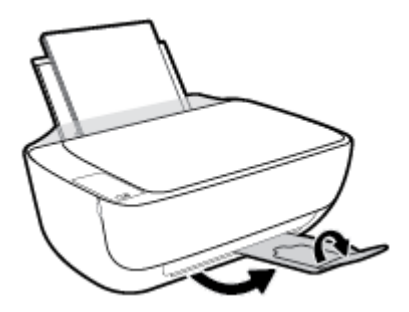

#### **Pentru a încărca hârtie de dimensiuni mici**

**1.** Ridicați tava de alimentare.

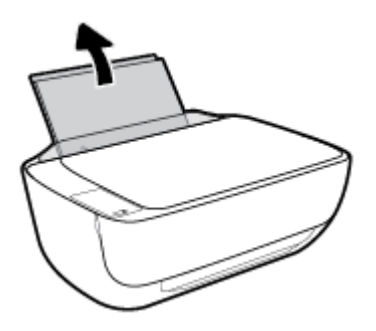

**2.** Glisați ghidajul pentru lățimea hârtiei spre stânga.

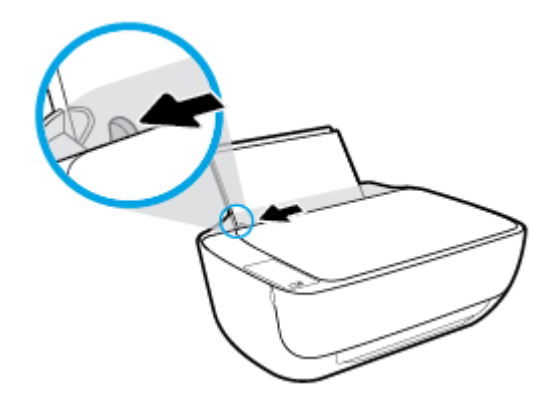

3. Introduceți un top de hârtie foto în partea din extrema dreaptă a tăvii de intrare, cu marginea scurtă în jos și cu fața de imprimat în sus și împingeți topul de hârtie în jos până când se oprește.

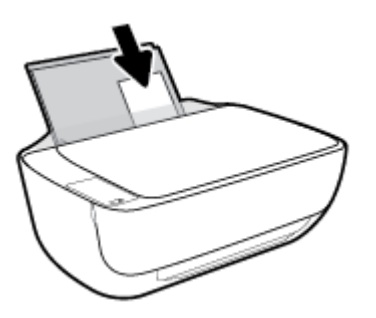

4. Glisați ghidajul de lățime a hârtiei spre dreapta până când se oprește lângă marginea hârtiei.

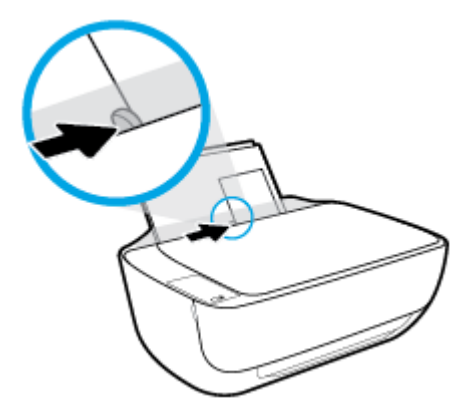

5. Trageți în afară tava de ieșire și extensia tăvii.

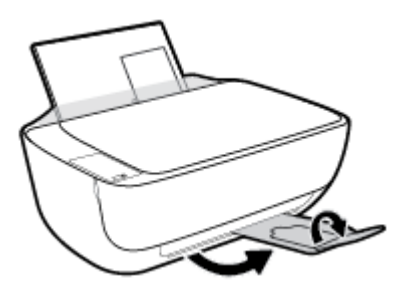

#### **Pentru a încărca plicuri**

**1.** Ridicați tava de alimentare.

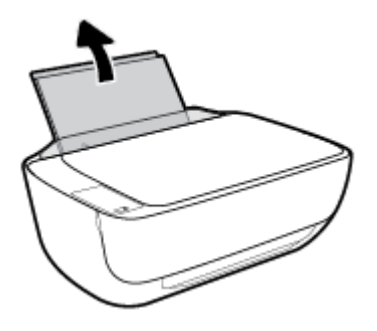

**2.** Glisați ghidajul pentru lățimea hârtiei spre stânga.

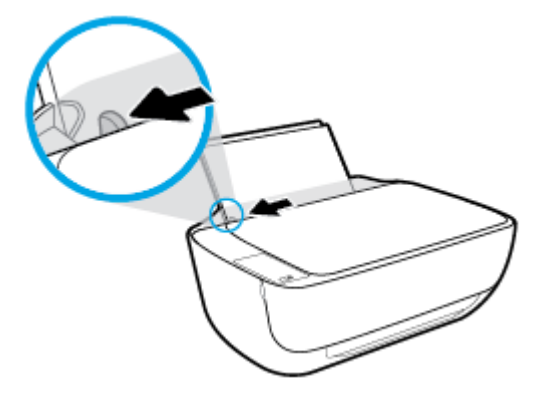

3. Introduceți unul sau mai multe plicuri în partea din extrema dreaptă a tăvii de intrare și împingeți teancul de plicuri în jos până când se oprește.

Partea de imprimat trebuie să fie orientată în sus. Clapa trebuie să fie în partea stângă și cu fața în jos.

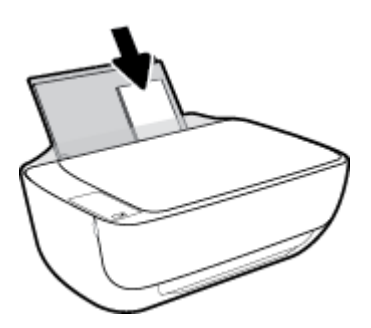

4. Glisați ghidajul pentru lățimea hârtiei spre dreapta până când se oprește la marginea topului de plicuri.

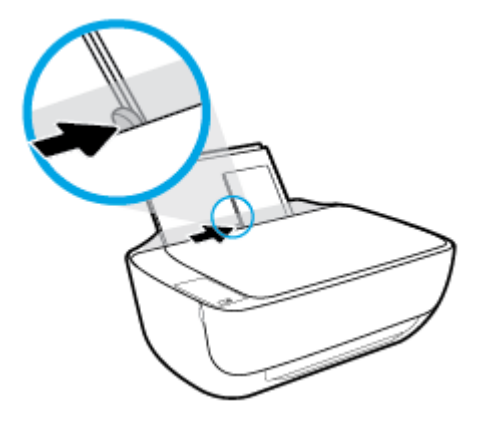

**5.** Trageți în afară tava de ieșire și extensia tăvii.

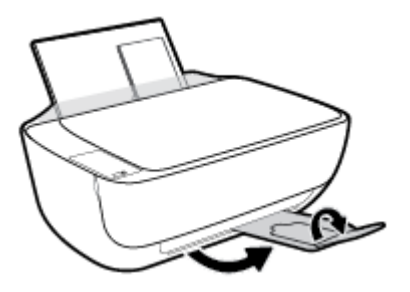

### <span id="page-25-0"></span>**Modificarea dimensiunii de hârtie implicită detectată de imprimantă**

Imprimanta poate să detecteze automat dacă tava de intrare are hârtie încărcată și detectează dacă hârtia încărcată are lățime mare, mică sau medie. Puteți să modificați dimensiunea de hârtie implicită, mare, medie sau mică, detectată de imprimantă.

#### Pentru a modifica dimensiunea de hârtie implicită detectată de imprimantă

- 1. Deschideți serverul Web încorporat (EWS). Pentru informații suplimentare, consultați Deschideți serverul Web încorporat, la pagina 77.
- **2.** Faceți clic pe fila Setări.
- **3.** În secțiunea Preferințe, faceți clic pe Tray and Paper Management (Gestionare tavă și hârtie), apoi selectați opțiunea dorită.
- **4.** Faceți clic pe **Aplicare**.

## <span id="page-26-0"></span>Încărcarea unui original pe geamul scanerului

#### **Pentru a încărca un original pe geamul scanerului**

1. Ridicați capacul scanerului.

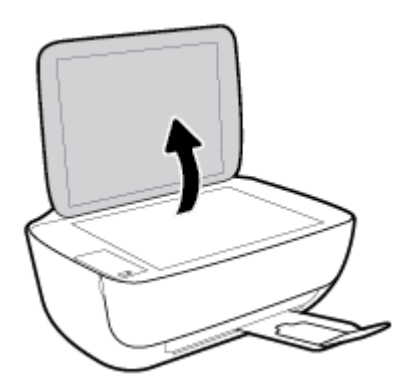

2. Încărcați originalul cu fața de imprimat în jos, în colțul din dreapta al geamului scanerului.

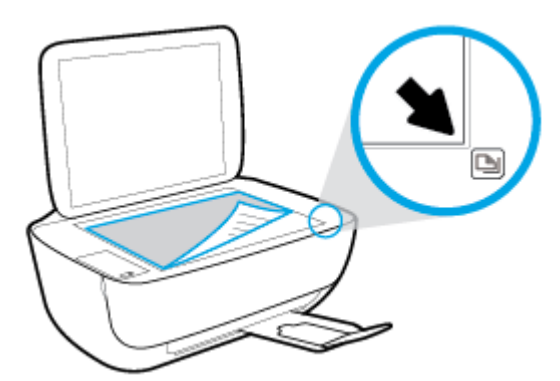

**3.** Închideți capacul scanerului.

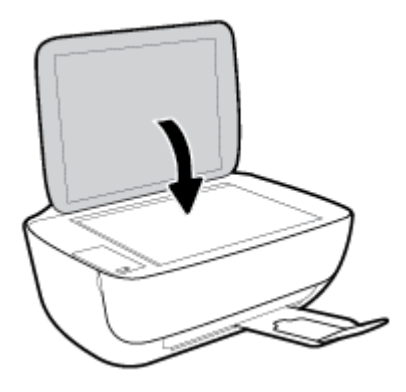

## <span id="page-27-0"></span>**Noțiuni de bază despre hârtie**

Imprimanta este proiectată să funcționeze bine cu majoritatea tipurilor de hârtie pentru birou. Este recomandat să testați diferite tipuri de hârtie înainte de a aproviziona cu cantități mari. Utilizați hârtie HP pentru calitate optimă de imprimare. Pentru mai multe informații despre hârtia HP, vizitați site-ul Web HP la adresa [www.hp.com](http://www.hp.com) .

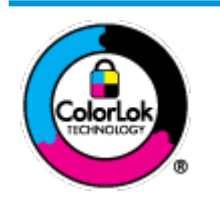

HP recomandă hârtia simplă cu sigla ColorLok pentru imprimarea documentelor zilnice. Toate tipurile de hârtie cu sigla ColorLok sunt testate independent pentru a corespunde unor standarde ridicate de fiabilitate și de calitate a imprimării și pentru a produce documente în culori clare, vii, cu imprimări în negru mai bine reliefate și se usucă mai repede decât cele pe hârtie simplă obișnuită. Căutați hârtie cu sigla ColorLok într-o diversitate de greutăți și dimensiuni de la cei mai mari fabricanți de hârtie.

#### Această secțiune cuprinde următoarele subiecte:

- Tipuri de hârtie recomandate pentru imprimare
- Comandarea consumabilelor de hârtie HP

#### **Tčpurč de h½rtče recomandate pentru čmprčmare**

Pentru rezultate optime la imprimare, HP vă recomandă să utilizați hârtie HP special destinată tipului lucrării pe care o imprimaţi.

În funcție de țara/regiunea în care vă aflați, este posibil ca anumite formate de hârtie să nu fie disponibile.

#### **Imprimare fotografii**

#### **Hârtia foto HP Premium Plus**

Hârtia foto HP Premium Plus este hârtia de cea mai bună calitate de la HP pentru cele mai bune fotografii. Cu hârtia foto HP Premium Plus, puteți să imprimați fotografii minunate cu uscare instantanee astfel încât să le puteți partaja imediat după ieșirea din imprimantă. Este disponibilă în mai multe dimensiuni, inclusiv A4, 8,5 x 11 inchi, 4 x 6 inchi (10 x 15 cm), 5 x 7 inchi (13 x 18 cm) și în două finisaje – lucioasă sau ușor lucioasă (semilucioasă). Este ideală pentru înrămarea, afișarea sau dăruirea celor mai bune fotografii și pentru proiecte foto speciale. Hârtia foto HP Premium Plus oferă rezultate excepționale, asigurând calitate profesională și durabilitate.

#### **Hârtia foto HP Advanced**

Această hârtie foto lucioasă asigură o finisare cu uscare instantanee, pentru o manevrare simplă, fără a se păta. Rezistă la apă, grăsimi, amprente și umiditate. Imprimatele au un aspect comparabil cu cel al fotografiilor procesate la centrele de prelucrare. Este disponibilă în mai multe dimensiuni, inclusiv A4, 8,5 x 11 inchi, 10 x 15 cm (4 x 6 inchi), 13 x 18 cm (5 x 7 inchi). Nu prezintă aciditate, pentru documente mai durabile.

#### ● **H½rtča foto HP Everyday**

Imprimați în culori fotografii obișnuite, la un cost redus, utilizând hârtie destinată imprimării fără pretenții a fotografiilor. Această hârtie foto accesibilă se usucă rapid pentru manevrare ușoară. Când folosiți această hârtie, obțineți imagini clare, precise, cu orice imprimantă cu jet de cerneală. Este

disponibilă cu finisaj lucios în mai multe dimensiuni, inclusiv A4, 8,5 x 11 inchi, 5 x 7 inchi și 4 x 6 inchi (10 x 15 cm). Nu prezintă aciditate, pentru documente mai durabile.

#### **Pachete HP foto ieftine**

Pachetele HP foto convenabile sunt concepute astfel încât modul de ambalare al cartuşelor de cerneală HP originale și al hârtiei foto HP superioare să economisească timpul dvs. și să elimine incertitudinile privind imprimarea convenabilă a fotografiilor profesionale cu imprimanta dvs. HP. Cernelurile HP originale și hârtia foto avansată HP au fost projectate pentru a fi utilizate împreună, astfel încât fotografiile dvs. să fie durabile și în culori vii la fiecare imprimare. Excelente pentru imprimarea fotografiilor făcute de-a lungul întregii vacanțe sau a mai multor imprimate pentru partajare.

#### **Documente de afaceri**

#### **Hârtie mată pentru prezentări HP Premium de 120 g** sau hârtie mată HP Professional 120

Această hârtie este hârtie mată, grea, față-verso, perfectă pentru prezentări, propuneri, rapoarte și buletine informative. Este de gramaj mare, pentru un aspect și comportament impresionant.

#### **Hârtie lucioasă HP pentru broșuri, 180g** sau hârtie lucioasă HP Professional 180

Aceste tipuri de hârtie au câte un strat lucios pe fiecare parte, pentru utilizarea faţă-verso. Este alegerea perfectă pentru reproduceri fotografice și pentru grafica coperților de rapoarte, pentru prezentări speciale, broşuri, invitații și calendare.

#### **Hârtie mată HP pentru broșuri, 180 g** sau hârtie mată HP Professional 180

Aceste tipuri de hârtie au câte un strat mat pe fiecare parte, pentru utilizarea față-verso. Este alegerea perfectă pentru reproduceri fotografice și pentru grafica coperților de rapoarte, pentru prezentări speciale, broşuri, invitații și calendare.

#### **Imprimări zilnice**

Toate hârtiile listate pentru imprimări zilnice prezintă tehnologia ColorLok pentru reducerea mânjirii, nuanțe mai intense de negru și culori vii.

#### **Hârtia albă strălucitoare HP Inkjet**

Hârtia albă strălucitoare HP Inkjet asigură un contrast ridicat al culorilor și o claritate mare a textului. Este suficient de opacă pentru imprimarea color față-verso, fiind ideală pentru ziare, rapoarte sau fluturaşi.

#### **Hârtia de imprimare HP**

Hârtia de imprimare HP este o hârtie multifuncțională de înaltă calitate. Documentele produse cu această hârtie arată mai durabile decât cele imprimate pe hârtie standard multifuncțională sau pe hârtie pentru copiator. Fără conținut de acizi, pentru documente mai durabile.

#### **Hârtia HP pentru birou**

Hârtia HP pentru birou este o hârtie multifuncțională de înaltă calitate. Este adecvată pentru copii, ciorne, memorii sau alte documente zilnice. Fără conținut de acizi, pentru documente mai durabile.

#### **Hârtia HP reciclată pentru birou**

Hârtia HP reciclată pentru birou este o hârtie multifuncțională de înaltă calitate făcută în proporție de 30% din fibră reciclată.

### <span id="page-29-0"></span>**Comandarea consumabilelor de hârtie HP**

Imprimanta este proiectată să funcționeze bine cu majoritatea tipurilor de hârtie pentru birou. Pentru o calitate optimă a imprimării, utilizați hârtie HP.

Pentru a comanda hârtie și alte consumabile HP, vizitați [www.hp.com](http://www.hp.com) . Deocamdată, unele secțiuni ale siteului Web HP sunt disponibile numai în limba engleză.

HP recomandă hârtiile simple cu sigla ColorLok pentru imprimarea și copierea documentelor zilnice. Toate hârtiile cu sigla ColorLok sunt testate independent pentru a satisface standardele înalte de fiabilitate și de calitate a imprimării și pentru a produce documente cu culori clare și vii, cu nuanțe mai intense de negru, care se usucă mai rapid decât cele imprimate pe hârtiile simple obișnuite. Căutați hârtiile cu sigla ColorLok într-o varietate de greutăți și dimensiuni de la principalii producători de hârtie.

## <span id="page-30-0"></span>**Deschiderea software-ului imprimantei HP (Windows)**

După instalarea software-ului imprimantei HP, faceți dublu clic pe pictograma imprimantei de pe desktop sau efectuați una din acțiunile următoare pentru a deschide software-ul imprimantei:

- **Windows 8.1**: Faceţi clic pe săgeata în jos din colţul din stânga-jos al ecranului Start, apoi selectaţi numele imprimantei.
- **Windows 8**: Faceți clic dreapta pe o zonă goală de pe ecranul Start, faceți clic pe **Toate aplicațiile** de pe bara de aplicații, apoi selectați numele imprimantei.
- **Windows 7, Windows Vista** și Windows XP: De pe desktopul computerului, faceți clic pe Start, selectați Toate programele, faceți clic pe HP, faceți clic pe folderul imprimantei, apoi selectați pictograma cu numele imprimantei.

### <span id="page-31-0"></span>**Mod Hibernare**

- Consumul de energie este redus în modul Repaus.
- După configurarea inițială a imprimantei, aceasta va trece în modul Repaus după 5 minute de inactivitate.
- **Indicatorul luminos pentru butonul Alimentare** este estompat şi afişajul panoului de control al imprimantei este stins în modul Repaus.

Pentru a modifica durata pentru modul Repaus

- 1. Deschideţi serverul Web încorporat (EWS). Pentru informaţii suplimentare, consultaţi Deschideţi serverul Web încorporat, la pagina 77.
- **2.** Faceți clic pe fila Setări.
- 3. În secțiunea Gestionare alimentare, faceți clic pe Mod economisire energie și selectați opțiunea dorită.
- **4.** Faceți clic pe **Aplicare**.

## <span id="page-32-0"></span>**Mod silențios**

Funcția Mod silențios încetinește imprimarea pentru a reduce zgomotul total fără să afecteze calitatea imprimării. Modul silențios funcționează numai pentru imprimarea cu calitatea de imprimare pe setarea Normal, pe hârtie simplă. Pentru a reduce zgomotul de imprimare, activați funcția Mod silențios. Pentru a imprima la viteză normală, dezactivați funcția Mod silențios. Funcția Mod silențios este dezactivată în mod implicit.

**MOTĂ:** În Mod silențios, dacă imprimați pe hârtie simplă cu calitatea de imprimare pe setarea Draft (Ciornă) sau Best (Optim) sau dacă imprimați fotografii sau plicuri, imprimanta funcționează la fel ca atunci când funcția Mod silențios este dezactivată.

Pentru a activa sau a dezactiva modul silențios din software-ul de imprimantă (Windows)

- 1. Deschideţi software-ul imprimantei HP. Pentru informaţii suplimentare, consultaţi Deschiderea software-ului imprimantei HP (Windows), la pagina 25.
- **2.** Faceți clic pe fila **Mod silențios**.
- **3.** Faceți clic pe **Activat** sau pe **Dezactivat**.
- **4.** Faceți clic pe **Salvare setări**.

#### **Pentru a activa sau a dezactiva Modul silențios din serverul Web încorporat (EWS)**

- 1. Deschideţi EWS. Pentru informaţii suplimentare, consultaţi Deschideţi serverul Web încorporat, la pagina 77.
- **2.** Faceți clic pe fila Setări.
- **3.** În secțiunea Preferințe, selectați Mod silențios, apoi selectați Activat sau Dezactivat.
- **4.** Faceti clic pe **Aplicare**.

## <span id="page-33-0"></span>**Oprire automată**

Această funcție oprește imprimanta după 2 ore de inactivitate, pentru a reduce consumul de energie. Funcția Oprire automată oprește complet imprimanta, astfel încât trebuie să utilizați butonul de alimentare **pentru a reporni imprimanta.** Dacă imprimanta dvs. acceptă această caracteristică de economisire a energiei, funcția Oprire automată se activează sau se dezactivează automat în funcție de capabilitățile imprimantei și de opțiunile de conectare. Chiar și atunci când caracteristica Oprire automată este dezactivată, imprimanta intră în modul Repaus după 5 minute de inactivitate pentru a reduce consumul de energie.

- Funcția Oprire automată este activată când imprimanta este pornită, dacă imprimanta nu are capabilitate de rețea sau de fax ori nu utilizează aceste capabilități.
- Funcția Oprire automată este dezactivată când capabilitatea wireless sau Wi-Fi Direct a unei imprimante este pornită sau când o imprimantă cu capabilitate de fax, USB sau rețea Ethernet stabilește o conexiune de fax, USB sau de rețea Ethernet.

## <span id="page-34-0"></span>**3 Imprimarea**

- · Imprimarea de la computer
- · Imprimarea de pe dispozitivul mobil
- Imprimarea cu AirPrint
- Sfaturi pentru imprimarea cu succes

### <span id="page-35-0"></span>**Imprimarea de la computer**

- · Imprimarea documentelor
- Imprimarea fotografiilor
- $\bullet$  Imprimarea plicurilor
- Imprimarea în modul dpi maxim

#### **Imprimarea documentelor**

Înainte de a imprima documente, asigurați-vă că este încărcată hârtie în tava de intrare și că tava de ieșire este deschisă. Pentru mai multe informații despre încărcarea hârtiei, consultați Încărcarea suportului, la pagina 16.

#### **Pentru a imprima un document (Windows)**

- **1.** Din software, selectați **Print** (Imprimare).
- **2.** Asigurați-vă că imprimanta este selectată.
- **3.** Faceți clic pe butonul care deschide caseta de dialog **Properties** (Proprietăți).

În funcție de aplicația software utilizată, butonul poate avea o denumire de tipul **Properties** (Proprietăți), Options (Opțiuni), Printer Setup (Configurare imprimantă), Printer Properties (Proprietăți imprimantă), Printer (Imprimantă) sau Preferences (Preferințe).

- **4.** Selectați opțiunile adecvate.
	- În fčla **Layout** (Aspect), selectaţč orčentarea **Portračt** (Portret) sau **Landscape** (Pečsaj).
	- În fčla **H½rtče/Calčtate**, selectaţč tčpul de h½rtče corespunzător dčn lčsta vertčcalÞ **Suport** dčn zona Selecție tavă, apoi selectați calitatea de imprimare corespunzătoare din zona Setări calitate, apoi selectați culoarea corespunzătoare din zona **Culoare**.
	- **Faceti clic pe Advanced (Avansat) pentru a selecta dimensiunea de hârtie adecvată din lista** verticală **Paper Size** (Dimens. hârtie).
- **5.** Faceti clic pe OK pentru a închide caseta de dialog **Proprietăți**.
- **6.** Faceți clic pe **Print** (Imprimare) sau pe **OK** pentru a începe imprimarea.

#### **Pentru a imprima documente (OS X)**

- **1.** În meniul **File** (Fișier) din software, alegeți **Print** (Imprimare).
- **2.** Asigurați-vă că imprimanta este selectată.
- **3.** Specificați proprietățile paginii.

Dacă nu vedeți opțiunile în dialogul Print (Imprimare), faceți clic pe **Show Details** (Afișare detalii).

- **W NOTĂ:** Pentru o imprimantă conectată prin USB sunt disponibile următoarele opțiuni. Locațiile pentru opțiuni pot să difere de la o aplicație la alta.
	- Alegeți dimensiunea hârtiei.
$\mathbb{R}^n$  **NOTĂ:** Dacă modificați valoarea **Paper Size** (Dimensiune hârtie), asigurați-vă că ați încărcat hârtia corectă.

- Selectați orientarea.
- Introduceți procentajul de scalare.
- **4.** Faceti clic pe **Imprimare**.

#### **Pentru a imprima pe ambele fețe ale paginii (Windows)**

- **1.** Din software, selectați **Print** (Imprimare).
- **2.** Asigurați-vă că imprimanta este selectată.
- **3.** Faceți clic pe butonul care deschide caseta de dialog **Proprietăți**.

În funcție de aplicația software, acest buton poate avea denumirea **Properties** (Proprietăți), **Options** (Optiuni), Printer Setup (Configurare imprimantă), Printer Properties (Proprietăți imprimantă), Printer (Imprimantă) sau **Preferences** (Preferinte).

- **4.** Selectați opțiunile adecvate.
	- **•** În fila **Aspect**, selectați orientarea **Portret** sau **Peisaj**.
	- **În fila Hârtie/Calitate**, selectați tipul de hârtie corespunzător din lista verticală **Suport** din zona Selecție tavă, apoi selectați calitatea de imprimare corespunzătoare din zona Setări calitate, apoi selectați culoarea corespunzătoare din zona **Culoare**.
	- **Faceti clic pe butonul Avansat pentru a selecta dimensiunea de hârtie corespunzătoare din lista** verticală **Dimensiune hârtie**.
- **5.** Pe fila Aspect, selectați o opțiune corespunzătoare din lista verticală Print on Both Sides Manually (Imprimare pe ambele părți - manuală).
- **6.** După ce imprimați prima față, urmați instrucțiunile de pe ecran pentru a reîncărca hârtia cu fața goală în sus și cu partea de sus a paginii în jos, apoi faceți clic pe **Continue** (Continuare).
- **7.** Faceți clic pe OK pentru a imprima.

#### **Pentru a imprima pe ambele fețe ale paginii (OS X)**

- **1.** În meniul **File** (Fişier) din software, alegeti **Print** (Imprimare).
- **2.** În dialogul Imprimare, alegeți panoul **Manevrare hârtie** din meniul pop-up și setați **Page Order** (Ordine pagini) pe **Normal**.
- **3.** Setați **Pages to Print** (Pagini de imprimat) pe **Odd only** (Numai impare).
- **4.** Faceti clic pe **Imprimare**.
- **5.** După ce au fost imprimate toate paginile impare, scoateți documentul din tava de ieșire.
- **6.** Reîncărcați documentul astfel încât capătul care a ieșit din imprimantă să intre acum în imprimantă și partea goală a documentului să fie orientată spre partea din față a imprimantei.
- **7.** În dialogul Imprimare, reveniți la meniul pop-up **Paper Handling** (Manevrare hârtie) și setați ordinea paginilor pe **Normal** and the pages to print to **Even Only** (Numai pare).
- **8.** Faceti clic pe **Imprimare**.

### **Imprimarea** fotografiilor

Înainte de a imprima fotografii, asigurați-vă că este încărcată hârtie foto în tava de intrare și că tava de ieșire este deschisă. Pentru mai multe informații despre încărcarea hârției, consultați Încărcarea suportului, la pagina 16.

### Pentru a imprima o fotografie pe hârtie foto (Windows)

- **1.** Din software, selectați **Print** (Imprimare).
- **2.** Asigurați-vă că imprimanta este selectată.
- **3.** Faceți clic pe butonul care deschide caseta de dialog **Properties** (Proprietăți).

În funcție de aplicația software utilizată, butonul poate avea o denumire de tipul **Properties** (Proprietăți), **Options** (Optiuni), **Printer Setup** (Configurare imprimantă), **Printer Properties** (Proprietăți imprimantă), Printer (Imprimantă) sau Preferences (Preferințe).

- 4. Selectați opțiunile adecvate.
	- În fčla **Layout** (Aspect), selectaţč orčentarea **Portračt** (Portret) sau **Landscape** (Pečsaj).
	- În fčla **H½rtče/Calčtate**, selectaţč tčpul de h½rtče corespunzător dčn lčsta vertčcalÞ **Suport** dčn zona Selecție tavă, apoi selectați calitatea de imprimare corespunzătoare din zona Setări calitate, apoi selectați culoarea corespunzătoare din zona **Culoare**.
	- **Faceti clic pe Advanced** (Avansat) pentru a selecta dimensiunea adecvată a fotografiei din lista verticală **Paper Size** (Dimensiune hârtie).
- **5.** Faceți clic pe OK pentru a reveni la caseta de dialog **Properties** (Proprietăți).
- **6.** Faceti clic pe OK, apoi faceti clic pe Print (Imprimare) sau pe OK în caseta de dialog Print (Imprimare).
- **WOTĂ:** După finalizarea imprimării, scoateți hârtia foto neutilizată din tava de intrare. Depozitați hârtia foto astfel încât să nu înceapă să se curbeze, ceea ce poate reduce calitatea imprimatelor.

### **Pentru a imprima o fotografie din computer (OS X)**

- **1.** În meniul **File** (Fişier) din software, alegeți **Print** (Imprimare).
- **2.** Asigurați-vă că imprimanta este selectată.
- **3.** Setați opțiunile de imprimare.

Dacă nu vedeți opțiunile în dialogul Print (Imprimare), faceți clic pe **Show Details** (Afișare detalii).

- **EZ NOTĂ:** Pentru o imprimantă conectată prin USB sunt disponibile următoarele opțiuni. Locațiile pentru opțiuni pot să difere de la o aplicație la alta.
	- **a.** Alegeți dimensiunea de plic adecvată din meniul pop-up Dimensiune hârtie.
	- **WOTĂ:** Dacă modificați valoarea Paper Size (Dimensiune hârtie), asiqurați-vă că ați încărcat hârtia corectă.
	- **b.** Selectati o **Orientare**.
	- **c.** Din meniul pop-up, alegeți **Tip hârtie/Calitate**, apoi alegeți setările următoare:
- **Tip hârtie: Tipul de hârtie foto adecvat**
- **Calitate: Optim sau Dpi maxim**
- Faceti clic pe triunghiul de dezvăluire **Opțiuni de culoare** , apoi alegeți opțiunile adecvate pentru **Remediere** fotografie.
	- **Dezactivat:** nu aplică modificări la imagine.
	- De bază: focalizează automat imaginea; reglează moderat claritatea imaginii.
- **4.** Selectați orice alte setări de imprimare doriți, apoi faceți clic pe **Imprimare**.

### **Imprimarea plicurilor**

Înainte de a imprima plicuri, asigurați-vă că sunt încărcate plicuri în tava de intrare și că tava de ieșire este deschisă. Puteți să încărcați unul sau mai multe plicuri în tava de intrare. Nu utilizați plicuri lucioase, cu model în relief sau plicuri care au cleme sau ferestre. Pentru mai multe informații despre încărcarea plicurilor, consultați Încărcarea suportului, la pagina 16.

**MOTĂ:** Pentru detalii specifice privind formatarea textului în vederea imprimării pe plicuri, consultați fisierele de ajutor ale aplicatiei de editare a textelor.

### **Pentru a imprima un plic (Windows)**

- **1.** Din software, selectați **Print** (Imprimare).
- **2.** Asigurați-vă că imprimanta este selectată.
- **3.** Faceți clic pe butonul care deschide caseta de dialog **Properties** (Proprietăți).

În funcție de aplicația software utilizată, butonul poate avea o denumire de tipul **Properties** (Proprietăți), Options (Opțiuni), Printer Setup (Configurare imprimantă), Printer Properties (Proprietăți imprimantă), Printer (Imprimantă) sau Preferences (Preferințe).

- **4.** Selectați opțiunile adecvate.
	- În fčla **Layout** (Aspect), selectaţč orčentarea **Portračt** (Portret) sau **Landscape** (Pečsaj).
	- **•** În fila **Hârtie/Calitate**, selectați tipul de hârtie corespunzător din lista verticală Suport din zona Selecție tavă, apoi selectați calitatea de imprimare corespunzătoare din zona Setări calitate, apoi selectați culoarea corespunzătoare din zona **Culoare**.
	- **Faceti clic pe Advanced** (Avansat) pentru a selecta dimensiunea adecvată a plicului din lista verticală Paper Size (Dimensiune hârtie).
- **5.** Faceti clic pe OK, apoi faceti clic pe Print (Imprimare) sau pe OK în caseta de dialog Print (Imprimare).

### **Pentru a imprima plicuri (OS X)**

- **1.** În meniul **File** (Fişier) din software, alegeti **Print** (Imprimare).
- **2.** Asigurați-vă că imprimanta este selectată.
- **3.** Setați opțiunile de imprimare.

Dacă nu vedeți opțiunile în dialogul Print (Imprimare), faceți clic pe **Show Details** (Afișare detalii).

- **W NOTĂ:** Pentru o imprimantă conectată prin USB sunt disponibile următoarele opțiuni. Locațiile pentru opțiuni pot să difere de la o aplicație la alta.
	- **a.** Alegeți dimensiunea de plic adecvată din meniul pop-up Dimensiune hârtie.
	- **WOTĂ:** Dacă modificați valoarea **Paper Size** (Dimensiune hârtie), asigurați-vă că ați încărcat hârtia corectă.
	- **b.** Din meniul pop-up, alegeți **Tip hârtie/Calitate** și verificați dacă tipul de hârtie este setat pe **Hârtie** simplă.
- **4.** Faceti clic pe **Imprimare**.

### **Imprimarea în modul dpi maxim**

Utilizați numărul maxim de puncte pe inchi (dpi) pentru a imprima imagini clare, de înaltă calitate, pe hârtie foto.

Imprimarea la rezoluție maximă durează mai mult decât imprimarea cu alte setări și necesită mai mult spațiu liber pe unitatea de disc.

#### **Pentru a imprima în modul cu rezoluție maximă în dpi (Windows)**

- **1.** Din software, selectați **Print** (Imprimare).
- **2.** Asigurați-vă că imprimanta este selectată.
- **3.** Faceți clic pe butonul care deschide caseta de dialog **Properties** (Proprietăți).

În funcție de aplicația software utilizată, butonul poate avea o denumire de tipul **Properties** (Proprietăți), Options (Opțiuni), Printer Setup (Configurare imprimantă), Printer Properties (Proprietăți imprimantă), **Printer** (Imprimantă) sau **Preferences** (Preferinte).

- **4.** Faceti clic pe fila **Paper/Quality** (Calitate/Hârtie).
- **5.** Din lista derulantă **Media** (Suport), selectați un tip de hârtie corespunzător.
- **6.** Faceti clic pe butonul **Advanced** (Avansat).
- **7.** În zona Printer Features (Caracteristici imprimantă), selectați Yes (Da) din lista verticală Print in Max **DPI** (Imprimare la DPI max).
- 8. Selectați dimensiunea de hârtie adecvată din lista verticală Paper Size (Dimens. hârtie).
- **9.** Faceti clic pe OK pentru a închide opțiunile avansate.
- **10.** Confirmati **Orientation** (Orientare) în fila Layout (Aspect), apoi faceți clic pe OK pentru a imprima.

#### **Pentru a imprima utilizând rezoluția maximă în dpi (OS X)**

- **1.** În meniul **File** (Fișier) din software, alegeți **Print** (Imprimare).
- **2.** Asigurați-vă că imprimanta este selectată.
- **3.** Setați opțiunile de imprimare.

Dacă nu vedeți opțiunile în dialogul Print (Imprimare), faceți clic pe **Show Details** (Afișare detalii).

- **NOTĂ:** Pentru o imprimantă conectată prin USB sunt disponibile următoarele opțiuni. Locațiile pentru opțiuni pot să difere de la o aplicație la alta.
	- **a.** Alegeți dimensiunea de plic adecvată din meniul pop-up Dimensiune hârtie.
		- **W NOTĂ:** Dacă modificați valoarea **Paper Size** (Dimensiune hârtie), asigurați-vă că ați încărcat hârtia corectă.
	- **b.** Din meniul pop-up, alegeți **Tip hârtie/Calitate**, apoi alegeți setările următoare:
		- **Tip hârtie**: Tipul de hârtie adecvat
		- **Calčtate**: **Dpč maxčm**
- **4.** Selectați orice alte setări de imprimare doriți, apoi faceți clic pe **Imprimare**.

### **Imprimarea de pe dispozitivul mobil**

Cu tehnologia de imprimare mobilă HP, puteți să imprimați simplu de la un smartphone sau o tabletă pe imprimanta dumneavoastră.

Dacă sunteți acasă sau la birou, pentru a utiliza capabilitățile de imprimare cu care este echipat smartphoneul sau tableta, în vederea imprimării:

- 1. Asigurați-vă că dispozitivul mobil și imprimanta se află în aceeași rețea.
- **2.** Selectați fotografia sau documentul de imprimat și alegeți imprimanta.
- **3.** Confirmați setările de imprimare și imprimați.

Dacă doriți să imprimați fără să accesați rețeaua, consultați Conectarea wireless la imprimantă, fără ruter, la pagina 71, pentru mai multe informații.

Dacă sunteți în călătorie, puteți să imprimați un document trimițând un e-mail cu aplicația HP ePrint către imprimanta dumneavoastră compatibilă cu HP ePrint. Pentru informații suplimentare, consultați Imprimarea cu HP ePrint, la pagina 44.

Pentru mai multe informații, vizitați site-ul Web de imprimare mobilă HP ( www.hp.com/go/mobileprinting ).

### **Imprimarea cu AirPrint**

Imprimarea utilizând AirPrint de la Apple este acceptată pentru iPad (iOS 4.2), iPhone (3GS sau o versiune ulterioară), iPod touch (din a treia generație sau o generație ulterioară) și Mac (OS X 10.7 sau o versiune ulterioară).

Pentru a utiliza AirPrint, asigurați-vă că:

- · Imprimanta și dispozitivul Apple sunt conectate la aceeași rețea precum dispozitivul activat AirPrint. Pentru mai multe informații despre utilizarea aplicației AirPrint și despre compatibilitatea produselor HP cu AirPrint, mergeți la www.hp.com/go/mobileprinting .
- Încărcați hârtie care corespunde setărilor de hârtie ale imprimantei.
- **SFAT:** Puteți să modificați dimensiunea de hârtie implicită detectată automat de imprimantă. Pentru informații suplimentare, consultați Modificarea dimensiunii de hârtie implicită detectată de imprimantă, la pagina 20.

### **Sfaturi pentru imprimarea cu succes**

Pentru a imprima cu succes, cartușele de cerneală HP trebuie să funcționeze corect cu suficientă cerneală, hârtia trebuie să fie încărcată corect și imprimanta trebuie să aibă setările corespunzătoare.

Setările de imprimare nu se aplică la copiere sau scanare.

#### **Sfaturi privind cerneala**

- · Utilizați cartușe de cerneală HP originale.
- Instalați corect atât cartușul negru cât și cartușul tricolor.

Pentru informații suplimentare, consultați Înlocuirea cartușelor de cerneală, la pagina 60.

Verificați nivelurile estimate de cerneală din cartușele de cerneală pentru a vă asigura că cerneala este suficientă.

Pentru informații suplimentare, consultați Verificarea nivelurilor de cerneală estimate, la pagina 58.

În cazul în care calitatea imprimării nu este acceptabilă, consultați Probleme legate de imprimare, la pagina 90 pentru mai multe informații.

#### **Sfaturi pentru încărcarea hârtiei**

- Încărcați un teanc de hârtie (nu doar o pagină). Toată hârtia din teanc trebuie să fie de aceeași dimensiune și de același tip pentru a evita un blocaj de hârtie.
- Încărcați hârtia cu fața de imprimat în sus.
- Asigurați-vă că hârtia încărcată în tava de intrare stă orizontal și că marginile nu sunt îndoite.
- Ajustați ghidajul de lățime pentru hârtie al tăvii de intrare, astfel încât să încadreze fix toate colile de hârtie. Asigurați-vă că ghidajul de lățime nu îndoaie hârtia din tava de intrare.

Pentru informații suplimentare, consultați Încărcarea suportului, la pagina 16.

#### **Sfaturi privind setările imprimantei (Windows)**

- Pentru a modifica setările de imprimare implicite, deschideţi HP software imprimantă, faceţi clic pe **Imprimare și scanare**, apoi faceți clic pe Set Preferences (Setare preferințe). Pentru informații despre cum se deschide software imprimantă, consultați Deschiderea software-ului imprimantei HP (Windows), la pagina 25.
- **Pentru a selecta numărul de pagini de imprimat pe coală, în fila Aspect, selectaţi opţiunea** corespunzătoare din lista verticală Pagini pe foaie.
- Pentru a vizualiza mai multe setări de imprimare, în fila Aspect sau în fila Hârtie/Calitate, faceți clic pe butonul **Complex** pentru a deschide caseta de dialog **Opțiuni complexe**.
	- Print in Grayscale (Imprimare în tonuri de gri): Vă permite să imprimați un document alb-negru utilizând numai cerneala neagră. Selectați **Black Ink Only** (Numai cerneală neagră), apoi faceți clic

pe OK . De asemenea, vă permite să imprimați o imagine alb-negru de înaltă calitate. Selectați High Quality Grayscale (Nuanțe de gri de înaltă calitate), apoi faceți clic pe OK .

- Aspect pagini per foaie: Vă ajută să specificați ordinea paginilor, dacă imprimați documentul cu mai mult de două pagini pe coală.
- **MOTĂ:** Previzualizarea din fila Aspect nu poate să reflecte ceea ce selectați din lista verticală **Aspect pagini per foaie.**
- **HP Real Life Technologies** (Tehnologii HP Real Life): Această caracteristică intensifică și atenuează imagini și grafică pentru o calitate mai bună a imprimării.
- Broșură: Vă permite să imprimați un document cu mai multe pagini ca o broșură. Așează câte două pagini pe fiecare parte a unei coli, astfel încât să se poată plia într-o broșură cu dimensiunea pe jumătate față de a hârtiei. Selectați din lista verticală o metodă de legare, apoi faceți clic pe OK.
	- **Booklet-LeftBčndčng** (Broşură-Legare stânga): Latura de legare după plčerea într-o broşură apare pe partea stângă. Selectați opțiunea dacă modul în care citiți este de la stânga la dreapta.
	- $\circ$  **Booklet-RightBinding** (Broșură-Legare dreapta):: Latura de legare după plierea într-o broșură apare pe partea dreaptă. Selectați opțiunea dacă modul în care citiți este de la dreapta la stânga.

**MOTĂ:** Previzualizarea din fila **Aspect** nu poate să reflecte ceea ce selectați din lista verticală **Broşură**.

- Pages to Print (Pagini de imprimat): Vă permite să imprimați numai paginile impare, numai paginile pare sau toate paginile.
- Borderless Printing (Imprimare fără chenar): Selectați această caracteristică pentru a imprima fotografiile fără chenar. Nu toate tipurile de hârtie acceptă această caracteristică. Lângă opțiune veți vedea o pictogramă de alertă, în cazul în care tipul de hârtie selectat din lista verticală Media (Suport) nu o acceptă.
- Page Borders (Borduri pagină): Vă permite să adăugați borduri paginilor, dacă imprimați documentul cu două sau mai multe pagini pe coală.

**WOTĂ:** Previzualizarea din fila Aspect nu poate să reflecte ceea ce selectați din lista verticală Page Borders (Borduri pagină).

Puteți utiliza comanda rapidă de imprimare pentru a economisi timpul pentru setarea preferințelor de imprimare. O comandă rapidă de imprimare stochează valorile de setare care sunt adecvate pentru un anumit tip de lucrare, astfel încât să puteți seta toate opțiunile cu un singur clic. Pentru a o utiliza, mergeți la fila **Printing Shortcut** (Comandă rapidă imprimare), selectați o comandă rapidă de imprimare, apoi faceți clic pe OK.

Pentru a adăuga o nouă comandă rapidă de imprimare, după efectuarea setărilor în fila **Aspect** sau **Hârtie/Calitate**, faceți clic pe fila **Printing Shortcut** (Comandă rapidă imprimare), faceți clic pe Salvare **ca** și introduceți un nume, apoi faceți clic pe OK.

Pentru a şterge o comandă rapidă de imprimare, selectați-o, apoi faceți clic pe **Ștergere**.

**X NOTĂ:** Nu puteți șterge comenzile rapide de imprimare implicite.

### **Sfaturi privind setările imprimantei (OS X)**

- **În dialogul Imprimare, utilizați meniul pop-up <b>Dimensiune hârtie** pentru a selecta dimensiunea hârtiei încărcate în imprimantă.
- **În dialogul Imprimare, alegeti meniul pop-up <b>Tip hârtie/Calitate** și selectați tipul și calitatea corespunzătoare ale hârtiei.
- Pentru a imprima un document alb-negru utilizând numai cerneala neagră, selectați din meniul pop-up **Tip hârtie/Calitate** și alegeți Tonuri de gri din meniul pop-up Culoare.

#### **Note**

- Cartuşele de cerneală HP originale sunt proiectate și testate cu imprimantele și hârtiile HP pentru a vă ajuta să obțineți cu ușurință rezultate excelente, de fiecare dată.
- **W NOTĂ:** HP nu poate să garanteze calitatea sau fiabilitatea consumabilelor non-HP. Service-ul sau reparațiile la produs necesare ca urmare a folosire a consumabilelor non-HP nu sunt acoperite de garanție.

În cazul în care credeți că ați cumpărat cartușe de cerneală HP originale, vizitați:

www.hp.com/go/anticounterfeit

- Avertismentele și indicatorii pentru nivelul de cerneală oferă estimări numai în scopuri de planificare.
- **MOTĂ:** Când primiți un mesaj de avertizare de nivel de cerneală scăzut, trebuie să aveți un cartuș de cerneală de înlocuire disponibil pentru a evita posibilele întârzieri în imprimare. Nu trebuie să înlocuiți cartușele de cerneală până când calitatea imprimării nu devine inacceptabilă.
- Puteți imprima manual documentul pe ambele fețe ale hârtiei.

# **4 Utilizarea serviciilor Web**

- Ce sunt serviciile Web?
- Configurarea serviciilor Web
- Imprimarea cu HP ePrint
- · Utilizarea serviciului Imprimabile: HP
- · Utilizarea site-ului Web HP Connected
- Eliminarea Serviciilor Web
- Sfaturi pentru utilizarea serviciilor Web

# <span id="page-47-0"></span>**Ce sunt serviciile Web?**

### **HP ePrint**

● HP ePrint este un serviciu gratuit de la HP care vă permite să imprimați pe imprimanta activată pentru HP ePrint oricând, de oriunde. E la fel de simplu ca trimiterea unui mesaj de e-mail la adresa de e-mail atribuită imprimantei când ați activat serviciile de Web ale imprimantei. Nu este nevoie de software sau drivere speciale. Dacă puteți trimite un mesaj de e-mail, puteți imprima de oriunde utilizând HP ePrint.

După ce v-ați înregistrat pentru un cont pe HP Connected ( [www.hpconnected.com](http://h20180.www2.hp.com/apps/Nav?&h_pagetype=s-924&h_keyword=lp70014-all&h_client=s-h-e004-01&h_lang=ro&h_cc=ro) ), puteți să vă conectați pentru a vizualiza starea lucrărilor HP ePrint, pentru a gestiona coada de imprimare HP ePrint, pentru a controla cine poate utiliza adresa de e-mail a imprimantei HP ePrint pentru a imprima și pentru a obține ajutor pentru HP ePrint.

### **Imprimabile HP**

● Caracteristica Imprimabile HP vă permite să găsiți și să imprimați cu ușurință conținut Web preformatat, direct de la imprimantă. De asemenea, puteți să scanați și să stocați digital documentele pe Web.

Caracteristica Imprimabile HP oferă o gamă largă de continut, de la cupoane pentru magazine până la activități în familie, știri, călătorii, sporturi, gătit, fotografii și multe altele. Puteți chiar să vizualizați și să imprimați imaginile dvs. online de pe site-uri de fotografie cunoscute.

De asemenea, anumite Imprimabile HP vă permit să programați livrarea conținutului aplicației către imprimanta dvs.

Cu ajutorul conținutului preformatat, destinat special imprimantei dvs., nu vor exista text și imagini parțiale și nici pagini suplimentare cu o singură linie de text. La unele imprimante mai puteți selecta setările calității pentru hârtie și pentru imprimare în ecranul de examinare a imprimării.

## <span id="page-48-0"></span>**Configurarea serviciilor Web**

Înainte de a configura Serviciile Web, asigurați-vă că imprimanta este conectată la Internet printr-o conexiune wireless.

### **Pentru a configura Serviciile Web**

- 1. Deschideți serverul Web încorporat (EWS). Pentru informații suplimentare, consultați Deschideți serverul Web încorporat, la pagina 77.
- **2.** Faceti clic pe fila **Servicii Web** .
- **3.** În secțiunea Setări servicii Web, faceți clic pe Configurare, faceți clic pe Continuare și urmați instrucțiunile de pe ecran pentru a accepta termenii de utilizare.
- 4. Dacă vi se solicită, alegeți să permiteți ca imprimanta să își caute și să își instaleze automat actualizări.
- **W NOTĂ:** Dacă este disponibilă o actualizare pentru imprimantă, aceasta o descarcă și o instalează, apoi repornește. Repetați instrucțiunile de la pasul 1 pentru a configura Serviciile Web.
- **HOTĂ:** Dacă vi se solicită setări proxy și dacă rețeaua utilizează setări proxy, urmați instrucțiunile de pe ecran pentru a configura un server proxy. Dacă nu aveți detaliile proxy, contactați administratorul de rețea sau persoana care a configurat rețeaua.
- **5.** Când imprimanta este conectată la server, imprimă o pagină de informații. Pentru a finaliza configurarea, urmaţi instrucţiunile de pe pagina de informaţii.

### <span id="page-49-0"></span>**Imprimarea cu HP ePrint**

HP HP ePrint vă permite să imprimați pe imprimanta compatibilă cu HP ePrint oricând, de oriunde.

Înainte de a putea să utilizați HP ePrint, asigurați-vă că imprimanta este conectată la o rețea activă care oferă acces la Internet.

#### Pentru a imprima un document utilizând HP ePrint

1. Asigurați-vă că ați configurat Serviciile Web.

Pentru informații suplimentare, consultați Configurarea serviciilor Web, la pagina 43.

- **2.** Apăsați butonul **HP ePrint** ( **Conditionul Informații** ( **Condition**) în același timp pentru a imprima o pagină cu informații, apoi găsiți adresa de e-mail pentru imprimantă, pe această pagină.
- **3.** Trimiteți prin e-mail documentul către imprimantă.
	- **a.** Pe computer sau pe dispozitivul mobil, deschideți aplicația de e-mail.
	- **WOTĂ:** Pentru informații despre utilizarea aplicației de e-mail pe computer sau pe dispozitivul mobil, consultați documentația livrată cu aplicația.
	- **b.** Creați un nou e-mail și atașați documentul de imprimat.
	- **c.** Trimiteți e-mailul către adresa de e-mail a imprimantei.

Imprimanta imprimă documentul atașat.

- **MOTĂ:** Introduceți numai adresa de e-mail HP ePrint în câmpul "Către". Nu introduceți și alte adrese de e-mail în celelalte câmpuri. Serverul HP ePrint nu acceptă lucrări de imprimare prin e-mail dacă sunt mai multe adrese în câmpul "Către" sau alte adrese în câmpul "Cc".
- **WEME:** MOT**Ă:** Mesajul de e-mail va fi imprimat după ce este primit. La fel ca în cazul oricărui mesaj de e-mail, nu se garantează când va fi primit sau dacă va fi primit. Puteți să verificați starea imprimării la HP Connected [\(www.hpconnected.com\)](http://h20180.www2.hp.com/apps/Nav?&h_pagetype=s-924&h_keyword=lp70014-all&h_client=s-h-e004-01&h_lang=ro&h_cc=ro).
- **WOTĂ:** Documentele imprimate cu HP ePrint pot părea diferite față de original. Stilul, formatarea și curgerea textului pot diferi față de documentul original. Pentru documentele ce trebuie imprimate la o calitate superioară (de ex. documentele juridice) vă recomandăm să imprimați din aplicația software de pe computer, unde veți putea controla mai bine felul în care arată imprimările.

#### **Pentru a opri HP ePrint**

- ▲ De la panoul de control al imprimantei, apăsați butonul **HP ePrint** (**┌┌)**.
- **MOTĂ:** Pentru a elimina toate Serviciile Web, consultați Eliminarea Serviciilor Web, la pagina 47.

 $\mathbb{R}^n$  Faceţi clic aici pentru a vă conecta și a obţine mai multe informaţii.

# <span id="page-50-0"></span>**Utilizarea serviciului Imprimabile: HP**

Imprimați pagini de pe Web fără a utiliza un computer, configurând serviciul HP gratuit Imprimabile: HP. Puteți imprima pagini de colorat, calendare, jocuri puzzle, rețete, hărți și multe altele, în funcție de aplicațiile disponibile în țara/regiunea dvs.

Accesați site-ul Web HP Connected pentru informații suplimentare și termeni și condiții specifice: [www.hpconnected.com](http://h20180.www2.hp.com/apps/Nav?&h_pagetype=s-924&h_keyword=lp70014-all&h_client=s-h-e004-01&h_lang=ro&h_cc=ro) .

### <span id="page-51-0"></span>**Utilizarea site-ului Web HP Connected**

Utilizați gratuit site-ul Web HP HP Connected pentru a configura securitate îmbunătățită pentru HP ePrint și specificați adresele de e-mail care au permisiunea pentru a trimite mesaje către imprimantă. Puteți obține și actualizări de produs, mai multe aplicații și alte servicii gratuite.

Accesați site-ul Web HP Connected pentru informații suplimentare și termeni și condiții specifice: [www.hpconnected.com](http://h20180.www2.hp.com/apps/Nav?&h_pagetype=s-924&h_keyword=lp70014-all&h_client=s-h-e004-01&h_lang=ro&h_cc=ro) .

### <span id="page-52-0"></span>**Eliminarea Serviciilor Web**

Pentru a elimina serviciile Web, efectuați pașii următori:

- 1. Deschideți serverul Web încorporat (EWS). Pentru informații suplimentare, consultați Deschideți serverul Web încorporat, la pagina 77.
- **2.** Faceți clic pe fila Servicii Web, apoi pe Eliminare Servicii Web în secțiunea Setări Servicii Web.
- **3.** Faceți clic pe **Eliminare Servicii Web**.
- 4. Faceți clic pe **Da** pentru a elimina Serviciile Web de pe imprimantă.

## <span id="page-53-0"></span>**Sfaturi pentru utilizarea serviciilor Web**

- · Aflați cum să vă partajați fotografiile online și să comandați imprimări. Faceți clic aici pentru a vă conecta și a obține mai multe informații.
- · Aflați informații despre aplicații pentru a imprima rețete, cupoane și alte conținuturi de pe web, simplu și uşor. Faceți clic aici pentru a vă conecta și a obține mai multe informații.

# **5 Copierea** și scanarea

- Copierea documentelor
- Scanarea utilizând HP software imprimantă
- Scanarea utilizând Scanare Web
- · Sfaturi pentru succesul copierii și scanării

# <span id="page-55-0"></span>**Copierea documentelor**

**NOTĂ:** Toate documentele sunt copiate în modul de imprimare la calitate normală. Nu puteți schimba calitatea modului de imprimare la copiere.

### **Pentru a copia documente**

**1.** Încărcați hârtie în tava de alimentare.

Pentru mai multe informații despre încărcarea hârtiei, consultați Încărcarea suportului, la pagina 16.

- **2.** Încărcaţi originalul cu faţa de imprimat în jos, în colţul din dreapta-faţă al geamului scanerului. Pentru informații suplimentare, consultați Încărcarea unui original pe geamul scanerului, la pagina 21.
- **3.** Pentru a realiza o copie, apăsați fie butonul Start copiere Negru ( ), fie butonul Start copiere -**Color** ( **b**).

Copierea va începe în două secunde după ultima apăsare de buton.

☆ **SFAT:** Puteți mări numărul de exemplare apăsând butonul de mai multe ori.

## <span id="page-56-0"></span>**Scanarea utilizând HP software imprimantă**

- Scanarea pe un computer
- Crearea unei comenzi rapide pentru scanare (Windows)
- Modificarea setărilor de scanare (Windows)

### **Scanarea pe un computer**

Înainte să scanaţi pe un computer, asiguraţi-vă că aţi instalat deja software-ul imprimantei HP recomandat. Imprimanta și computerul trebuie să fie conectate și pornite.

#### **Pentru a scana un document sau o fotografie într-un fișier (Windows)**

- **1.** Încărcați originalul cu fața de imprimat în jos, în colțul din dreapta-față al geamului scanerului.
- **2.** Faceți dublu clic pe pictograma imprimantei de pe desktop sau efectuați una din următoarele acțiuni pentru a deschide software-ul imprimantei:
	- **Windows 8.1**: Faceţi clic pe săgeata în jos din colţul din stânga-jos al ecranului Start, apoi selectaţi numele imprimantei.
	- **Windows 8**: Faceți clic dreapta pe o zonă goală de pe ecranul Start, faceți clic pe Toate aplicațiile de pe bara de aplicații, apoi selectați numele imprimantei.
	- **Windows 7, Windows Vista** şi **Windows XP**: De pe desktopul computerului, faceți clic pe Start, selectați Toate programele, faceți clic pe HP, faceți clic pe folderul imprimantei, apoi selectați pictograma cu numele imprimantei.
- **3.** În software-ul imprimantei, faceți clic pe **Scanare document sau fotografie** .
- **4.** Selectati tipul de scanare dorit, apoi faceți clic pe **Scanare** .
	- **Alegeti Salvare ca PDF** pentru a salva documentul (sau fotografia) ca fişier PDF.
	- **Alegeti Salvare ca JPEG** pentru a salva fotografia (sau documentul) ca fişier imagine.
	- **MOTĂ:** Faceți clic pe legătura **Mai multe** din colțul din dreapta sus al dialogului Scanare, pentru a examina și a modifica setările pentru orice scanare.

Pentru informații suplimentare, consultați Modificarea setărilor de scanare (Windows), la pagina 53.

Dacă este selectată opțiunea Afi**șare vizualizator după scanare**, puteți efectua ajustări ale imaginii scanate în ecranul de previzualizare.

#### **Pentru a scana un document sau o fotografie în e-mail (Windows)**

- **1.** Încărcați originalul cu fața de imprimat în jos, în colțul din dreapta-față al geamului scanerului.
- 2. Faceţi dublu clic pe pictograma imprimantei de pe desktop sau efectuaţi una din următoarele acţiuni pentru a deschide software-ul imprimantei:
- <span id="page-57-0"></span>Windows 8.1: Faceti clic pe săgeata în jos din colțul din stânga-jos al ecranului Start, apoi selectați numele imprimantei.
- Windows 8: Faceți clic dreapta pe o zonă goală de pe ecranul Start, faceți clic pe Toate aplicațiile de pe bara de aplicații, apoi selectați numele imprimantei.
- **Windows 7, Windows Vista** și **Windows XP**: De pe desktopul computerului, faceți clic pe Start, selectați Toate programele, faceți clic pe HP, faceți clic pe folderul imprimantei, apoi selectați pictograma cu numele imprimantei.
- **3.** În software-ul imprimantei, faceți clic pe **Scanare document sau fotografie** .
- **4.** Selectați tipul de scanare dorit, apoi faceți clic pe **Scanare** .

Alegeți **E-mail ca PDF** sau **E-mail ca JPEG** pentru a deschide software-ul de e-mail cu fișierul scanat ca ataşare.

**MOTĂ:** Faceți clic pe legătura **Mai multe** din colțul din dreapta sus al dialogului Scanare, pentru a examina și a modifica setările pentru orice scanare.

Pentru informații suplimentare, consultați Modificarea setărilor de scanare (Windows), la pagina 53.

Dacă este selectată opțiunea Afi**șare vizualizator după scanare**, puteți efectua ajustări ale imaginii scanate în ecranul de previzualizare.

### **Pentru a scana un original din software-ul imprimantei HP (OS X)**

**1.** Deschideți HP Scan.

HP Scan se află în folderul **Applications** (Aplicații)/**Hewlett-Packard** de pe nivelul superior al hard diskului.

- **2.** Faceti clic pe **Scanare** .
- **3.** Alegeți tipul profilului de scanare dorit și urmați instrucțiunile de pe ecran.

Conectați-vă online pentru a afla mai multe despre utilizarea software-ului HP Scan. Aflați următoarele:

- cum să particularizați setările de scanare, precum tipul de fișier de imagine, rezoluția de scanare și nivelurile de contrast.
- cum să scanați în foldere din rețea și în unități de stocare din cloud.
- cum să previzualizați și să ajustați imaginile înainte de scanare.

### **Crearea unei comenzi rapide pentru scanare (Windows)**

Puteți să creați propria comandă rapidă pentru scanare, în scopul simplificării operațiilor de scanare. De exemplu, poate doriți să scanați și să salvați în mod regulat fotografiile în format PNG, nu în JPEG.

- **1.** Încărcați originalul cu fața de imprimat în jos, în colțul din dreapta-față al geamului scanerului.
- **2.** Faceți dublu clic pe pictograma imprimantei de pe desktop sau efectuați una din următoarele acțiuni pentru a deschide software-ul imprimantei:
- <span id="page-58-0"></span>Windows 8.1: Faceti clic pe săgeata în jos din coltul din stânga-jos al ecranului Start, apoi selectați numele imprimantei.
- Windows 8: Faceți clic dreapta pe o zonă goală de pe ecranul Start, faceți clic pe Toate aplicațiile de pe bara de aplicații, apoi selectați numele imprimantei.
- **Windows 7, Windows Vista** și Windows XP: De pe desktopul computerului, faceți clic pe Start, selectați Toate programele, faceți clic pe HP, faceți clic pe folderul imprimantei, apoi selectați pictograma cu numele imprimantei.
- **3.** În software-ul imprimantei, faceți clic pe **Scanare document sau fotografie** .
- **4.** Faceți clic pe **Creare comandă rapidă scanare** .
- **5.** Introduceți un nume descriptiv, alegeți o comandă rapidă existentă pe care să se bazeze noua comandă rapidă, apoi faceți clic pe **Creare** .

De exemplu, dacă creați o nouă comandă rapidă pentru fotografii, alegeți fie Salvare ca JPEG, fie E-mail **ca JPEG** . În acest fel, operațiile de scanare vor avea disponibile opțiunile pentru lucrul cu imagini.

- 6. Modificați setările pentru noua comandă rapidă în funcție de cerințele dumneavoastră, apoi faceți clic pe pictograma de salvare din partea dreaptă a comenzii rapide.
	- **MOTĂ:** Faceți clic pe legătura **Mai multe** din colțul din dreapta sus al dialogului Scanare, pentru a examina și a modifica setările pentru orice scanare.

Pentru informații suplimentare, consultați Modificarea setărilor de scanare (Windows), la pagina 53.

### **Modificarea setărilor de scanare (Windows)**

Puteți să modificați orice setări de scanare pentru o singură utilizare sau să salvați modificările pentru a le utiliza permanent. Aceste setări includ opțiuni precum dimensiunea și orientarea hârtiei, rezoluția de scanare, contrastul și locația folderului pentru scanările salvate.

- **1.** Încărcați originalul cu fața de imprimat în jos, în colțul din dreapta-față al geamului scanerului.
- **2.** Faceti dublu clic pe pictograma imprimantei de pe desktop sau efectuați una din următoarele acțiuni pentru a deschide software-ul imprimantei:
	- **Windows 8.1**: Faceti clic pe săgeata în jos din coltul din stânga-jos al ecranului Start, apoi selectați numele imprimantei.
	- **Windows 8: Faceti clic dreapta pe o zonă goală de pe ecranul Start, faceți clic pe Toate aplicațiile** de pe bara de aplicații, apoi selectați numele imprimantei.
	- **Windows 7, Windows Vista** și Windows XP: De pe desktopul computerului, faceți clic pe Start, selectați **Toate programele**, faceți clic pe **HP**, faceți clic pe folderul imprimantei, apoi selectați pictograma cu numele imprimantei.
- **3.** În software-ul imprimantei, faceți clic pe **Scanare document sau fotografie** .
- **4.** Faceti clic pe legătura **Mai multe** din colțul din dreapta sus al dialogului HP Scan.

Panoul cu setări detaliate apare în partea dreaptă. Coloana din stânga rezumă setările curente pentru fiecare secțiune. Coloana din dreapta vă permite să modificați setările din secțiunea evidențiată.

**5.** Faceţi clic pe fiecare secţiune din partea stângă a panoului cu setări detaliate pentru a examina setările din acea secțiune.

Puteți să examinați și să modificați majoritatea setărilor, utilizând meniurile derulante.

Anumite setări permit o flexibilitate îmbunătățită prin afișarea unui nou panou. Acestea sunt indicate de + (semnul plus) din partea dreaptă a setării. Trebuie fie să acceptați, fie să anulați orice modificări de pe acest panou pentru a reveni la panoul cu setări detaliate.

- **6.** Când ați terminat de modificat setările, efectuați una din următoarele.
	- · Faceți clic pe **Scanare** . Vi se solicită să salvați sau să respingeți modificările comenzii rapide după ce scanarea este finalizată.
	- Faceţi clic pe pictograma de salvare din partea dreaptă a comenzii rapide, apoi faceţi clic pe **Scanare** .

Conectați-vă online pentru a afla mai multe despre utilizarea software-ului HP Scan. Aflați următoarele:

- cum să particularizați setările de scanare, precum tipul de fișier de imagine, rezoluția de scanare și nivelurile de contrast.
- cum să scanați în foldere din rețea și în unități de stocare din cloud.
- cum să previzualizați și să ajustați imaginile înainte de scanare.

### <span id="page-60-0"></span>**Scanarea utilizând Scanare Web**

Webscan este o caracteristică a serverului Web încorporat care vă permite să scanați fotografii și documente de la imprimantă pe computer utilizând un browser Web.

Această caracteristică este disponibilă chiar dacă nu ați instalat software-ul imprimantei pe computer.

**MOTĂ:** Implicit, caracteristica Webscan este dezactivată. Puteți să activați această caracteristică din EWS.

Dacă nu puteți deschide Webscan din EWS, este posibil ca funcția să fi fost dezactivată de către administratorul de rețea. Pentru mai multe informații, contactați administratorul de rețea sau persoana care a configurat rețeaua.

### **Pentru a activa Webscan**

- 1. Deschideți serverul Web încorporat. Pentru informații suplimentare, consultați Deschideți serverul Web încorporat, la pagina 77.
- **2.** Faceți clic pe fila Setări.
- **3.** În secțiunea **Securitate**, faceți clic pe **Administrator Settings** (Setări administrator).
- **4.** Selectați **Webscan** pentru a activa Webscan.
- **5.** Faceti clic pe **Aplicare**.

#### **Pentru a scana utilizând Scanare Web**

Scanarea cu Webscan oferă opțiuni elementare de scanare. Pentru opțiuni sau funcționalitate suplimentare de scanare, scanați utilizând software-ul de imprimantă HP.

**1.** Încărcați originalul cu fața de imprimat în jos, în colțul din dreapta-față al geamului scanerului.

Pentru informații suplimentare, consultați Încărcarea unui original pe geamul scanerului, la pagina 21.

- 2. Deschideți serverul Web încorporat. Pentru informații suplimentare, consultați Deschideți serverul Web încorporat, la pagina 77.
- **3.** Faceți clic pe fila **Scanare** .
- **4.** Faceţi clic pe Webscan în panoul din stânga, modificaţi setările, apoi faceţi clic pe Start scanare .

# <span id="page-61-0"></span>**Sfaturi pentru succesul copierii și scanării**

Folosiți sfaturile următoare pentru a reuși copierea și scanarea:

- · Mențineți geamul și spatele capacului curate. Scanerul interpretează tot ce detectează pe geamulsuport ca parte a imaginii.
- ©ncÞrcaţč orčgčnalul cu faţa čmprčmatÞ în jos, în colţul frontal-dreapta al geamuluč-suport.
- Pentru a face o copie mare a unui original de mici dimensiuni, scanaţi originalul în computer, redimensionați imaginea în software-ul de scanare, apoi imprimați un exemplar al imaginii mărite.
- Pentru a evita textul scanat incorect sau lipsă, asigurați-vă că luminozitatea este setată adecvat în software.

# **6 Gestionarea cartușelor de cerneală**

Această secțiune cuprinde următoarele subiecte:

- · Verificarea nivelurilor de cerneală estimate
- · Comandarea consumabilelor de cerneală
- · Înlocuirea cartușelor de cerneală
- · Utilizarea modului cu un singur cartuş
- Informații privind garanția cartușelor
- Sfaturi pentru lucrul cu cartușe

### <span id="page-63-0"></span>**Verificarea nivelurilor de cerneală estimate**

Puteți verifica cu ușurință nivelul cernelii, pentru a determina cât de curând trebuie să înlocuiți un cartuș de cerneală. Nivelul de cerneală arată cu aproximație cantitatea de cerneală rămasă în cartușele de cerneală.

#### Pentru a verifica nivelurile de cerneală de la panoul de control al imprimantei

Pictogramele **Nivel cerneală** de pe afișajul imprimantei afișează un nivel estimativ al cernelii rămase în cartuşele de cerneală.

Pentru mai multe informații despre pictogramele **Nivel cerneală** , consultați Stările indicatoarelor luminoase de pe panoul de control și ale pictogramelor afișate, la pagina 7.

#### **Pentru a verifica nivelurile de cerneală din HP software imprimantă (Windows)**

- **1.** Deschideți software-ul imprimantei HP. Pentru informații suplimentare, consultați Deschiderea software-ului imprimantei HP (Windows), la pagina 25.
- 2. În software imprimantă, faceți clic pe fila **Estimated Ink Levels** (Niveluri estimate cerneală).

#### Pentru a verifica nivelurile de cerneală din HP software imprimantă (OS X)

**1.** Deschideți HP Utility.

HP Utility se află în folderul **Hewlett-Packard** din folderul **Applications** (Aplicații) de pe nivelul superior al hard diskului.

- **2.** Selectați HP DeskJet 4720 series din lista de dispozitive din partea stângă a ferestrei.
- **3.** Faceti clic pe **Stare consumabile**.

Apar nivelurile de cerneală estimate.

**4.** Faceți clic pe **Toate setările** pentru a reveni la panoul **Informații și asistență**.

**MOTĂ:** Dacă ați instalat un cartuş de cerneală reumplut sau refabricat sau un cartuş de cerneală care a fost utilizat într-o altă imprimată, indicatorul de nivel de cerneală ar putea fi inexact sau indisponibil.

- **WOTĂ:** Avertismentele și indicatorii pentru nivelul de cerneală oferă estimări numai în scopuri de planificare. Când primiți un mesaj de avertizare de nivel de cerneală scăzut, trebuie să aveți un cartuș de cerneală de înlocuire disponibil pentru a evita posibilele întârzieri în imprimare. Nu este nevoie să înlocuiți cartușele de cerneală până când calitatea de imprimare nu devine inacceptabilă.
- **NOTĂ:** Cerneala din cartușele de cerneală este utilizată în procesul de imprimare în mai multe moduri, inclusiv în procesul de inițializare, care pregătește imprimanta și cartușele pentru imprimare, și în procesul de service pentru capul de imprimare, care menține duzele degajate și fluxul de cerneală uniform. În plus, o cantitate de cerneală reziduală este lăsată în cartușul de cerneală după ce acesta este folosit. Pentru informații suplimentare, vizitați www.hp.com/go/inkusage.

### <span id="page-64-0"></span>**Comandarea consumabilelor de cerneală**

Înainte de a comanda cartușe, localizați numărul de cartuș corect.

### Pentru a localiza numărul de cartuș pe imprimantă

Numărul cartușului este situat în interiorul capacului frontal.

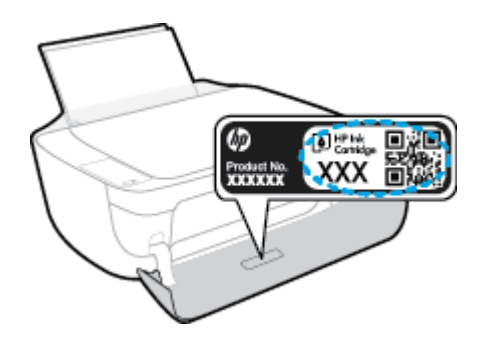

### **Pentru a localiza numărul de cartuș din software imprimantă (Windows)**

- 1. Deschideți software-ul imprimantei HP. Pentru informații suplimentare, consultați Deschiderea software-ului imprimantei HP (Windows), la pagina 25.
- **2.** În software imprimantă, faceți clic pe **Shop** (Cumpărare), faceți clic pe **Shop For Supplies Online** (Cumpărare consumabile online), apoi urmați instrucțiunile de pe ecran.

### Pentru a găsi numerele de comandă pentru cartușele de imprimare (OS X)

- **1.** Deschideti HP Utility.
- **MOTĂ:** HP Utility se află în folderul **Hewlett-Packard** din folderul **Applications** (Aplicaţii) de pe nivelul superior al hard diskului.
- **2.** Faceți clic pe **Informații consumabile**.

Apar numerele de comandă pentru cartușele de imprimare.

**3.** Faceți clic pe **Toate setările** pentru a reveni la panoul **Informații și asistență**.

Pentru a comanda consumabile HP originale pentru HP DeskJet 4720 series, vizitati [www.hp.com/buy/](http://www.hp.com/buy/supplies) supplies . Dacă vi se solicită, alegeți țara/regiunea, apoi urmați solicitările pentru a găsi cartușele corespunzătoare pentru imprimanta dvs.

**MOTĂ:** Comandarea online a cartușelor de cerneală nu este acceptată în toate țările/regiunile. Dacă aceasta nu este disponibilă în tara/regiunea dvs., puteți vedea informații despre consumabile și imprima o listă pentru consultare atunci când cumpărați de la distribuitorul HP local.

# <span id="page-65-0"></span>**©nlocučrea cartuşelor de cerneală**

### Pentru a înlocui cartușele de cerneală

- 1. Verificați dacă alimentarea este pornită.
- 2. Ônchideți extensia tăvii de ieșire, apoi rotiți tava de ieșire în sens orar pentru a o introduce în imprimantă.

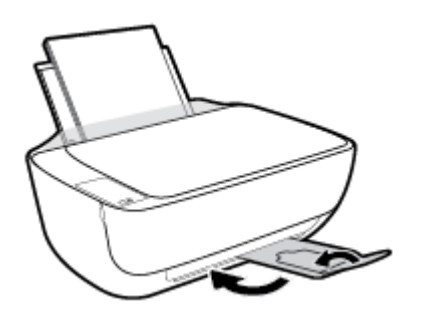

- **3.** Scoateți cartușul de cerneală.
	- **a.** Deschideți capacul frontal al imprimantei.

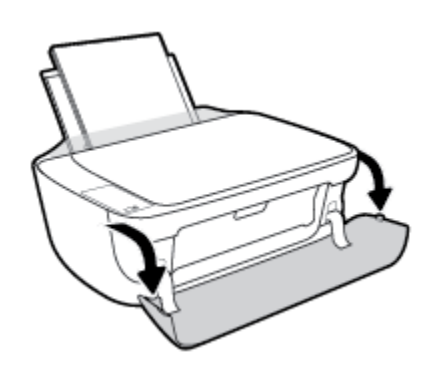

**b.** Deschideți capacul de acces la cartușe și așteptați deplasarea carului de imprimare spre centrul imprimantei.

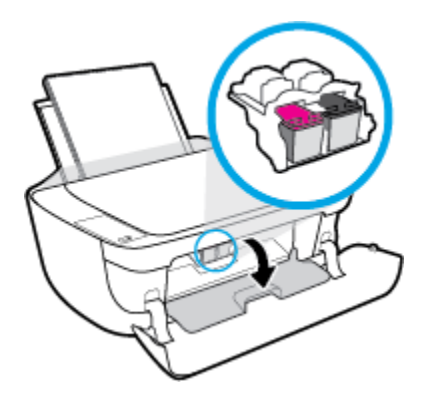

c. Apăsați în jos pentru a elibera cartușul de cerneală, apoi scoateți-l din slot.

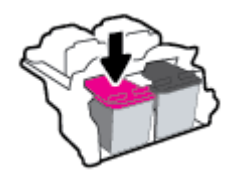

- 4. Introduceți un cartuș de cerneală nou.
	- **a.** Scoateți cartușul de cerneală din ambalaj.

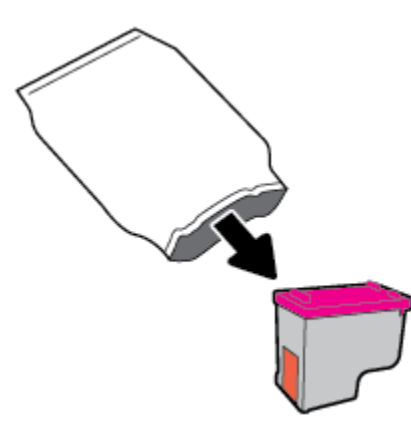

**b.** Scoateți banda de plastic trăgând de capătul acesteia.

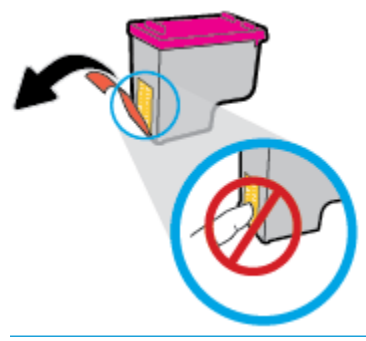

**NOTĂ:** Nu atingeți contactele electrice de pe cartușul de cerneală.

c. Glisați cartușul de cerneală în locaș până când se fixează pe poziție (se aude un clic).

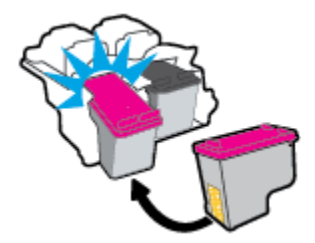

**d.** Închideți ușa de acces la cartușe.

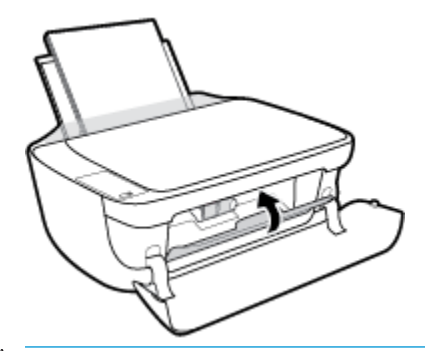

- **NOTĂ:** HP software imprimantă vă solicită să aliniați cartușele de cerneală atunci când imprimați un document după instalarea unui cartuș de cerneală nou.
- **e.** Închideți capacul frontal al imprimantei.

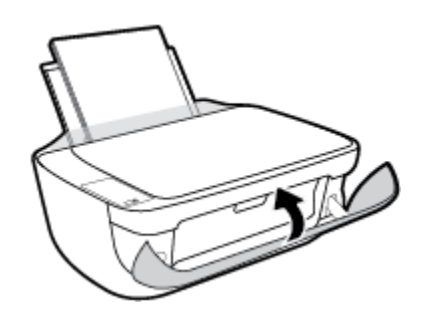

5. Trageți în afară tava de ieșire și extensia tăvii.

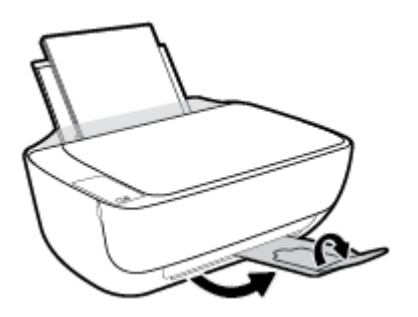

## <span id="page-68-0"></span>**Utilizarea modului cu un singur cartuş**

Utilizați modul de funcționare cu un singur cartuș pentru a opera imprimanta cu un singur cartuș de cerneală. Modul cu un singur cartuş este inițiat atunci când un cartuş de cerneală este scos din carul cartuşelor de cerneală.

**MOTĂ:** Când imprimanta funcționează în modul cu un singur cartuș, se afișează un mesaj pe ecranul computerului. Dacă mesajul este afișat și în imprimantă sunt instalate două cartușe de cerneală, verificați dacă bucata de bandă de plastic de protecție a fost scoasă de la fiecare cartuș de cerneală. Când banda de plastic acoperă contactele cartușului de cerneală, imprimanta nu poate detecta dacă este instalat cartușul de cerneală. Dacă nu există bandă de plastic pe cartușe, încercați să curățați contactele cartușelor. Pentru mai multe informații despre curățarea contactelor cartușelor de cerneală, consultați Probleme legate de cartușele de cerneală, la pagina 87.

### **Pentru a ieși din modul cu un singur cartuș**

Instalați în imprimantă atât cartușul de cerneală negru, cât și cartușul tricolor.

# <span id="page-69-0"></span>**Informații privind garanția cartușelor**

Garanția cartușului HP este aplicabilă atunci când cartușul este utilizat în dispozitivul de imprimare HP pentru care a fost proiectat. Această garanție nu acoperă cartușele de cerneală HP care au fost reîncărcate, refabricate, recondiționate, utilizate necorespunzător sau falsificate.

În timpul perioadei de garanție, cartușul este acoperit cât timp cerneala HP nu este epuizată și nu a trecut data de sfârșit a garanției. Data de sfârșit a garanției, în format AAAA/LL/ZZ poate fi găsită pe cartuș conform indicației:

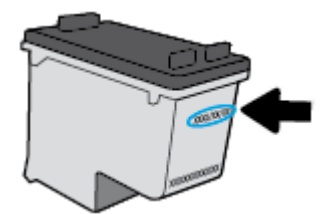

Pentru o copie a Declarației de garanție limitată de la HP, consultați documentația imprimată care a însoțit imprimanta.

# <span id="page-70-0"></span>**Sfaturi pentru lucrul cu cartuşe**

Utilizați următoarele sfaturi pentru a lucra cu cartușele:

- **Pentru a proteja cartuşele împotriva uscării, opriți întotdeauna imprimanta utilizând butonul <b>Alimentare** şi aşteptați până când se stinge indicatorul luminos al butonului Alimentare .
- · Nu deschideți și nu desigilați cartușele înainte de a fi gata să le instalați. Prin lăsarea benzii pe cartușe se reduce evaporarea cernelii.
- · Introduceți cartușele în sloturile corecte. Potriviți culoarea și pictograma fiecărui cartuș cu culoarea și pictograma pentru fiecare slot. Asigurați-vă de fixarea pe poziție a cartușelor.
- · Aliniați imprimanta pentru a obține o calitate optimă a imprimării. Pentru informații suplimentare, consultați Probleme legate de imprimare, la pagina 90.
- Când ecranele pentru nivelurile estimate de cerneală afișează că unul sau ambele cartușe se află într-o stare de nivel scăzut, procurați cartușe de înlocuire pentru a evita posibilele întârzieri în imprimare. Nu trebuie să înlocuiți cartușele până când calitatea imprimării nu devine inacceptabilă. Pentru informații suplimentare, consultați Înlocuirea cartușelor de cerneală, la pagina 60.
- Dacă, indiferent de motiv, scoateți un cartuș de cerneală din imprimantă, încercați să îl puneți la loc imediat ce este posibil. În afara imprimantei, dacă sunt neprotejate, cartușele încep să se usuce.
# **7 Conectarea imprimantei**

- Conectarea imprimantei la o rețea wireless cu ajutorul unui ruter
- Conectarea wireless la imprimantă, fără ruter
- · Setări wireless
- Conectarea imprimantei la computer utilizând un cablu USB (conexiune fără rețea)
- **Trecerea de la o conexiune USB la o rețea wireless**
- · Instrumente avansate de gestionare a imprimantei (pentru imprimante în rețea)
- · Sfaturi pentru instalarea și utilizarea unei imprimante conectate la rețea

# <span id="page-73-0"></span>**Conectarea imprimantei la o rețea wireless cu ajutorul unui ruter**

- **SFAT:** Pentru a imprima un ghid de pornire rapidă wireless, apăsați butonul **Informații** ( ) timp de trei secunde.
	- Conectarea imprimantei la o retea wireless utilizând Configurare protejată Wi-Fi (WPS)
	- Conectarea imprimantei la o rețea wireless utilizând HP software imprimantă

### **Conectarea imprimantei la o rețea wireless utilizând Configurare protejată Wi-Fi (WPS)**

Înainte de a putea conecta imprimanta la o rețea wireless utilizând WPS, asiqurați-vă că aveți următoarele:

- O rețea wireless 802.11b/g/n care include un punct de acces sau un ruter wireless WPS.
	- **MOTĂ:** Imprimanta acceptă numai conexiuni care utilizează 2,4 GHz.
- Un computer conectat la rețeaua wireless la care doriți să conectați imprimanta. Asigurați-vă că ați instalat pe computer software-ul imprimantei HP.

Dacă aveți un ruter WPS cu buton WPS, urmați metoda Buton. Dacă nu aveți certitudinea că ruterul are un buton de comandă, urmați metoda codului PIN.

### **Pentru a utiliza metoda de configurare prin apăsare pe buton (PBC)**

- **1.** Țineți apăsat butonul **Wireless** ( $($ ( $\uparrow$ ))) de pe imprimantă timp de cel puțin trei secunde pentru a porni modul Buton WPS. Indicatorul luminos Wireless începe să clipească.
- **2.** Apăsați butonul WPS de pe ruter.

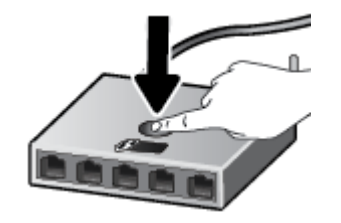

**WOTĂ:** Produsul pornește un cronometru de aproximativ două minute în timp ce se stabilește conexiunea wireless.

### **Pentru a utiliza metoda codului PIN**

**1.** Apăsați butonul **Wireless** ( $(\langle \cdot \rangle)$ ) și butonul **Informații** ( $(\cdot)$ ) în același timp, pentru a imprima pagina de configurare a retelei, apoi localizati PIN-ul WPS.

PIN-ul WPS este imprimat în partea de sus a paginii de informatii imprimate.

- **2.** Țineți apăsat butonul **Wireless** ( $($ ( $\bullet$ )) de pe panoul de control al imprimantei timp de cel puțin trei secunde. Indicatorul luminos wireless începe să clipească.
- **3.** Deschideți utilitarul sau software-ul de configurare pentru ruterul wireless sau pentru punctul de acces wireless, apoi introduceți codul PIN WPS.

<span id="page-74-0"></span>**MOTĂ:** Pentru mai multe informații despre utilizarea utilitarului de configurare, consultați documentația furnizată împreună cu ruterul sau cu punctul de acces wireless.

Așteptați circa două minute. Dacă imprimanta se conectează cu succes, indicatorul luminos Wireless se oprește din clipit, dar rămâne aprins.

### **Conectarea imprimantei la o rețea wireless utilizând HP software imprimantă**

Pentru a conecta imprimanta la o rețea integrată wireless WLAN 802.11, aveți nevoie de următoarele:

O rețea fără fir 802.11b/g/n care include un ruter sau punct de acces wireless.

**WAOTĂ:** Imprimanta acceptă numai conexiuni care utilizează 2,4 GHz.

- · Un computer conectat la rețeaua wireless la care doriți să conectați imprimanta.
- Nume de reţea (SSID).
- Cheie WEP sau parolă WPA (dacă este necesar).

#### **Pentru a conecta imprimanta utilizând HP software imprimantă (Windows)**

1. În funcție de faptul că ați instalat sau nu HP software imprimantă, efectuați una din următoarele:

#### Dacă nu ați instalat HP software imprimantă pe computerul dumneavoastră

- **a.** Vizitați [123.hp.com](http://123.hp.com) pentru a descărca și instala software imprimantă.
- **MOTĂ:** În timpul instalării software-ului, poate fi necesar un cablu USB pentru o conexiune temporară între imprimantă și computer. Nu conectați cablul USB până când software-ul imprimantei nu vă solicită acest lucru.
- **b.** Când vi se solicită, selectați **Wireless**, apoi urmați instrucțiunile de pe ecran.

#### **Dacă ați instalat HP software imprimantă pe computerul dumneavoastră**

- a. Deschideți software imprimantă. Pentru informații suplimentare, consultați Deschiderea softwareului imprimantei HP (Windows), la pagina 25.
- **b.** În software imprimantă, faceți clic pe **Utilities** (Utilitare).
- **c.** Faceți clic pe **Configurare** și software imprimantă.
- **d.** Faceti clic pe **Connect a new printer** (Conectare imprimantă nouă), faceți clic pe **Wireless**, apoi urmați instrucțiunile de pe ecran.
- **2.** După ce imprimanta se conectează cu succes, indicatorul luminos albastru pentru **Wireless** nu mai clipește și rămâne aprins.

#### **Pentru a conecta imprimanta utilizând HP software imprimantă (OS X)**

**1.** În funcție de faptul că ați instalat sau nu HP software imprimantă, efectuați una din următoarele:

#### **Dacă nu ați instalat HP software imprimantă pe computerul dumneavoastră**

Vizitați [123.hp.com](http://123.hp.com) pentru a descărca și instala software imprimantă.

### Dacă ați instalat HP software imprimantă pe computerul dumneavoastră

- **a.** Faceti dublu clic pe pictograma HP Utility (situată în folderul **Hewlett-Packard** din folderul Applications (Aplicații) de la nivelul superior al hard diskului).
- **b.** Pe bara de meniu din partea de sus a ecranului, alegeți Setup New Device (Configurare dispozitiv nou) din meniul Devices (Dispozitive), apoi urmați instrucțiunile de pe ecran.
- **2.** După ce imprimanta se conectează cu succes, indicatorul luminos albastru pentru Wireless nu mai clipește și rămâne aprins.

### **Pentru a conecta o nouă imprimantă (Windows)**

- 1. Deschideți software imprimantă. Pentru informații suplimentare, consultați Deschiderea software-ului imprimantei HP (Windows), la pagina 25.
- **2.** În software imprimantă, faceți clic pe **Utilities** (Utilitare).
- **3.** Selectați Configurare și software imprimantă.
- **4.** Selectați **Connect a new printer (Conectare imprimantă nouă)**. Urmați instrucțiunile de pe ecran.

### Pentru a conecta o nouă imprimantă (OS X)

- **1.** Deschideți **Preferințe sistem** .
- **2.** În funcție de sistemul dvs. de operare, faceți clic pe **Imprimare și fax** , **Imprimare și scanare** sau **Imprimante și scanere** în secțiunea Hardware.
- **3.** Faceți clic pe semnul + de sub lista de imprimante din partea stângă.
- 4. Selectați noua imprimantă din listă.

# <span id="page-76-0"></span>**Conectarea wireless la imprimantă, fără ruter**

Cu Wi-Fi Direct, puteți imprima wireless de la un computer, de la un telefon inteligent, de la o tabletă sau de la alt dispozitiv cu capabilitate wireless – fără conectare la o rețea wireless existentă.

### **Instrucțiuni pentru utilizarea caracteristicii Wi-Fi Direct**

- Asigurați-vă că dispozitivul mobil sau computerul au software-ul necesar.
	- Dacă utilizați un computer, asigurați-vă că ați instalat software-ul imprimantei HP.

Dacă nu ați instalat în computer software-ul imprimantei HP, conectați-vă mai întâi la Wi-Fi Direct, apoi instalați software-ul imprimantei. Când software-ul imprimantei vă solicită un tip de conexiune, selectați Wireless.

- Dacă utilizați un dispozitiv mobil, asigurați-vă că ați instalat o aplicație de imprimare compatibilă. Pentru mai multe informații despre imprimarea mobilă, accesați [www.hp.com/global/us/en/](http://www.hp.com/global/us/en/eprint/mobile_printing_apps.html) eprint/mobile\_printing\_apps.html.
- Asigurați-vă că funcția Wi-Fi Direct pentru imprimantă este pornită.
- Până la cinci computere și dispozitive mobile pot utiliza aceeași conexiune Wi-Fi Direct.
- Wi-Fi Direct se poate utiliza și în timp ce imprimanta este conectată la un computer utilizând un cablu USB sau la o rețea utilizând o conexiune wireless.
- · Wi-Fi Direct nu se poate utiliza pentru a conecta un computer, un dispozitiv mobil sau o imprimantă la Internet.

### **Pentru a activa sau a dezactiva funcția Wi-Fi Direct**

Pe panoul de control al imprimantei, apăsați butonul Wi-Fi Direct ( $\bar{D}$ ).

- Când funcția Wi-Fi Direct este activată, indicatorul luminos Wi-Fi Direct este aprins continuu. Pentru a găsi numele și parola pentru Wi-Fi Direct, apăsați butonul **Informații** ( ( **j** ) pentru a imprima o pagină cu informații despre imprimantă.
- **EX** NOTĂ: Când activati pentru prima oară funcția Wi-Fi Direct, imprimanta imprimă automat un ghid Wi-Fi Direct Ghidul furnizează instrucțiuni despre modul de utilizare a funcției Wi-Fi Direct. După aceea, puteți să apăsați împreună butonul **Wi-Fi Direct** ( $\Box$ ) și butonul **Informații** ((**j**)) pentru a imprima ghidul Wi-Fi Direct. Este posibil ca ghidul să nu fie disponibil în toate limbile.
- Când functia Wi-Fi Direct este dezactivată, indicatorul luminos Wi-Fi Direct este stins.
- Pentru mai multe informatii despre starea indicatorului luminos Wi-Fi Direct, consultati Stările indicatoarelor luminoase de pe panoul de control și ale pictogramelor afișate, la pagina 7.

### Pentru a imprima de pe un dispozitiv mobil cu capabilitate wireless care acceptă Wi-Fi Direct

Asigurati-vă că ați instalat cea mai recentă versiune a pluginului HP Print Service pe dispozitivul mobil. Puteți să descărcați acest plugin din magazinul de aplicații Google Play.

- 1. Asigurati-vă că ați activat Wi-Fi Direct la imprimantă.
- **2.** Activati Wi-Fi Direct pe dispozitivul mobil. Pentru mai multe informatii, consultati documentatia furnizată împreună cu dispozitivul mobil.

**3.** Din dispozitivul mobil, selectaţi un document dintr-o aplicaţie cu funcţie de imprimare, apoi selectaţi opțiunea de imprimare a documentului.

Apare lista cu imprimantele disponibile.

- **4.** Din lista cu imprimante disponibile, alegeți numele Wi-Fi Direct afișat, precum DIRECT-\*\*-HP DeskJet 4720 series (unde \*\* sunt caracterele unice pentru identificarea imprimantei).
	- **Dacă securitatea conexiunii Wi-Fi Direct pentru imprimantă este Automată** (setarea implicită), dispozitivul mobil se va conecta automat la imprimantă și va trimite lucrarea de imprimare.
	- **Dacă securitatea conexiunii Wi-Fi Direct pentru imprimantă este setată pe Manual, efectuați una** din următoarele acțiuni pentru conectare la imprimantă și imprimare.
		- Dacă indicatorul luminos Wi-Fi Direct de pe panoul de control al imprimantei continuă să clipească, apăsați butonul **Wi-Fi Direct** ( $\bar{D}$ ). Indicatorul luminos se va opri din clipit și va rămâne aprins.
		- Dacă imprimanta imprimă o pagină cu un cod PIN, urmați instrucțiunile de pe pagină.
- **SFAT:** Puteți să modificați setarea de securitate a conexiunii Wi-Fi Direct pentru imprimantă din serverul Web încorporat (EWS). Pentru informații suplimentare, consultați Deschideți serverul Web încorporat, la pagina 77.

### **Pentru a čmprčma de pe un dčspozčtčv mobčl cu capabčlčtate wčreless, care nu acceptă Wč-Fč Dčrect**

Asigurați-vă că ați instalat pe dispozitivul mobil o aplicație de imprimare compatibilă. Pentru mai multe informații, vizitați www.hp.com/global/us/en/eprint/mobile\_printing\_apps.html.

- 1. Asigurați-vă că ați activat Wi-Fi Direct la imprimantă.
- 2. Activaţi conexiunea Wi-Fi la dispozitivul mobil. Pentru mai multe informaţii, consultaţi documentaţia furnizată împreună cu dispozitivul mobil.
	- **WOTĂ:** În cazul în care dispozitivul mobil nu acceptă Wi-Fi, nu aveți posibilitatea să utilizați Wi-Fi Direct.
- **3.** De la dispozitivul mobil, conectaţi-vă la o reţea nouă. Conectaţi-vă la o nouă reţea wireless sau la un nou hotspot prin procesul pe care îl utilizați în mod normal. Din lista de rețele wireless afișată, selectați numele Wi-Fi Direct, precum DIRECT-\*\*-HP DeskJet 4720 series (unde \*\* sunt caracterele unice pentru identificarea imprimantei).

Când vi se solicită, introduceți parola Wi-Fi Direct.

4. Imprimați documentul.

#### **Pentru a imprima de la un computer cu capabilitate wireless (Windows)**

- 1. Asigurați-vă că ați activat Wi-Fi Direct la imprimantă.
- 2. Activaţi conexiunea Wi-Fi a computerului. Pentru mai multe informaţii, consultaţi documentaţia furnizată împreună cu computerul.
	- **Wotă:** În cazul în care computerul nu acceptă Wi-Fi, nu aveți posibilitatea să utilizați Wi-Fi Direct.
- **3.** De la computer, conectaţi-vă la o reţea nouă. Conectaţi-vă la o nouă reţea wireless sau la un nou hotspot prin procesul pe care îl utilizați în mod normal. Alegeți numele Wi-Fi Direct din lista de rețele wireless

afișate, precum DIRECT-\*\*-HP DeskJet 4720 series (unde \*\* sunt caracterele unice care identifică imprimanta și XXXX este modelul de imprimantă care se găsește pe aceasta).

Când vi se solicită, introduceți parola Wi-Fi Direct.

- 4. Continuați de la pasul 5 dacă imprimanta a fost instalată și conectată la computer printr-o rețea wireless. Dacă imprimanta a fost instalată și conectată la computer cu un cablu USB, urmați pașii de mai jos pentru a instala software imprimantă utilizând conexiunea HP Wi-Fi Direct.
	- **a.** În funcție de sistemul de operare, efectuați una dintre următoare acțiuni:
		- **Windows 8.1**: Faceţi clic pe săgeata în jos din colţul din stânga jos al ecranului Start, selectaţi numele imprimantei, apoi faceți clic pe Utilitare.
		- **Windows 8**: Faceti clic dreapta pe o zonă goală de pe ecranul Start, faceți clic pe Toate aplicațiile de pe bara de aplicații, selectați numele imprimantei, apoi faceți clic pe Utilitare.
		- **Windows 7, Windows Vista** și Windows XP: De pe desktopul computerului, faceți clic pe **Start**, selectați Toate programele, faceți clic pe HP, faceți clic pe folderul imprimantei.
	- **b.** Faceti clic pe **Printer Setup & Software** (Configurare și software imprimantă), apoi selectați **Connect a new printer** (Conectare imprimantă nouă).
	- **c.** Când apare ecranul software **Opțiuni conexiune**, selectați Wireless.

Selectați software-ul imprimantei HP din lista de imprimante detectate.

- **d.** Urmați instrucțiunile de pe ecran.
- **5.** Imprimați documentul.

#### **Pentru a imprima de la un computer cu capabilitate wireless (OS X)**

- 1. Asigurați-vă că ați activat Wi-Fi Direct la imprimantă.
- **2.** Activați Wi-Fi de la computer.

Pentru mai multe informații, consultați documentația furnizată de Apple.

**3.** Faceti clic pe pictograma Wi-Fi și selectați numele Wi-Fi Direct, precum DIRECT-\*\*-HP DeskJet 4720 series (unde \*\* sunt caracterele unice care identifică imprimanta și XXXX este modelul de imprimantă care se găseşte pe aceasta).

În cazul în care caracteristica Wi-Fi Direct este activată cu securitate, introduceți parola când vi se solicită.

- 4. Adăugați imprimanta.
	- **a.** Deschideți **Preferințe sistem**.
	- **b.** În funcție de sistemul dvs. de operare, faceți clic pe **Imprimare și fax**, **Imprimare și scanare** sau **Imprimante și scanere** în secțiunea Hardware.
	- **c.** Faceți clic pe semnul + de sub lista de imprimante din partea stângă.
	- **d.** Selectati imprimanta din lista de imprimante detectate (cuvântul "Boniour" este listat în coloana din partea dreaptă lângă numele imprimantei) și faceți clic pe **Add** (Adăugare).

# <span id="page-79-0"></span>**Setări wireless**

Puteți să configurați și să gestionați conexiunea wireless a imprimantei și să efectuați o varietate de activități de gestionare a retelei. Acest lucru include imprimarea informațiilor despre setările de rețea, activarea sau dezactivarea funcției wireless și modificarea setărilor wireless.

### **Pentru a activa sau a dezactiva capabilitatea wireless a imprimantei**

Apăsați butonul **Wireless** ( $($ (,)) pentru a activa sau a dezactiva capabilitățile wireless ale imprimantei.

- Dacă imprimanta are o conexiune activă la o rețea wireless, indicatorul luminos Wireless este aprins continuu în albastru și ecranul imprimantei afișează pictograma Wireless și pictograma Putere semnal .
- În cazul în care conexiunea wireless este oprită, indicatorul luminos Wireless este stins.
- Pentru mai multe informații despre starea conexiunii wireless, consultați Stările indicatoarelor luminoase de pe panoul de control și ale pictogramelor afișate, la pagina 7.

### Pentru a imprima raportul de testare a rețelei wireless și pagina de configurare a rețelei

Apăsați simultan butonul **Wireless** ( $(\!\!(\pmb{\Uparrow}\!\!)$ ) și butonul **Informații** ( $\!\!(\widehat{\bf i}\!\!)$ ).

- Raportul de testare a rețelei wireless afișează rezultatele diagnosticării privind starea rețelei wireless, puterea semnalului wireless, rețelele detectate și altele.
- Pagina de configurare a reţelei afişează starea reţelei, numele gazdei, numele reţelei și altele.

### **Pentru a modifica setările wireless (Windows)**

Această metodă este disponibilă dacă ați instalat deja software imprimantă.

- $\hat{P}^*$  NOTĂ: Această metodă necesită un cablu USB. Nu conectați cablul USB până când nu vi se solicită acest lucru.
	- 1. Deschideti software-ul imprimantei HP. Pentru informatii suplimentare, consultati Deschiderea software-ului imprimantei HP (Windows), la pagina 25.
	- **2.** În software imprimantă, faceți clic pe **Utilities** (Utilitare).
	- **3.** Faceti clic pe **Configurare** *si* software imprimantă.
	- **4.** Selectați **Reconfigurare setări wireless**. Urmați instrucțiunile de pe ecran.

#### Pentru a restabili setările de rețea la valorile implicite

**•** Apăsați simultan butonul **Wireless** ( $(\!\!(\!\bullet\!\!)\!\!)$ ) și butonul **Anulare** ( $\blacktriangledown$ ) de pe panoul de control al imprimantei, apoi țineți-le apăsate timp de trei secunde.

## <span id="page-80-0"></span>**Conectarea imprimantei la computer utilizând un cablu USB (conexčune fără reţea)**

Imprimanta este echipată cu un port USB 2.0 de mare viteză în partea din spate, pentru conectarea la computer.

### **Pentru a conecta imprimanta prin cablul USB**

1. Vizitați [123.hp.com](http://123.hp.com) pentru a descărca și instala software imprimantă.

**W NOTĂ:** Nu conectați cablul USB la imprimantă până nu vi se solicită acest lucru.

- 2. Urmați instrucțiunile de pe ecran. Când vi se solicită, conectați imprimanta la computer selectând USB în ecranul **Opțiuni conexiune**.
- **3.** Urmați instrucțiunile de pe ecran.

Dacă s-a instalat software imprimantă, imprimanta va funcționa ca dispozitiv plug and play.

# <span id="page-81-0"></span>Trecerea de la o conexiune USB la o rețea wireless

Dacă ați configurat mai întâi imprimanta și ați instalat software-ul printr-un cablu USB, conectând direct imprimanta la computer, puteți trece cu ușurință la o conexiune de rețea wireless. Veți avea nevoie de o rețea wireless 802.11/b/g/n care include un punct de acces sau un ruter wireless.

**WAOTĂ:** Imprimanta acceptă numai conexiuni care utilizează 2,4 GHz.

Înainte de a schimba de la o conexiune USB la o rețea wireless, asigurați-vă că:

- · Imprimanta este conectată la computer cu un cablu USB până când vi se solicită să deconectați cablul.
- Computerul este conectat la rețeaua wireless în care doriți să instalați imprimanta.

### **Trecerea de la o conexiune USB la o rețea wireless (Windows)**

- 1. Deschideți software-ul imprimantei HP. Pentru informații suplimentare, consultați Deschiderea software-ului imprimantei HP (Windows), la pagina 25.
- **2.** În software imprimantă, faceți clic pe **Utilities** (Utilitare).
- **3.** Faceți clic pe **Configurare** și software imprimantă.
- **4.** Selectați Trecerea unei imprimante conectate prin USB la wireless. Urmați instrucțiunile de pe ecran.

#### **Pentru a trece de la o conexiune USB la o rețea wireless (OS X)**

- **1.** Conectarea imprimantei la rețeaua wireless
- **2.** Utilizați **HP Setup Assistant** din **Aplicații/Hewlett-Packard/Utilitare dispozitiv** pentru a schimba conexiunea software pentru această imprimantă cu o conexiune wireless.

## <span id="page-82-0"></span>**Instrumente avansate de gestionare a imprimantei (pentru čmprčmante în reţea)**

Când imprimanta este conectată la o rețea, puteți utiliza serverul Web încorporat (EWS) pentru a vizualiza informații de stare, pentru a modifica setările și pentru a gestiona imprimanta de la computer.

- **MOTĂ:** Puteți deschide și utiliza serverul Web încorporat fără a fi conectat la Internet. Cu toate acestea, unele caracteristici nu sunt disponibile.
- **WOTĂ:** Pentru a vizualiza sau modifica unele setări, probabil veți avea nevoie de o parolă.
	- Deschideți serverul Web încorporat
	- Despre modulele cookie

### **Deschideti serverul Web încorporat**

Puteți să utilizați una din următoarele modalități pentru a deschide serverul Web încorporat.

### Pentru a deschide serverul Web încorporat printr-o rețea

**1.** La panoul de control al imprimantei, apăsați simultan butonul Wireless ( $(\langle \cdot, \cdot \rangle)$ ) și butonul Informații

 $\binom{n}{k}$  pentru a imprima pagina de configurare a rețelei.

- 2. Aflați adresa IP sau numele de gazdă al imprimantei de pe pagina de configurare a rețelei.
- **3.** Într-un browser Web acceptat de computerul dvs., introduceți adresa IP sau numele de gazdă atribuit imprimantei.

De exemplu, dacă adresa IP este 192.168.0.12, introduceți următoarea adresă într-un browser Web: http://192.168.0.12.

### **Pentru a deschide serverul Web încorporat din HP software imprimantă (Windows)**

- 1. Deschideți software imprimantă. Pentru informații suplimentare, consultați Deschiderea software-ului imprimantei HP (Windows), la pagina 25.
- **2.** Faceti clic pe **Imprimare** și scanare, apoi faceți clic pe Pagina de reședință a imprimantei (EWS).

### **Pentru a deschide serverul Web încorporat prin Wi-Fi Direct**

- **1.** Dacă indicatorul luminos Wi-Fi Direct este stins, apăsați butonul Wi-Fi Direct ( $\Box$ ) pentru a-l aprinde. Pentru a găsi numele și parola pentru Wi-Fi Direct, apăsați butonul **Informații** ((**j** )) pentru a imprima o pagină cu informații despre imprimantă.
- 2. De la un computer wireless, activati caracteristica wireless, căutați și conectați-vă la numele Wi-Fi Direct, de exemplu: DIRECT-\*\*-HP DeskJet 4720 series. Când vi se solicită, introduceți parola Wi-Fi Direct.
- **3.** Într-un browser Web acceptat de computerul dumneavoastră, tastați următoarea adresă: http:// 192.168.223.1.

### <span id="page-83-0"></span>**Despre modulele cookie**

Serverul Web încorporat (EWS) plasează fișiere text foarte mici (modul cookie) pe unitatea de disc atunci când navigați. Aceste fișiere permit recunoașterea computerului dvs. de către EWS la următoarea vizită pe care o efectuați. De exemplu, dacă ați configurat limba EWS, un modul cookie ajută la memorarea limbii pe care ați selectat-o, astfel încât atunci când accesați din nou EWS, paginile sunt afișate în limba respectivă. Anumite module cookie (precum modulul cookie care stochează preferințele specifice clientului) sunt stocate pe computer până când le eliminați manual.

Puteți configura browserul astfel încât să accepte toate modulele cookies sau îl puteți configura astfel încât să vă alerteze ori de câte ori este oferit un modul cookie, având posibilitatea să decideți ce module cookie acceptați sau refuzați. De asemenea, puteți utiliza browserul pentru a elimina module cookie nedorite.

**WOTĂ:** În funcție de imprimantă, dacă dezactivați modulele cookie, dezactivați una sau mai multe dintre următoarele caracteristici:

- Pornirea din punctul în care aţi lăsat aplicaţia (deosebit de utilă când se folosesc experţi de configurare)
- Memorarea setării de limbă a browserului EWS
- Personalizarea paginii EWS Început

Pentru informații despre modul de schimbare a setărilor cu caracter privat și a modulelor cookie și despre modul de vizualizare sau stergere a modulelor cookie, consultați documentația disponibilă cu browserul Web.

# <span id="page-84-0"></span>**Sfaturi pentru instalarea și utilizarea unei imprimante conectate la reţea**

Utilizați următoarele sfaturi pentru a instala și utiliza imprimanta conectată la rețea:

- Atunci când instalați imprimanta wireless conectată la rețea, asigurați-vă că ruterul dvs. wireless sau punctul de acces este pornit. Imprimanta caută routere wireless, apoi listează pe computer numele de retea detectate.
- │ În cazul în care computerul dvs. este conectat la o rețea virtuală privată (VPN), este necesar să vă deconectați de la aceasta înainte de a accesa orice alt dispozitiv din rețeaua dvs., inclusiv imprimanta.
- · Aflați mai multe informații despre configurarea rețelei și a imprimantei pentru imprimare wireless. Faceti clic aici pentru a vă conecta și a obține mai multe informații.
- · Aflați cum să găsiți setările de securitate a rețelei. Faceți clic aici pentru a vă conecta la Internet pentru mai multe informații.
- Aflați mai multe despre HP Print and Scan Doctor. Faceți clic aici pentru a vă conecta și a obține mai multe informatii.

**WE NOTĂ:** Acest utilitar este disponibil numai pentru sistemul de operare Windows.

- Aflați cum să treceți de la conexiunea USB la o conexiune wireless. Faceți clic aici pentru a vă conecta la Internet pentru mai multe informații.
- Aflați cum să lucrați cu programele firewall și anti-virus la instalarea imprimantei. Faceți clic aici pentru a vă conecta la Internet pentru mai multe informații.

# **8** Rezolvarea unei probleme

Această secțiune cuprinde următoarele subiecte:

- Probleme legate de blocaje sau de alimentarea cu hârtie
- [Probleme legate de cartuşele de cerneală](#page-92-0)
- Probleme legate de imprimare
- Probleme legate de copiere
- [Probleme legate de scanare](#page-104-0)
- Probleme legate de rețea și de conexiune
- Probleme legate de hardware-ul imprimantei
- Codurile de eroare de pe panoul de control
- · Asistență HP

# <span id="page-87-0"></span>**Probleme legate de blocaje sau de alimentarea cu hârtie**

Ce doriți să faceți?

## **Eliminarea unui blocaj de hârtie**

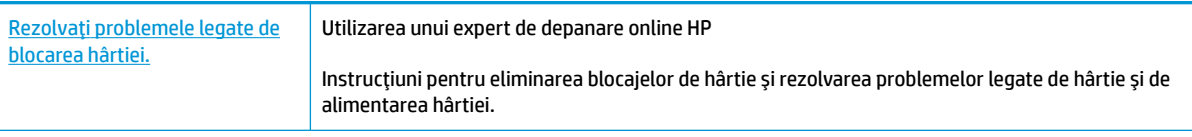

**WOTĂ:** Este posibil ca experții de depanare online HP să nu fie disponibili în toate limbile.

### **Citiți instrucțiunile generale din Ajutor pentru eliminarea blocajelor de hârtie**

Blocajele de hârtie pot surveni în câteva locuri.

### Pentru a elimina un blocaj de hârtie de la tava de intrare

- **1.** Apăsați butonul **Anulare** ( $\angle$ ) pentru a încerca să eliminați automat blocajul. Dacă această acțiune nu are efect, finalizați următorii pași pentru a elimina manual blocajul.
- **2.** Scoateți cu grijă hârtia din tava de intrare.

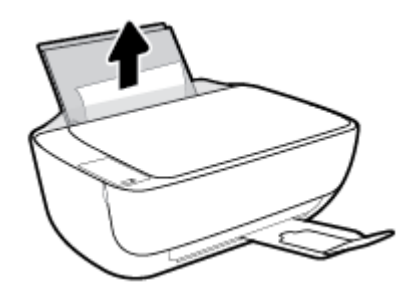

**3.** Asigurați-vă că nu există niciun obiect străin în calea hârtiei, apoi reîncărcați hârtie.

**MOTĂ:** Apărătoarea tăvii de intrare poate preveni căderea unor mici obiecte în calea hârtiei, care ar cauza producerea blocajelor. Nu demontați apărătoarea tăvii de intrare.

**4.** Apăsați butonul **Reluare** ( $\bigoplus$ ) de pe panoul de control pentru a continua lucrarea curentă.

### Pentru a elimina un blocaj de hârtie din tava de ieșire

**1.** Apăsați butonul **Anulare** ( $\blacktriangleright$ ) pentru a încerca să eliminați automat blocajul. Dacă această acțiune nu are efect, finalizați următorii pași pentru a elimina manual blocajul.

2. Trageți cu grijă hârtia din tava de ieșire.

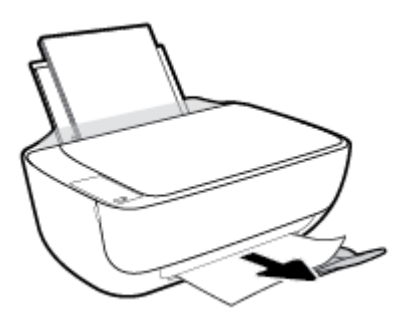

**3.** Apăsați butonul **Reluare** ( $\bigoplus$ ) de pe panoul de control pentru a continua lucrarea curentă.

### Pentru a elimina un blocaj de hârtie din zona de acces la cartu**șe**

- 1. Apăsați butonul **Anulare** (X) pentru a încerca să eliminați automat blocajul. Dacă această acțiune nu are efect, finalizați următorii pași pentru a elimina manual blocajul.
- **2.** Scoateți hârtia blocată.
	- **a.** Apăsați butonul **Alimentare** ( $($ **|**) pentru a opri imprimanta.
	- **b.** Închideți extensia tăvii de ieșire, apoi rotiți tava de ieșire în sens orar pentru a o introduce în imprimantă.

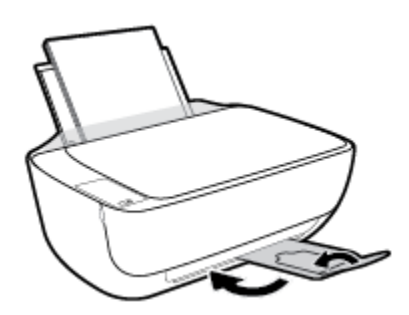

**c.** Deschideți capacul frontal al imprimantei.

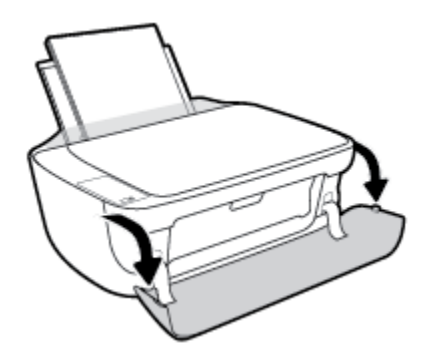

d. Deschideți ușa de acces a cartușelor.

**e.** În cazul în care carul de imprimare se află în centrul imprimantei, glisați-l spre dreapta.

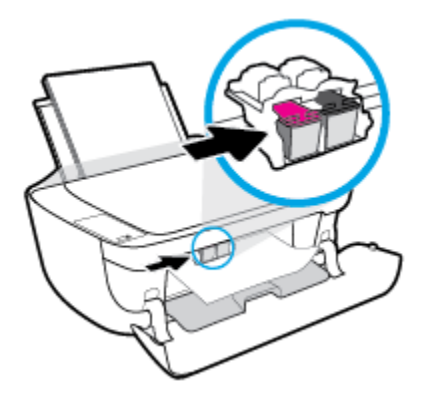

f. Scoateți hârtia blocată.

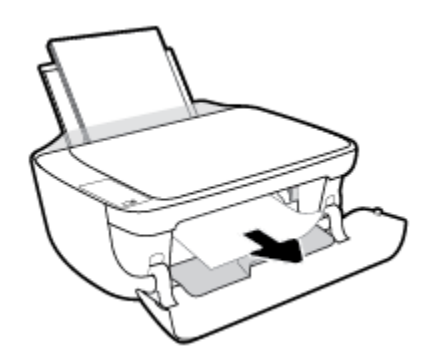

- g. Închideți capacul de acces la cartușe, apoi închideți capacul frontal.
- **h.** Trageți în afară tava de ieșire și extensia tăvii.

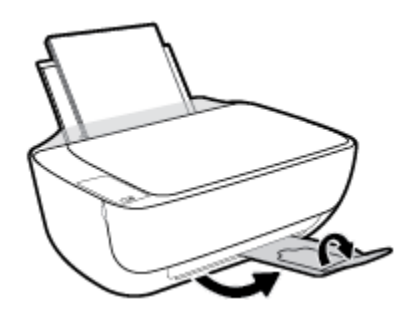

**3.** Apăsați butonul **Alimentare** (**()**) pentru a porni imprimanta.

### **Pentru a elimina un blocaj de hârtie din interiorul imprimantei**

- **1.** Apăsați butonul **Anulare** ( $\blacktriangleright$ ) pentru a încerca să eliminați automat blocajul. Dacă această acțiune nu are efect, finalizați următorii pași pentru a elimina manual blocajul.
- **2.** Apăsați butonul **Alimentare** ( $\binom{1}{2}$ ) pentru a opri imprimanta.

**3.** Răsturnați imprimanta, identificați capacul de curățare din partea inferioară a imprimantei, apoi trageți de ambele proeminențe ale capacului de curățare pentru a-l deschide.

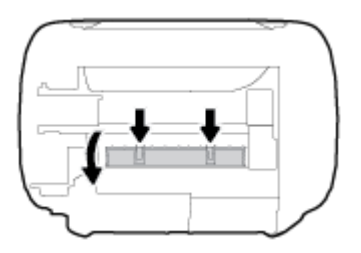

4. Eliminați hârtia blocată.

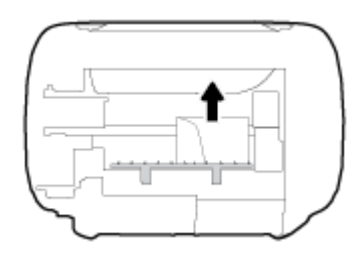

5. Închideți ușa sistemului de curățare. Împingeți ușor ușa către imprimantă până când ambele siguranțe se fixează în poziție.

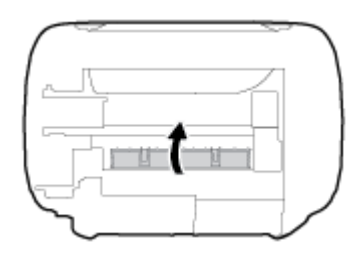

**6.** Readuceți imprimanta pe poziția normală, apoi apăsați butonul **Alimentare (** ( ) pentru a porni imprimanta.

## **Eliminarea unui blocaj la carul de imprimare**

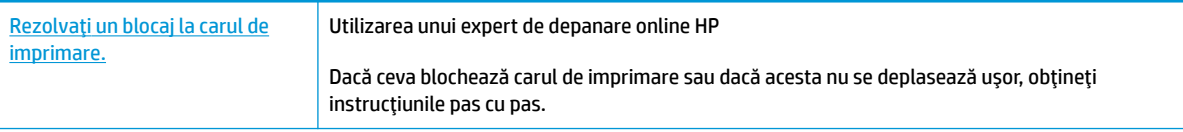

**WOTĂ:** Este posibil ca experții de depanare online HP să nu fie disponibili în toate limbile.

### **Citiți instrucțiunile generale din Ajutor pentru eliminarea blocajelor la carul de imprimare**

- ▲ Scoateți orice obiect, cum ar fi hârtia, care blochează carul de imprimare.
- **WOTĂ:** Nu utilizati niciun instrument sau alte dispozitive pentru a îndepărta hârtia blocată. Actionati întotdeauna cu atenție atunci când îndepărtați hârtia blocată din interiorul imprimantei.

## Aflați cum să evitați blocajele de hârtie

Pentru a evita blocajele de hârtie, respectați indicațiile următoare.

- Nu supraîncărcați tava de alimentare.
- Înlăturați cu regularitate colile tipărite din tava de ieșire.
- Asigurați-vă că hârtia încărcată în tava de intrare stă orizontal și că marginile nu sunt îndoite.
- Nu combinați mai multe tipuri și dimensiuni de hârtie în tava de alimentare; toată stiva de hârtie din tava de alimentare trebuie să fie de același tip și dimensiune.
- Ajustați ghidajul de lățime pentru hârtie al tăvii de intrare, astfel încât să încadreze fix toate colile de hârtie. Asigurați-vă că ghidajul de lățime nu îndoaie hârtia din tava de intrare.
- Nu împingeți hârtia prea adânc în tava de intrare.
- Nu adăugați hârtie în timp ce imprimanta imprimă. Dacă imprimanta este pe cale să rămână fără hârtie, așteptați până când apare mesajul de epuizare a hârtiei, apoi adăugați hârtie.

### Solutionarea problemelor legate de alimentarea cu hârtie

Ce fel de problemă aveți?

- **Hârtia nu este preluată din tava de intrare** 
	- Asiguraţi-vă că în tava de intrare este încărcată hârtie. Pentru informaţii suplimentare, consultaţi Încărcarea suportului, la pagina 16.
	- Ajustați ghidajul de lățime pentru hârtie al tăvii de intrare, astfel încât să încadreze fix toate colile de hârtie. Asigurați-vă că ghidajul de lățime nu îndoaie hârtia din tava de intrare.
	- Asiguraţi-vă că hârtia din tava de intrare nu este ondulată. Îndreptaţi hârtia îndoind-o în direcţia opusă deformării.

### **Paginile sunt oblice**

- Asiguraţi-vă că hârtia este încărcată în partea din extrema dreaptă a tăvii de intrare și că ghidajul de lățime a hârtiei este potrivit pe marginea stângă a hârtiei.
- Încărcați hârtie în imprimantă numai atunci când acesta nu imprimă.
- **Sunt preluate mai multe coli simultan** 
	- Ajustați ghidajul de lățime pentru hârtie al tăvii de intrare, astfel încât să încadreze fix toate colile de hârtie. Asigurați-vă că ghidajul de lățime nu îndoaie hârtia din tava de intrare.
	- Asigurați-vă că tava de intrare nu este supraîncărcată cu hârtie.
	- Asigurați-vă că folie de hârtie încărcate nu se lipesc între ele.
	- Utilizați hârtie HP pentru performanțe și eficiență optime.

# <span id="page-92-0"></span>**Probleme legate de cartuşele de cerneală**

## **Identificarea unei eventuale probleme la un cartus de cerneală**

Pentru a identifica dacă un cartuș de cerneală are o problemă, verificați starea indicatorului luminos Alertă cerneală și pictograma Nivel cerneală corespunzătoare. Pentru informații suplimentare, consultați *Stările* indicatoarelor luminoase de pe panoul de control și ale pictogramelor afisate, la pagina 7.

Dacă primiți de la software-ul imprimantei un mesaj care vă indică faptul că cel puțin un cartuș are o problemă, efectuați una din acțiunile următoare pentru a identifica dacă există o problemă la unul din cartuşe.

- 1. Scoateți cartușul negru, apoi închideți capacul de acces la cartușe.
	- Dacă pictograma **Nivel cerneală** pentru cartușul tricolor clipește, cartușul tricolor are o problemă.
	- · Dacă pictograma **Nivel cerneală** pentru cartușul tricolor nu clipește, cartușul tricolor nu are nicio problemă.
- 2. Instalați cartușul negru înapoi în imprimantă, scoateți cartușul tricolor, apoi închideți capacul de acces la cartuşe.
	- Dacă pictograma **Nivel cerneală** pentru cartușul negru clipește, cartușul negru are o problemă.
	- **Dacă pictograma Nivel cerneală** pentru cartușul negru nu clipește, cartușul negru nu are nicio problemă.

### **Rezolvarea problemelor cartuşelor de imprimare**

Dacă survine o eroare după ce un cartuș este instalat sau dacă un mesaj indică o problemă la un cartuș, scoateți cartușele de cerneală, verificați dacă a fost îndepărtată banda de plastic de pe fiecare cartuș de cerneală, apoi reintroduceți cartușele de cerneală. Dacă această acțiune nu dă rezultate, curățați contactele cartuşelor. Dacă problema tot nu s-a rezolvat, înlocuiți cartuşele de cerneală. Pentru informații despre înlocuirea cartușelor de cerneală, consultați Înlocuirea cartușelor de cerneală, la pagina 60.

### **Pentru a curăţa contactele cartuşelor**

**ATENȚIE:** Procedura de curățare ar trebui să dureze doar câteva minute. Verificați dacă sunt reinstalate cartuşele de cerneală în imprimantă cât mai curând posibil. Nu se recomandă să lăsați cartuşele de cerneală în exteriorul imprimantei mai mult de 30 de minute. Acest lucru poate duce la deteriorarea capului de imprimare sau a cartușelor de cerneală.

- 1. Verificați dacă alimentarea este pornită.
- **2.** Ônchideți extensia tăvii de ieșire, apoi rotiți tava de ieșire în sens orar pentru a o introduce în imprimantă.

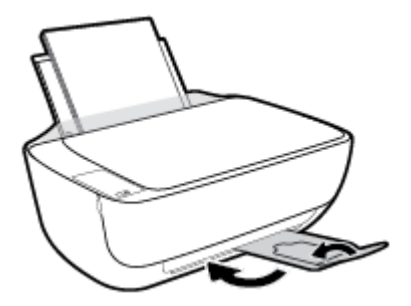

**3.** Deschideți capacul frontal al imprimantei.

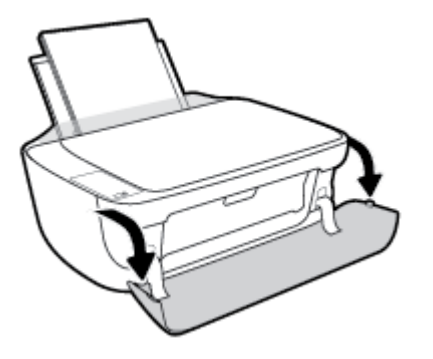

**4.** Deschideți capacul de acces la cartușe și așteptați deplasarea carului de imprimare spre centrul imprimantei.

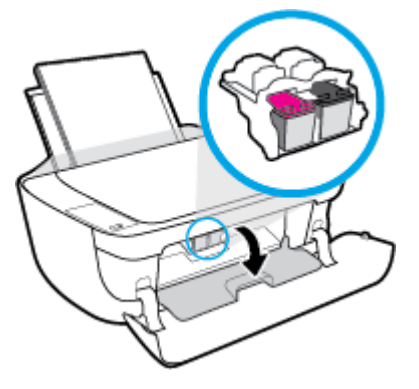

**5.** Scoateți cartușul de cerneală indicat în mesajul de eroare.

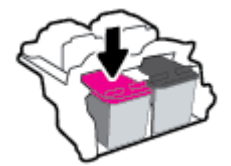

- **6.** Curățați contactele cartușului și contactele imprimantei.
	- **a.** Țineți cartușul de cerneală de părțile laterale cu partea de jos îndreptată în sus și localizați contactele electrice de pe cartuşul de cerneală.

Contactele electrice sunt punctele mici aurii de pe cartușul de cerneală.

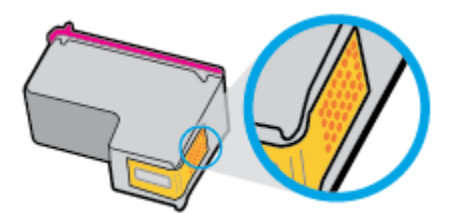

**b.** Ștergeți contactele numai cu vată uscată sau o cârpă care nu lasă scame.

**ATENȚIE:** Aveți grijă să ștergeți numai contactele și să nu întindeți cerneala sau alte reziduuri pe cartuşul de cerneală.

**c.** În interiorul imprimantei, identificați contactele pentru cartuș.

Contactele imprimantei sunt setul de proeminențe de culoare aurie poziționate pentru a atinge contactele de pe cartuşul de cerneală.

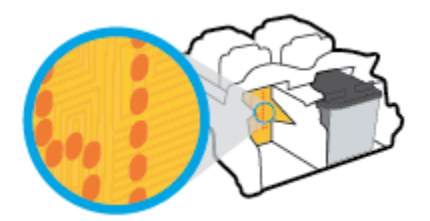

- **d.** Utilizați o bucată de vată uscată sau o cârpă care nu lasă scame pentru a sterge contactele.
- 7. Reinstalați cartușul de cerneală.
- 8. Închideți capacul de acces la cartușe, apoi închideți capacul frontal.
- **9.** Verificați dacă mesajul de eroare a dispărut. Dacă primiți în continuare mesajul de eroare, opriți imprimanta, apoi porniti-o.

**W NOTĂ:** În cazul în care un cartuş de cerneală creează probleme, puteți să îl scoateți și să utilizați imprimanta în modul de funcționare cu un singur cartuș de cerneală.

### **Rezolvarea problemelor de incompatibilitate a cartuşelor de cerneală**

Cartușul de cerneală nu este compatibil cu imprimanta. Această eroare poate să survină dacă instalați un cartuş HP Instant Ink într-o imprimantă care nu a fost înregistrată în programul HP Instant Ink. Problema poate să survină și în cazul în care cartușul HP Instant Ink a fost utilizat anterior într-o altă imprimantă înregistrată în programul HP Instant Ink.

# <span id="page-95-0"></span>**Probleme legate de imprimare**

Ce doriți să faceți?

### **Remedčerea problemelor legate de pagčna care nu se čmprčmÞ (čmposčbčl de imprimat)**

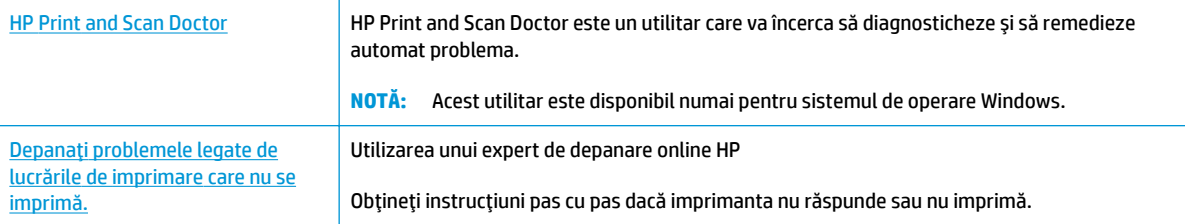

**WOTĂ:** Este posibil ca HP Print and Scan Doctor și experții de depanare online HP să nu fie disponibili în toate limbile.

### Citiți instrucțiunile generale din Ajutor pentru probleme legate de imposibilitatea de a imprima

### **Pentru a rezolva problemele de imprimare (Windows)**

Asigurați-vă că imprimanta este pornită și că există hârtie în tava de intrare. Dacă tot nu puteți imprima, încercați următoarele în ordine:

- 1. Verificati mesajele de eroare de la software imprimantă și rezolvați-le urmând instrucțiunile de pe ecran.
- **2.** În cazul în care computerul este conectat la imprimantă printr-un cablu USB, deconectați și reconectați cablul USB. În cazul în care computerul este conectat la imprimantă printr-o conexiune wireless, verificați dacă aceasta funcționează.
- **3.** Verificați dacă imprimanta nu este în pauză sau offline.

#### Pentru a verifica dacă imprimanta nu este în pauză sau offline

- **a.** În funcție de sistemul de operare, efectuați una dintre următoarele acțiuni:
	- **Windows 8.1** și Windows 8: Indicați sau atingeți colțul din dreapta-sus al ecranului pentru a deschide bara cu butoane, faceți clic pe pictograma Setări, faceți clic sau atingeți Panou de **control**, apoi faceți clic sau atingeți Vizualizați dispozitive și imprimante.
	- **Windows 7: Din meniul Start** din Windows, faceti clic pe Dispozitive și imprimante.
	- **Windows Vista: Din meniul Start** din Windows, faceti clic pe **Panou de control**, apoi faceti clic pe *Imprimante*.
	- **Windows XP**: Din meniul Start din Windows, faceti clic pe Control Panel (Panou de control), apoi faceți clic pe **Printers and Faxes** (Imprimante și faxuri).
- **b.** Faceti dublu clic sau clic dreapta pe pictograma imprimantei și selectați Se vede ceea ce se **imprimă** pentru a deschide coada de imprimare.
- **c.** Din meniul Printer (Imprimantă), asigurați-vă că nu sunt semne de validare lângă Pause Printing (Pauză imprimare) sau **Use Printer Offline** (Utilizare imprimantă offline).
- **d.** Dacă ați făcut schimbări, încercați să imprimați din nou.
- **4.** Verificați dacă imprimanta este setată ca imprimantă implicită.

**Pentru a verifica dacă imprimanta este setată ca imprimantă implicită** 

- **a.** În funcție de sistemul de operare, efectuați una dintre următoarele acțiuni:
	- **Windows 8.1** și Windows 8: Indicați sau atingeți colțul din dreapta-sus al ecranului pentru a deschide bara cu butoane, faceți clic pe pictograma Setări, faceți clic sau atingeți Panou de **control**, apoi faceți clic sau atingeți Vizualizați dispozitive și imprimante.
	- **Windows 7: Din meniul Start** din Windows, faceti clic pe Dispozitive și imprimante.
	- **Windows Vista**: Din meniul Start din Windows, faceţi clic pe Panou de control, apoi faceţi clic pe *Imprimante*.
	- Windows XP: Din meniul Start din Windows, faceti clic pe **Control Panel** (Panou de control), apoi faceți clic pe **Printers and Faxes** (Imprimante și faxuri).
- **b.** Verificați dacă imprimanta corespunzătoare este setată ca imprimantă implicită.

Imprimanta implicită are un semn de validare în cercul negru sau verde de lângă ea.

- c. Dacă este setată ca imprimantă implicită o altă imprimantă, faceți clic dreapta pe imprimanta corectă și selectați Setare ca imprimantă implicită.
- **d.** Încercați să utilizați din nou imprimanta.
- **5.** Reporniți comprimarea imprimării.

### **Pentru a reporni comprimarea imprimării**

**a.** În funcție de sistemul de operare, efectuați una dintre următoarele acțiuni:

### **Windows 8.1 și Windows 8**

- **i.** Indicati sau atingeti coltul din dreapta-sus al ecranului pentru a deschide bara cu butoane, apoi faceți clic pe pictograma Setări.
- ii. Faceți clic pe sau atingeți Panou de control, apoi faceți clic pe sau atingeți Sistem și securitate.
- **iii.** Faceţi clic pe sau atingeţi **Instrumente de administrare**, apoi faceţi dublu clic pe sau atingeţi de două ori Servicii.
- **iv.** Faceti clic dreapta pe sau țineți apăsat Derulator de imprimare, apoi faceți clic pe Proprietăți.
- **v.** Din fila General, lângă Startup type (Tip pornire), asigurați-vă că este selectat Automatic (Automat).
- vi. Dacă serviciul nu funcționează deja, din Stare serviciu, faceți clic pe sau atingeți Pornire, apoi faceți clic pe sau atingeți OK.

#### **Windows 7**

- **i.** Din meniul Windows Start, faceţi clic pe Panou de control, Sistem și securitate, apoi faceţi clic pe **Instrumente administrative**.
- **ii.** Faceți dublu clic pe **Servicii**.
- iii. Faceți clic dreapta pe **Comprimare imprimare** și apoi faceți clic pe **Proprietăți**.
- iv. Din fila General, lângă Tip pornire, asigurați-vă că este selectat Automat.
- v. Dacă serviciul nu funcționează deja, din Stare serviciu, faceţi clic pe Pornire, apoi faceţi clic pe **OK**.

#### **Windows Vista**

- **i.** Din meniul Windows Start, faceţi clic pe Panou de control, Sistem și întreținere, **Instrumente administrative.**
- **ii.** Faceți dublu clic pe **Servicii**.
- iii. Faceţi clic dreapta pe Service comprimare imprimare și apoi faceţi clic pe Proprietăţi.
- iv. Din fila General, lângă Tip pornire, asigurați-vă că este selectat Automat.
- v. Dacă serviciul nu funcționează deja, din Service status (Stare serviciu), faceți clic pe Start **(Pornire)** și apoi faceți clic pe OK.

### **Windows XP**

- **i.** În meniul Start din Windows, faceți clic dreapta pe Computerul meu.
- **ii.** Faceți clic pe Gestionare, apoi faceți clic pe Servicii și aplicații.
- **iii.** Faceți dublu clic pe Servicii, apoi selectați Comprimare imprimare.
- iv. Faceţi clic dreapta pe **Comprimare imprimare**, apoi faceţi clic pe Repornire pentru a reporni serviciul.
- **b.** Verificați dacă imprimanta corespunzătoare este setată ca imprimantă implicită.

Imprimanta implicită are un semn de validare în cercul negru sau verde de lângă ea.

- c. Dacă este setată ca imprimantă implicită o altă imprimantă, faceți clic dreapta pe imprimanta corectă și selectați Setare ca imprimantă implicită.
- **d.** Încercați să utilizați din nou imprimanta.
- **6.** Reporniți computerul.
- **7.** Goliți coada de imprimare.

#### **Pentru a goli coada de imprimare**

**a.** În funcție de sistemul de operare, efectuați una dintre următoarele acțiuni:

- **Windows 8.1** și Windows 8: Indicați sau atingeți colțul din dreapta-sus al ecranului pentru a deschide bara cu butoane, faceți clic pe pictograma Setări, faceți clic sau atingeți Panou de **control**, apoj faceti clic sau atingeti **Vizualizati dispozitive și imprimante**.
- Windows 7: Din meniul Start din Windows, faceți clic pe Dispozitive și imprimante.
- Windows Vista: Din meniul Start din Windows, faceţi clic pe Panou de control, apoi faceţi clic pe *Imprimante*.
- **Windows XP**: Din meniul Start din Windows, faceti clic pe Control Panel (Panou de control), apoi faceți clic pe **Printers and Faxes** (Imprimante și faxuri).
- **b.** Faceti dublu clic pe pictograma pentru imprimanta dvs. pentru a deschide coada de imprimare.
- **c.** In meniul **Imprimantă**, faceți clic pe **Revocare toate documentele** sau Golire imprimare documente, apoi faceți clic pe Da pentru a confirma.
- **d.** Dacă mai sunt documente în coadă, reporniți computerul și încercați să imprimați din nou după ce computerul a fost repornit.
- **e.** Verificați din nou coada de imprimare pentru a vă asigura că este goală, apoi încercați din nou să imprimaţi.

### **Pentru a rezolva problemele de imprimare (OS X)**

- **1.** Verificați și rezolvați mesajele de eroare.
- **2.** Deconectați și reconectați cablul USB.
- **3.** Verificați dacă produsul nu este în pauză sau deconectat.

### Pentru a verifica dacă produsul nu este în pauză sau deconectat

- **a.** În **Preferințe sistem**, faceți clic pe **Imprimare** și fax.
- **b.** Faceți clic pe butonul **Open Print Queue** (Deschidere coadă de imprimare).
- **c.** Faceți clic pe o lucrare de imprimare pentru a o selecta.

Utilizați următoarele butoane pentru a gestiona lucrarea de imprimare:

- **Ștergere**: Revocă lucrarea de imprimare selectată.
- **Așteptare**: Întrerupe lucrarea de imprimare selectată.
- **Reluare**: Continuă o lucrare de imprimare întreruptă.
- **Pauză imprimantă**: Întrerupe toate lucrările de imprimare din coada de imprimare.
- **d.** Dacă ați făcut modificări, încercați să imprimați din nou.
- **4.** Reporniți computerul.

### **Remedierea problemelor legate de calitatea imprimării**

Instrucțiuni pas cu pas pentru rezolvarea majorității problemelor legate de calitatea imprimării. imprimării

Depanarea online a problemelor legate de calitatea

### Citiți instrucțiunile generale din Ajutor pentru rezolvarea problemelor legate de calitatea *imprimării*

**W NOTĂ:** Pentru a proteja cartuşele împotriva uscării, opriți întotdeauna imprimanta utilizând butonul Alimentare și așteptați până când se stinge indicatorul luminos al butonului Alimentare .

### **Pentru a îmbunătăți calitatea imprimării (Windows)**

- 1. Asigurați-vă că utilizați cartușe de cerneală HP originale
- 2. Verificaţi software-ul imprimantei pentru a vă asigura că aţi selectat adecvat tipul de hârtie din lista verticală Suport și calitatea de imprimare din lista verticală Setări calitate.

În software imprimantă, faceţi clic pe **Imprimare şi scanare** , apoi faceţi clic pe **Set Preferences** (Setare preferințe) pentru a accesa proprietățile de imprimare.

**3.** Verificați nivelurile estimate de cerneală pentru a determina dacă nivelul de cerneală din cartușele de cerneală este scăzut.

Pentru informații suplimentare, consultați Verificarea nivelurilor de cerneală estimate, la pagina 58. Dacă nivelul de cerneală din cartuşe este scăzut, înlocuiți-le.

**4.** Verificați tipul de hârtie.

Pentru o calitate optimă a imprimării, utilizați hârtie HP de înaltă calitate sau hârtie care este în conformitate cu standardul ColorLok®. Pentru informații suplimentare, consultați Noțiuni de bază despre hârtie, la pagina 22.

Asiguraţi-vă întotdeauna că hârtia pe care imprimaţi este dreaptă. Pentru cele mai bune rezultate la imprimarea imaginilor, utilizați hârtie foto HP Advanced.

Depozitați hârtia specială în ambalajul original, într-o pungă de plastic resigilabilă, pe o suprafață plană, într-un loc răcoros și uscat. Când sunteți pregătit să imprimați, scoateți numai hârtia pe care intenționați să o utilizați imediat. Atunci când ați terminat de imprimat, puneți la loc în punga de plastic orice hârtie fotografică nefolosită. În acest fel preveniți ondularea hârtiei foto.

**5.** Aliniați cartușele de cerneală.

#### Pentru a alinia cartușele de cerneală

- **a.** Încărcați hârtie simplă albă neutilizată, Letter sau A4, în tava de alimentare.
- **b.** Deschideți software imprimantă. Pentru informații suplimentare, consultați Deschiderea softwareului imprimantei HP (Windows), la pagina 25.
- **c.** În software imprimantă, faceți clic pe **Imprimare și scanare**, apoi faceți clic pe Maintain Your **Printer** (Întreținere imprimantă) pentru a accesa caseta de instrumente a imprimantei.

Apare caseta de instrumente a imprimantei.

d. Faceți clic pe Aliniere cartușe de cerneală în fila Servicii dispozitiv.

Imprimanta imprimă o pagină de aliniere.

**e.** Urmați instrucțiunile de pe ecran pentru a încărca pe geamul scanerului pagina de aliniere a cartuşelor, cu fața imprimată în jos, apoi faceți clic pe **Scan** (Scanare) pentru a scana pagina de aliniere.

Imprimanta aliniază cartușele de cerneală. Reciclați sau aruncați foaia pentru alinierea cartușelor.

6. Imprimați o pagină de diagnosticare dacă nivelul de cerneală al cartușelor nu este scăzut.

### **Imprimarea unei pagini de diagnostic**

- **a.** Încărcați hârtie simplă albă neutilizată, Letter sau A4, în tava de alimentare.
- **b.** Deschideți software imprimantă. Pentru informații suplimentare, consultați Deschiderea softwareului imprimantei HP (Windows), la pagina 25.
- **c.** În software imprimantă, faceți clic pe **Imprimare și scanare**, apoi faceți clic pe Maintain Your **Printer** (Întreținere imprimantă) pentru a accesa caseta de instrumente a imprimantei.
- **d.** Faceti clic pe **Imprimare informații diagnosticare** în fila **Rapoarte dispozitiv** pentru a imprima o pagină de diagnosticare.
- **e.** Verificați casetele albastră, magenta, galbenă și neagră de pe pagina de diagnostic.

### **Print Quality Diagnostic**

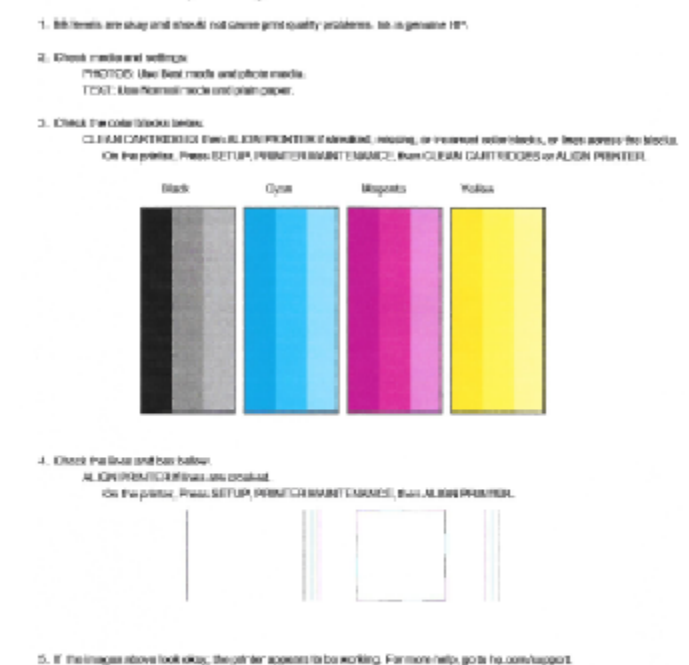

**7.** Curătați cartusele de cerneală dacă pagina de diagnosticare prezintă dungi sau porțiuni lipsă în casetele color și neagră.

### Pentru a curăța cartușele de imprimare

- **a.** Încărcați hârtie simplă albă neutilizată, Letter sau A4, în tava de alimentare.
- **b.** Deschideti software imprimantă. Pentru informații suplimentare, consultați Deschiderea softwareului imprimantei HP (Windows), la pagina 25.
- **c.** În software imprimantă, faceți clic pe **Imprimare și scanare** , apoi faceți clic pe **Maintain Your** Printer (Întreținere imprimantă) pentru a accesa Printer Toolbox (Casetă de instrumente imprimantă).
- **d.** Faceti clic pe **Curățare cartușe de cerneală** în fila Servicii dispozitiv. Urmați instrucțiunile de pe ecran.

### **Pentru a îmbunătăți calitatea imprimării (OS X)**

- 1. Asigurați-vă că utilizați cartușe HP originale.
- **2.** Asigurați-vă că în caseta de dialog **Imprimare** ați selectat tipul corect de hârtie și calitatea adecvată a imprimării.
- **3.** Verificați nivelurile de cerneală estimate pentru a stabili dacă nivelul de cerneală din cartușe este scăzut.

Dacă nivelul de cerneală din cartușe este scăzut, nu pierdeți din vedere înlocuirea acestora.

**4.** Verificați tipul de hârtie.

Pentru o calitate optimă a imprimării, utilizați hârtie HP de înaltă calitate sau hârtie care este în conformitate cu standardul ColorLok®. Pentru informații suplimentare, consultați Noțiuni de bază despre hârtie, la pagina 22.

Asigurați-vă întotdeauna că hârtia pe care imprimați este dreaptă. Pentru cele mai bune rezultate la imprimarea imaginilor, utilizati hârtie foto HP Advanced.

Depozitați hârtia specială în ambalajul original într-o pungă de plastic resigilabilă, pe o suprafață plană, într-un loc răcoros și uscat. Când sunteți pregătit să imprimați, scoateți numai hârtia pe care intenționați să o utilizați imediat. Atunci când ați terminat de imprimat, puneți la loc în punga de plastic orice hârtie foto nefolosită. În acest fel preveniți ondularea hârtiei foto.

**5.** Aliniați cartușele de imprimare.

### **Pentru a alinia cartuşele de imprimare din software**

- **a.** Încărcați hârtie simplă albă, Letter sau A4 în tava pentru hârtie.
- **b.** Deschideți HP Utility.
- **MOTĂ:** HP Utility se află în folderul **Hewlett-Packard** din folderul **Applications** (Aplicații) de pe nivelul superior al hard diskului.
- c. Selectați HP DeskJet 4720 series din lista de dispozitive din partea stângă a ferestrei.
- **d.** Faceți clic pe Align (Aliniere).
- **e.** Faceți clic pe **Align** (Aliniere) și urmați instrucțiunile de pe ecran.
- f. Faceți clic pe Toate setările pentru a reveni la panoul Informații și asistență.
- **6.** Imprimați o pagină de test.

### **Pentru a imprima o pagină de test**

- **a.** Încărcați hârtie simplă albă, Letter sau A4 în tava pentru hârtie.
- **b.** Deschideți HP Utility.
- **E NOTĂ:** HP Utility se află în folderul **Hewlett-Packard** din folderul **Applications** (Aplicații) de pe nivelul superior al hard diskului.
- **c.** Selectați HP DeskJet 4720 series din lista de dispozitive din partea stângă a ferestrei.
- **d.** Faceti clic pe **Test Page** (Pagină de test.)
- **e.** Faceti clic pe butonul **Print Test Page** (Imprimare pagină de test) și urmați instrucțiunile de pe ecran.

Verificați dacă pe pagina de test apar linii zimțate sau dungi în text și casete colorate Dacă observați linii zimțate, dungi sau dacă anumite porțiuni ale casetelor nu conțin cerneală, curățați automat cartuşele.

**7.** Curățați automat cartușele de imprimare dacă pagina de diagnosticare prezintă dungi sau porțiuni care lipsesc din text sau din casetele color.

#### Pentru curățarea automată a capului de imprimare

- **a.** Încărcați hârtie simplă albă, Letter sau A4 în tava pentru hârtie.
- **b.** Deschideți HP Utility.
	- **EX NOTĂ:** HP Utility se află în folderul **Hewlett-Packard** din folderul **Applications** (Aplicații) de pe nivelul superior al hard diskului.
- **c.** Selectați HP DeskJet 4720 series din lista de dispozitive din partea stângă a ferestrei.
- d. Faceți clic pe **Clean Printheads** (Curățare capete imprimare).
- **e.** Faceți clic pe **Clean** (Curățare), apoi urmați instrucțiunile de pe ecran.

AN **ATENȚIE:** Curățați capul de imprimare numai când este necesar. Curățarea inutilă consumă cerneală și scurtează durata de viață a capului de imprimare.

- **WOTĂ:** În cazul în care calitatea este în continuare slabă după ce ați finalizat curățarea, încercați î să aliniați imprimanta. Dacă problemele de calitate la imprimare persistă după curățare și aliniere, contactați serviciul de asistență HP.
- **f.** Faceți clic pe **Toate setările** pentru a reveni la panoul **Informații și asistență**.

# <span id="page-103-0"></span>**Probleme legate de copiere**

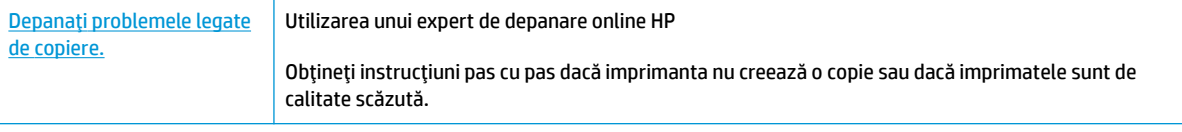

**NOTĂ:** Este posibil ca experții de depanare online HP să nu fie disponibili în toate limbile.

Sfaturi pentru succesul copierii și scanării, la pagina 56

# <span id="page-104-0"></span>**Probleme legate de scanare**

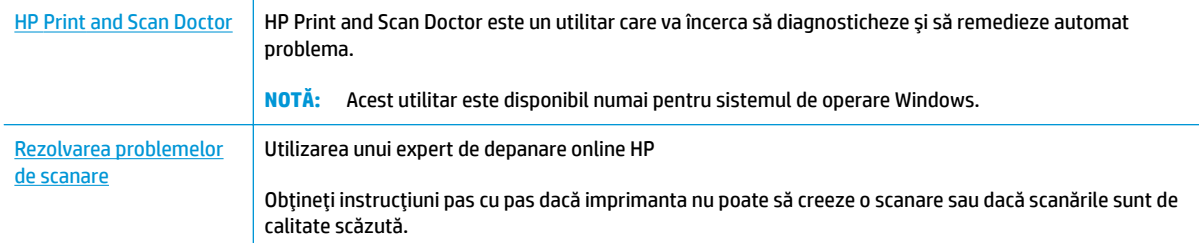

### **NOTĂ:** Este posibil ca HP Print and Scan Doctor și experții de depanare online HP să nu fie disponibili în toate limbile.

Sfaturi pentru succesul copierii și scanării, la pagina 56

# <span id="page-105-0"></span>**Probleme legate de rețea și de conexiune**

Ce doriți să faceți?

### **Remedierea unei conexiuni wireless**

Alegeți una din următoarele opțiuni de depanare.

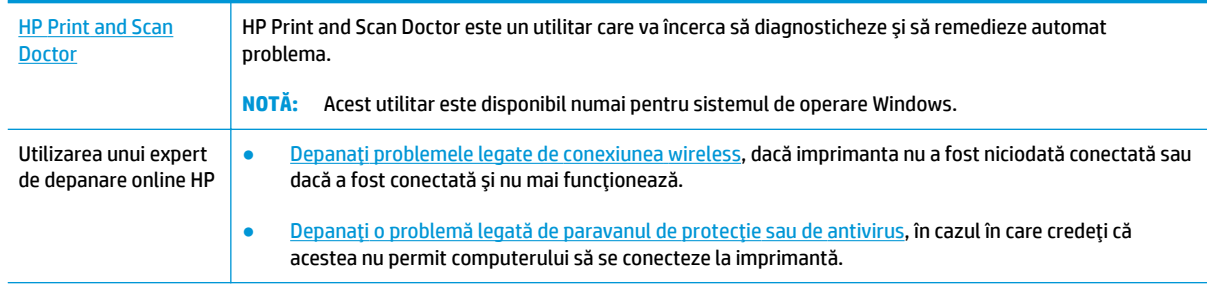

**WOTĂ:** Este posibil ca HP Print and Scan Doctor și experții de depanare online HP să nu fie disponibili în toate limbile.

**Citiți instrucțiunile generale din Ajutor pentru depanarea conexiunii wireless** 

**A** Apăsați simultan butonul **Wireless** ( $(\ell \cdot)$ ) și butonul **Informații** ( $\widehat{(\ell)}$ ) pentru a imprima raportul de testare a rețelei wireless și pagina de configurare a rețelei.

## **Găsirea setărilor de rețea pentru conexiunea wireless**

Alegeți una din următoarele opțiuni de depanare.

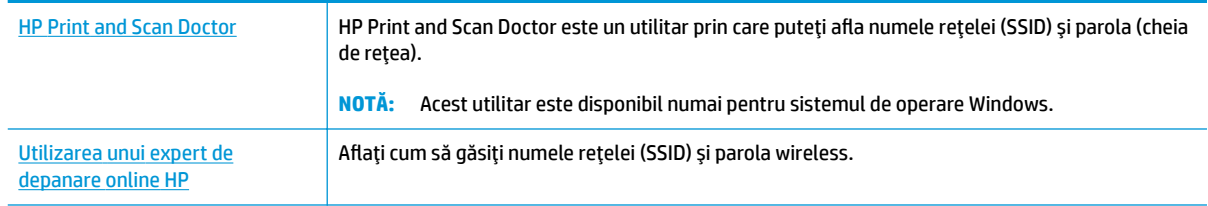

**WOTĂ:** Este posibil ca HP Print and Scan Doctor și experții de depanare online HP să nu fie disponibili în toate limbile.

## **Remedčerea conexčunčč Wč-Fč Dčrect**

Utilizarea unui expert de depanare online HP Depanaţi problema legată de Wi-Fi Direct sau aflați cum să configurați Wi-Fi Direct.

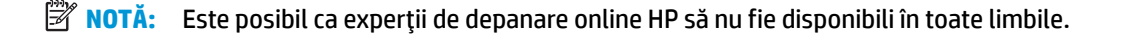

### **Citiți instrucțiunile generale din Ajutor pentru depanarea funcției Wi-Fi Direct**

- 1. Asigurați-vă că indicatorul luminos **Wi-Fi Direct** de pe panoul de control al imprimantei este aprins. Dacă indicatorul luminos este stins, apăsați butonul Wi-Fi Direct ( $\bar{0}$ ) pentru a-l aprinde.
- 2. De la un computer wireless sau de la un dispozitiv mobil, porniti conexiunea Wi-Fi, apoi căutați și conectați-vă la numele Wi-Fi Direct al imprimantei.
- **3.** Când vi se solicită, introduceți parola Wi-Fi Direct.
- 4. Dacă utilizați un dispozitiv mobil, asiqurați-vă că ați instalat o aplicație de imprimare compatibilă. Pentru mai multe informații despre imprimarea mobilă, accesați www.hp.com/global/us/en/eprint/ mobile\_printing\_apps.html.

### **Conversia conexiunii USB în conexiune wireless**

Alegeți una din următoarele opțiuni de depanare.

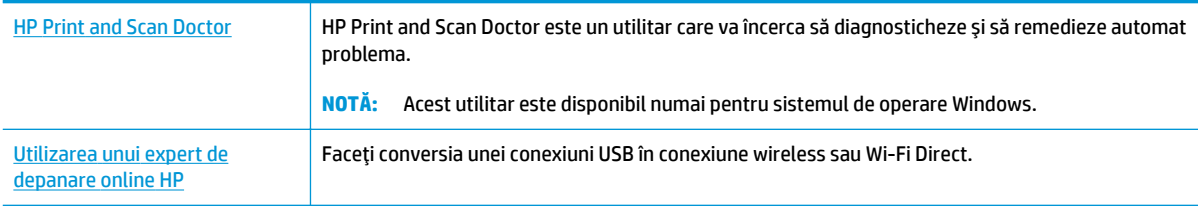

**W NOTĂ:** Este posibil ca HP Print and Scan Doctor și experții de depanare online HP să nu fie disponibili în toate limbile.

Trecerea de la o conexiune USB la o rețea wireless, la pagina 76

# <span id="page-107-0"></span>**Probleme legate de hardware-ul imprimantei**

### **©nchčdeĽč uşa de acces la cartuşe**

Ușa cartușelor trebuie să fie închisă pentru a începe imprimarea.

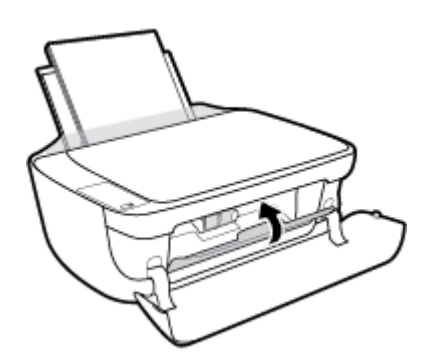

### **Imprimanta se oprește în mod imprevizibil**

- Verificați alimentarea și conexiunile de alimentare.
- Verificați dacă este conectat ferm cablul de alimentare al imprimantei la o priză de alimentare funcțională.
- **WOTĂ:** Când este activată caracteristica Oprire automată, imprimanta se oprește automat după 2 ore de inactivitate pentru a reduce consumul de energie. Pentru informații suplimentare, consultați Oprire automată, la pagina 28.

### **Rezolvarea erorii imprimantei**

Opriți imprimanta, apoi porniți-o. În cazul în care nu se rezolvă problema, contactați asistența HP.
# **Codurile de eroare de pe panoul de control**

Dacă pictograma **Număr de exemplare** de pe afișajul imprimantei alternează între litera E și un număr, aceasta indică faptul că imprimanta este într-o stare de eroare. Litera E și numărul reprezintă coduri de eroare. De exemplu, dacă pictograma **Număr de exemplare** alternează între litera E și numărul 4, aceasta indică faptul că a survenit un blocaj de hârtie.

Pentru a interpreta codul de eroare și a identifica soluțiile corespunzătoare, consultați informațiile despre pictogramele **Număr de exemplare** din Stările indicatoarelor luminoase de pe panoul de control și ale pictogramelor afişate, la pagina 7.

# **Asistență HP**

Pentru cele mai recente actualizări pentru produs și informații despre asistență, vizitați HP DeskJet 4720 series support website at www.hp.com/support. Asistența online HP furnizează o varietate de opțiuni utile în legătură cu imprimanta:

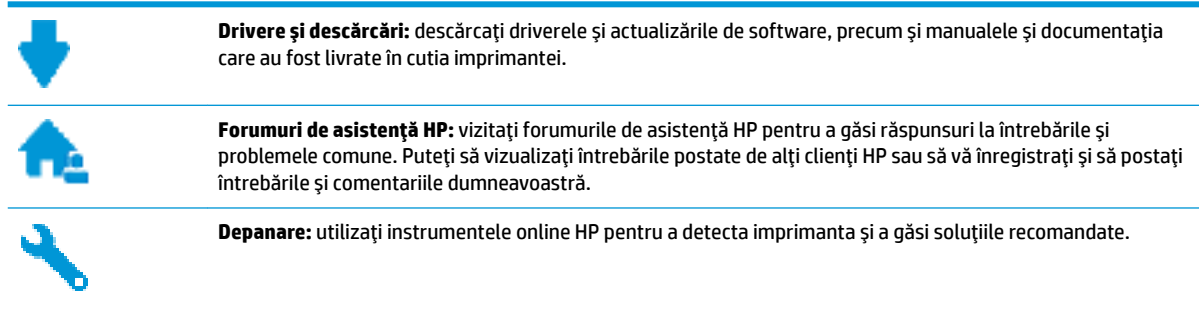

## **Contactare HP**

Dacă aveti nevoie de ajutor de la un reprezentant al serviciului de asistentă tehnică HP pentru a rezolva o problemă, vizitați Contact Support website. Următoarele opțiuni de contact sunt disponibile gratuit pentru clienții care au produse în garanție (asistența oferită de un agent HP pentru clienții care nu mai beneficiază de garanție poate necesita plata unei taxe):

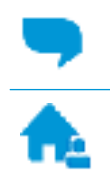

Discutați online prin chat cu un agent de asistență HP.

Apelați un agent de asistență HP.

Când contactați asistența HP, fiți pregătit să furnizați următoarele informații:

- Numele produsului (situat pe imprimantă, ca HP DeskJet Ink Advantage Ultra 4729)
- Numărul produsului (situat în interiorul capacului frontal)

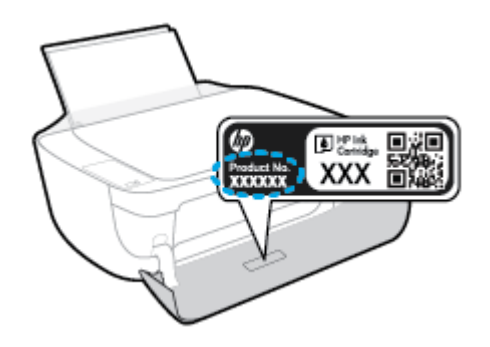

Numărul de serie (aflat pe partea din spate sau inferioară a imprimantei)

## <span id="page-110-0"></span>**©nregčstraĽč čmprčmanta**

Rezervând doar câteva minute pentru înregistrare, vă puteți bucura de service mai rapid, asistență mai eficientă și mesaje de alertă despre asistența pentru produs. Dacă nu ați înregistrat imprimanta în timp ce instalați software-ul, o puteți înregistra acum la http://www.register.hp.com.

## **Opțiuni suplimentare de garanție**

Sunt disponibile și planuri de service extinse pentru HP DeskJet 4720 series, la costuri suplimentare. Mergeți la www.hp.com/support, selectați țara/regiunea și limba, apoi explorați opțiunile de garanție extinsă disponibile pentru imprimanta dumneavoastră.

# **A Informații tehnice**

Această secțiune conține specificații tehnice și reglementări internaționale pentru echipamentul HP DeskJet 4720 series.

Pentru specificații suplimentare, consultați documentația imprimată livrată împreună cu echipamentul HP DeskJet 4720 series.

Această secțiune cuprinde următoarele subiecte:

- · Notificări ale companiei HP
- Specificații
- · Programul de protecție a mediului
- · Notificări despre reglementări

## <span id="page-113-0"></span>**Notificări ale companiei HP**

Informațiile conținute în acest document se pot modifica fără preaviz.

Toate drepturile rezervate. Este interzisă reproducerea, adaptarea sau traducerea acestui material fără acordul scris prealabil al companiei HP, cu excepția cazurilor prevăzute de legile privind drepturile de autor. Singurele garanții pentru produsele și serviciile HP sunt cele stabilite expres prin certificatele de garanție care însotesc aceste produse și servicii. Nimic din acest document nu trebuie interpretat ca o garanție suplimentară. Compania HP nu va fi răspunzătoare pentru erorile tehnice sau editoriale sau pentru omisiunile din documentația de față.

© Copyright 2018 HP Development Company, L.P.

Microsoft and Windows are either registered trademarks or trademarks of Microsoft Corporation in the United States and/or other countries.

# <span id="page-114-0"></span>**Specificații**

În această secțiune, sunt furnizate specificațiile tehnice pentru echipamentul HP DeskJet 4720 series. Pentru mai multe specificații despre produs, consultați Fișa de date a produsului la [www.hp.com/support](http://h20180.www2.hp.com/apps/Nav?&h_pagetype=s-001&h_product=7532064&h_client&s-h-e010-1&h_lang=ro&h_cc=ro) .

#### **Cerințe de sistem**

● Pentru informații despre cerințele de software și de sistem sau despre versiunile ulterioare de sisteme de operare și asistență, vizitați site-ul web de asistență online HP la [www.hp.com/support](http://h20180.www2.hp.com/apps/Nav?&h_pagetype=s-001&h_product=7532064&h_client&s-h-e010-1&h_lang=ro&h_cc=ro) .

#### Specificații de mediu

- Interval de temperatură de funcționare recomandat: de la 15<sup>°</sup>C la 30<sup>°</sup>C (de la 59<sup>°</sup>F la 86<sup>°</sup>F)
- Interval de temperatură de funcționare permis: de la 5ºC la 40ºC (de la 41ºF la 104ºF)
- · Umiditate: între 15% și 80% RH fără condensare; Punct de rouă maxim 28<sup>o</sup>C
- Interval de temperatură în stare de nefuncționare (depozitare): de la -40ºC la 60ºC (de la -40ºF la 140ºF)
- În prezenţa unor c½mpurč electromagnetčce puternčce, semnalul de čeşčre al echčpamentuluč HP DeskJet 4720 series poate fi uşor perturbat
- HP recomandă utilizarea unui cablu USB de maximum 3 m lungime pentru a minimiza zgomotul indus de eventualele câmpuri electromagnetice puternice

#### **Capacitatea tăvii de alimentare**

- **•** Coli de hârtie simplă (80 g/m<sup>2</sup> [20 livre]): Maximum 60
- Plicuri: Maximum 5
- Cartele index: Maximum 20
- Coli de hârtie foto: Maximum 20

#### **Capacitatea tăvii de ieșire**

- **•** Coli de hârtie simplă (80 g/m<sup>2</sup> [20 livre]): Maximum 25
- Plicuri: Maximum 5
- Cartele index: Maximum 10
- Coli de hârtie foto: Maximum 10

#### **Dimensiune** hârtie

Pentru o listă completă a dimensiunilor acceptate pentru suporturi de imprimare, consultați software-ul imprimantei.

#### **Greutăți ale hârtiei**

- **•** Hârtie simplă: 64 90 g/m<sup>2</sup> (16 24 livre)
- Plicuri:  $75 90$  g/m<sup>2</sup> (20 24 livre)
- <span id="page-115-0"></span>Cartele: Până la 200 g/m<sup>2</sup> (maximum 110 livre pentru index)
- Hârtie foto: Până la 280 g/m<sup>2</sup> (75 livre)

#### **Specificații pentru imprimare**

- · Vitezele de imprimare diferă în funcție de complexitatea documentului
- Metodă: jet de cerneală termic trimis la solicitare
- Limbaj: PCL3 GUI

#### **Specificații de copiere**

- Procesare digitală a imaginilor
- · Vitezele de copiere variază în funcție de model și de complexitatea documentului

#### **Specificații pentru scanare**

- Rezoluție: până la 1200 x 1200 dpi optic
	- Pentru informaţii suplimentare despre rezoluţia ppi, consultaţi meniul software-ului scanerului.
- Color: Color pe 24 de biți, tonuri de gri (256 de niveluri de gri) pe 8 biți
- · Dimensiune maximă de scanare de la geamul-suport: 21,6 x 29,7 cm

#### **Randamentul cartuşelor**

● Vizitați www.hp.com/go/learnaboutsupplies pentru informații suplimentare despre randamentele estimate ale cartuşelor.

#### **Informații despre emisiile acustice**

● Dacă aveți acces la Internet, puteți să accesați informații despre emisiile acustice accesând HP website.

# <span id="page-116-0"></span>**Programul de protecție a mediului**

Compania HP este angajată în furnizarea unor produse de calitate, care respectă standardele de protecție a mediului. Acest produs a fost proiectat pentru a putea fi reciclat. S-a utilizat un număr minim de materiale, asigurându-se în același timp o funcționalitate și fiabilitate corespunzătoare. Materialele diferite au fost proiectate astfel încât să fie clasate simplu. Dispozitivele de fixare și alte conexiuni sunt simplu de localizat, de accesat și de demontat utilizând scule obișnuite. Componentele de mare prioritate au fost proiectate pentru a fi accesate rapid în vederea dezasamblării și reparării eficiente. Pentru mai multe informații, vizitați site-ul Web cu angajamentul companiei HP privind protecția mediului, la adresa:

www.hp.com/hpinfo/globalcitizenship/environment

- Sfaturi ecologice
- Regulamentul nr. 1275/2008 al Comisiei Uniunii Europene
- Hârtie utilizată
- Materiale plastice
- Specificații privind siguranța materialelor
- Programul de reciclare
- Programul de reciclare a consumabilelor HP inkiet
- Consum energie
- Dezafectarea de către utilizatori a echipamentelor uzate
- Substanțe chimice
- Declarație privind condiția de prezență a marcajului de substanțe interzise (Taiwan)
- Tabelul cu substanțele/elementele periculoase și conținutul acestora (China)
- Restrictia privind substantele periculoase (Ucraina)
- Restricția privind substanțele periculoase (India)
- **[EPEAT](#page-121-0)**
- Informații pentru utilizatori referitoare la eticheta ecologică SEPA din China
- Eticheta de energie în China pentru imprimantă, fax și copiator

## **Sfaturi ecologice**

HP este angajat în asistarea clienților pentru a-și reduce impactul asupra mediului. Pentru mai multe informații privind inițiativele HP în privința protecției mediului, vizitați site-ul Web HP Environmental Programs and Initiatives.

www.hp.com/hpinfo/globalcitizenship/environment/

## **Regulamentul nr. 1275/2008 al Comisiei Uniunii Europene**

Pentru date referitoare la alimentarea cu energie electrică a produsului, inclusiv consumul de energie al produsului în mod standby conectat în rețea, dacă toate porturile de rețea cablată sunt conectate și toate porturile de rețea wireless sunt activate, consultați secțiunea P14 "Additional Information" (Informații

suplimentare) din Declarația IT ECO pentru produs, de la www.hp.com/hpinfo/globalcitizenship/environment/ productdata/itecodesktop-pc.html.

## <span id="page-117-0"></span>**Hârtie utilizată**

Acest produs permite utilizarea de hârtie reciclată, în conformitate cu DIN 19309 și EN 12281:2002.

## **Materiale plastice**

Componentele din plastic care depășesc 25 grame sunt marcate în conformitate cu standardele internaționale care impun identificarea materialelor plastice în scopul reciclării, la sfârșitul perioadei de exploatare a produsului.

## **SpecčfčcaĽčč prčvčnd sčguranĽa materčalelor**

Specificațiile privind siguranța materialelor (MSDS) pot fi obținute de pe site-ul Web HP de la adresa:

[www.hp.com/go/msds](http://www.hp.com/go/msds)

## **Programul de reciclare**

HP oferă un număr din ce în ce mai mare de programe de returnare și reciclare a produselor în numeroase ţări/regiuni și are relații de parteneriat cu cele mai mari centre de reciclare a produselor electronice din întreaga lume. HP conservă resursele prin revânzarea unora dintre cele mai populare produse ale sale. Pentru informații suplimentare despre reciclarea produselor HP, vizitați:

www.hp.com/hpinfo/globalcitizenship/environment/recycle/

## **Programul de reciclare a consumabilelor HP inkjet**

Compania HP este angajată în lupta pentru protejarea mediului. Programul de reciclare a consumabilelor HP inkjet este disponibil în numeroase tări/regiuni și vă permite să reciclați gratuit cartușele de imprimare și de cerneală uzate. Pentru informații suplimentare, vizitați următorul site Web:

www.hp.com/hpinfo/globalcitizenship/environment/recycle/

## **Consum energie**

Echipamentul HP de imprimare și prelucrare a imaginilor marcat cu sigla ENERGY STAR® este certificat de Agenția de Protecție a Mediului din S.U.A. Semnul următor va apărea pe produsele de prelucrare a imaginii certificate ENERGY STAR:

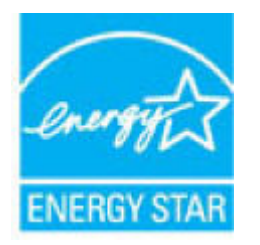

Informatii suplimentare despre modelele de produse de prelucrare a imaginii certificate ENERGY STAR sunt listate la: [www.hp.com/go/energystar](http://www.hp.com/go/energystar)

## <span id="page-118-0"></span>Dezafectarea de către utilizatori a echipamentelor uzate

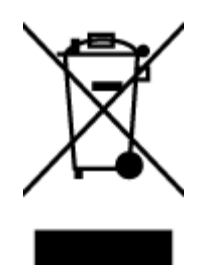

Acest simbol înseamnă că produsul nu trebuie aruncat împreună cu deșeurile menajere. Pentru a proteja sănătatea umană și mediul, trebuie să predați echipamentul uzat la un punct de colectare desemnat pentru reciclarea echipamentelor electrice și electronice uzate. Pentru mai multe informații, luați legătura cu serviciul de dezafectare a deșeurilor menajere sau mergeți la<http://www.hp.com/recycle>.

## **Substanțe chimice**

Compania HP şi-a luat angajamentul de a furniza clienților informații despre substanțele chimice din produsele sale, respectând cerințe legale precum REACH (Regulamentul CE Nr. 1907/2006 al Parlamentului *European și al Consiliului)*. Un raport cu informații despre substanțele chimice pentru acest produs poate fi găsit la: [www.hp.com/go/reach](http://www.hp.com/go/reach).

## <span id="page-119-0"></span>**Declarație privind condiția de prezență a marcajului de substanțe interzise (Tačwan)**

#### 限用物質含有情況標示聲明書

Declaration of the Presence Condition of the Restricted Substances Marking

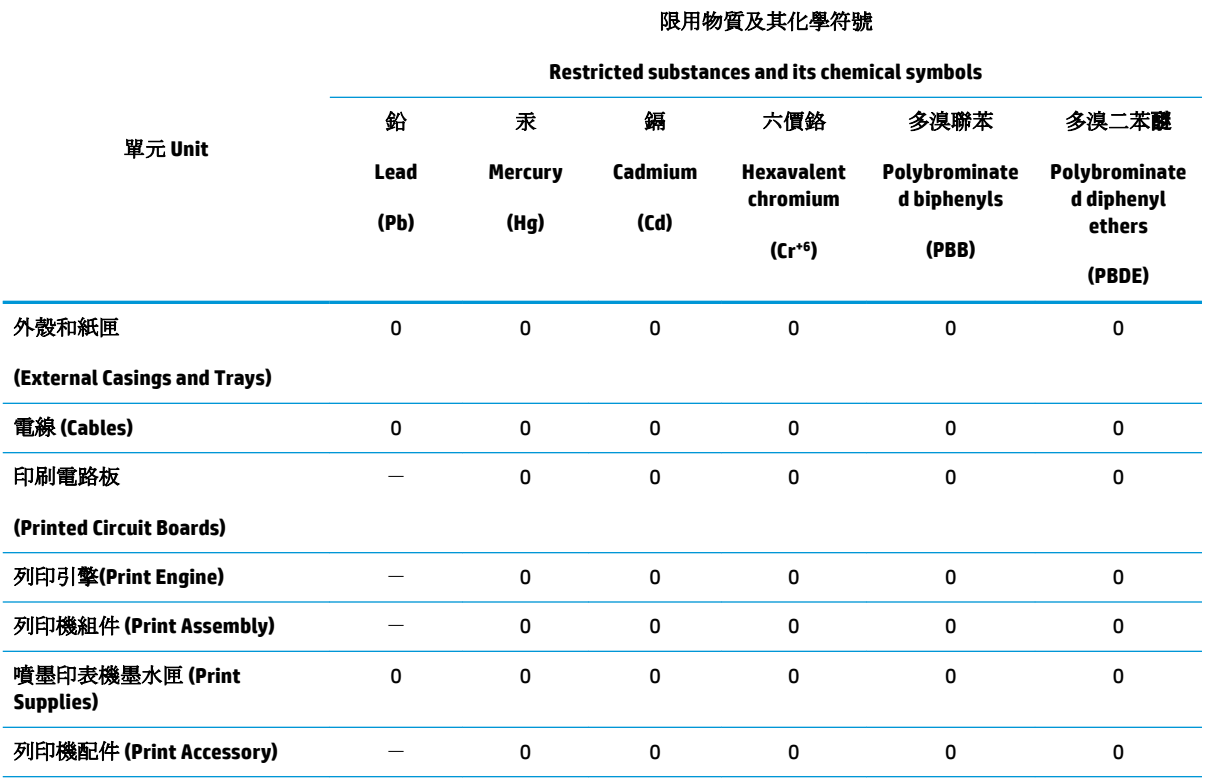

備考 1. 〝超出 0.1 wt %″及 〝超出 0.01 wt %″係指限用物質之百分比含量超出百分比含量基準值。

Note 1: "Exceeding 0.1 wt %" and "exceeding 0.01 wt %" indicate that the percentage content of the restricted substance exceeds the reference percentage value of presence condition.

備考 2. №0″ 係指該項限用物質之百分比含量未超出百分比含量基準值。

Note 2: "0" indicates that the percentage content of the restricted substance does not exceed the percentage of reference value of presence.

備考 3.〝-〞係指該項限用物質為排除項目。

Note 3: The "-" indicates that the restricted substance corresponds to the exemption.

若要存取產品的最新使用指南或手冊,請前往 [www.support.hp.com](http://www.support.hp.com)。選取搜尋您的產品,然後依照 畫 面上的指示繼續執行。

To access the latest user guides or manuals for your product, go to [www.support.hp.com.](http://www.support.hp.com) Select Find your product, and then follow the onscreen instructions.

## <span id="page-120-0"></span>**Tabelul cu substanțele/elementele periculoase și conținutul acestora (China)**

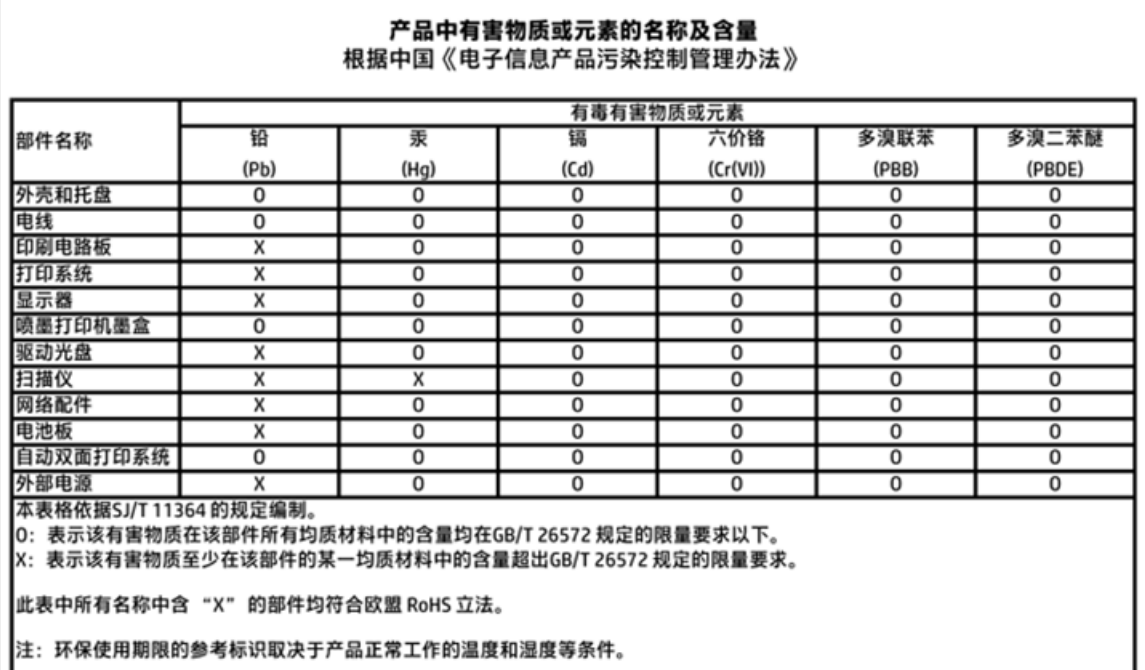

## **Restricția privind substanțele periculoase (Ucraina)**

## Технічний регламент щодо обмеження використання небезпечних речовин (Україна)

Обладнання відповідає вимогам Технічного регламенту щодо обмеження використання деяких небезпечних речовин в електричному та електронному обладнанні, затвердженого постановою Кабінету Міністрів України від 3 грудня 2008 № 1057

## **Restricția privind substanțele periculoase (India)**

#### Restriction of hazardous substances (India)

This product complies with the "India E-waste (Management and Handling) Rule 2011" and prohibits use of lead, mercury, hexavalent chromium, polybrominated biphenyls or polybrominated diphenyl ethers in concentrations exceeding 0.1 weight % and 0.01 weight % for cadmium, except for the exemptions set in Schedule 2 of the Rule.

## <span id="page-121-0"></span>**EPEAT**

## **EPEAT**

Most HP products are designed to meet EPEAT. EPEAT is a comprehensive environmental rating that helps identify greener electronics equipment. For more information on EPEAT go to www.epeat.net. For information on HP's EPEAT registered products go to www.hp.com/hpinfo/globalcitizenship/environment/pdf/epeat\_printers.pdf.

## Informații pentru utilizatori referitoare la eticheta ecologică SEPA din China

中国环境标识认证产品用户说明

噪声大于63.0Db(A)的办公设备不宜放置于办公室内,请在独立的隔离区域使用。

如需长时间使用本产品或打印大量文件,请确保在通风良好的房间内使用。

如您需要确认本产品处于零能耗状态,请按下电源关闭按钮,并将插头从电源插 座断开。

您可以使用再生纸,以减少资源耗费。

## <span id="page-122-0"></span>Eticheta de energie în China pentru imprimantă, fax și copiator

# 复印机、打印机和传真机能源效率标识 实施规则

依据"复印机、打印机和传真机能源效率标识实施规则",该打印机具有中国能效标识。标识上显示的能效等级 和操作模式值根据"复印机、打印机和传真机能效限定值及能效等级"标准("GB 21521")来确定和计算。

1. 能效等级

产品能效等级分为 3 级,其中 1 级能效最高。能效限定值根据产品类型和打印速度由标准确定。能效等级则根据 基本功耗水平以及网络接口和内存等附加组件和功能的功率因子之和来计算。

2. 能效信息

喷墨打印机

- 操作模式功率 睡眠状态的能耗按照 GB 21521 标准来衡量和计算。该数据以瓦特 (W) 表示。
- 待机功率 待机状态是产品连接到电网电源上功率最低的状态。该状态可以延续无限长时间,且使用者无法改变此 状态下产品的功率。对于"成像设备"产品,"待机"状态通常相当于"关闭"状态,但也可能相当于 "准备"状态或"睡眠"状态。该数据以瓦特(W)表示。
	- 睡眠状态预设延迟时间 出厂前由制造商设置的时间决定了该产品在完成主功能后进入低耗模式(例如睡眠、自动关机)的时间。 该数据以分钟表示。
	- 附加功能功率因子之和 网络接口和内存等附加功能的功率因子之和。该数据以瓦特(W)表示。

标识上显示的能耗数据是根据典型配置测量得出的数据,此类配置包含登记备案的打印机依据复印机、打印机和 传真机能源效率标识实施规则所选的所有配置。因此,该特定产品型号的实际能耗可能与标识上显示的数据有所 不同。

要了解规范的更多详情, 请参考最新版的 GB 21521 标准。

# <span id="page-123-0"></span>**Notificări despre reglementări**

Echipamentul HP DeskJet 4720 series îndeplinește cerințele pentru produse impuse de agențiile de reglementare din tara/regiunea dvs.

Această secțiune cuprinde următoarele subiecte:

- · Numărul de identificare a modelului reglementat
- Declarație FCC
- Notificare pentru utilizatorii din Coreea
- Declarație de conformitate VCCI (Clasa B) pentru utilizatorii din Japonia
- · Notificare pentru utilizatorii din Japonia privind cablul de alimentare
- Declarație privind emisia de zgomot pentru Germania
- Declarație privind spațiile de lucru cu afișaje vizuale pentru Germania
- Notă de reglementare pentru Uniunea Europeană
- · Declarație de conformitate
- Declarații privind comunicațiile wireless

## **Numărul de identificare a modelului reglementat**

Pentru identificarea impusă de agențiile de reglementare, produsul dvs. are asociat un număr de model reglementat. Numărul de model reglementat pentru produsul dvs. este SNPRH-1501. Acest număr de model reglementat nu trebuie confundat cu numele de marketing (Imprimantă HP DeskJet Ink Advantage Ultra 4729 All-in-One etc.) sau cu codurile de produse (F5S65A, F5S66A etc.).

## <span id="page-124-0"></span>**Declarație FCC**

#### **FCC** statement

The United States Federal Communications Commission (in 47 CFR 15.105) has specified that the following notice be brought to the attention of users of this product.

This equipment has been tested and found to comply with the limits for a Class B digital device, pursuant to Part 15 of the FCC Rules. These limits are designed to provide reasonable protection against harmful interference in a residential installation. This equipment generates, uses and can radiate radio frequency energy and, if not installed and used in accordance with the instructions, may cause harmful interference to radio communications. However, there is no guarantee that interference will not occur in a particular installation. If this equipment does cause harmful interference to radio or television reception, which can be determined by turning the equipment off and on, the user is encouraged to try to correct the interference by one or more of the following measures:

- Reorient or relocate the receiving antenna.
- Increase the separation between the equipment and the receiver.
- Connect the equipment into an outlet on a circuit different from that to which the receiver is connected.
- Consult the dealer or an experienced radio/TV technician for help.
- For further information, contact:

Manager of Corporate Product Regulations Hewlett-Packard Company 3000 Hanover Street Palo Alto, Ca 94304 (650) 857-1501

#### Modifications (part 15.21)

The FCC requires the user to be notified that any changes or modifications made to this device that are not expressly approved by HP may void the user's authority to operate the equipment.

This device complies with Part 15 of the FCC Rules. Operation is subject to the following two conditions: (1) this device may not cause harmful interference, and (2) this device must accept any interference received, including interference that may cause undesired operation.

## **Notificare pentru utilizatorii din Coreea**

이 기기는 가정용(B급)으로 전자파적합등록을 한 B급기기 기기로서 주 로 가정에서 사용하는 것을 목적으로 하며, (가정용 방송통신기기) 모든 지역에서 사 용할 수 있습니다.

## **Declarație de conformitate VCCI (Clasa B) pentru utilizatorii din Japonia**

この装置は、クラスB情報技術装置です。この装置は、家庭環境で使用することを目的として いますが、この装置がラジオやテレビジョン受信機に近接して使用されると、受信障害を引き 起こすことがあります。取扱説明書に従って正しい取り扱いをして下さい。

VCCI-B

## **Notčfčcare pentru utčlčzatorčč dčn Japonča prčvčnd cablul de alčmentare**

製品には、同梱された電源コードをお使い下さい。 同梱された電源コードは、他の製品では使用出来ません。

## <span id="page-125-0"></span>**Declaratie privind emisia de zgomot pentru Germania**

#### Geräuschemission

LpA < 70 dB am Arbeitsplatz im Normalbetrieb nach DIN 45635 T. 19

## **Declarație privind spațiile de lucru cu afișaje vizuale pentru Germania**

#### GS-Erklärung (Doutschland)

Das Gerät ist nicht für die Benutzung im unmittelbaren Gesichtsfeld am Bildschirmarbeitsplatz vorgesehen. Um störende Reflexionen am Bildschirmarbeitsplatz zu vermeiden, darf dieses Produkt nicht im unmittelbaren Gesichtsfeld platziert werden.

## **Notă de reglementare pentru Uniunea Europeană**

 $\epsilon$ 

Produsele care poartă marcajul CE se conformează cu una sau mai multe din următoarele Directive UE, după caz: Directiva pentru joasă tensiune 2006/95/EC, Directiva EMC 2004/108/CE, Directiva Ecodesign 2009/125/CE, Directiva R&TTE 1999/5/CE, Directiva RoHS 2011/65/UE. Conformitatea cu aceste directive este evaluată utilizând Standardele europene armonizate aplicabile. Conținutul integral pentru Declarația de conformitate este disponibil pe următorul site Web: www.hp.com/go/certificates (Căutați cu numele de model al produsului sau cu numărul de model reglementat (RMN – Regulatory Model Number), care poate fi găsit pe eticheta de reglementare.)

Punctul de contact pentru aspecte legate de reglementări este:

HP Deutschland GmbH, HQ-TRE, Schickardstrasse 32, 71034 Boeblingen, Germania

#### **Produse cu funcționalitate wireless**

#### **Câmp electromagnetic**

Acest produs respectă liniile directoare internationale (ICNIRP) pentru expunerea la radiatie de radiofrecventă.

Dacă acesta încorporează un dispozitiv de emisie și recepție radio, în utilizare normală, o distanță de separare de 20 cm asigură faptul că nivelurile de expunere la radiofrecventă sunt în conformitate cu cerintele UE.

#### **Funcționalitatea wireless în Europa**

Acest produs este projectat pentru a fi utilizat fără restricții în țările/regiunile UE și în Islanda, Liechtenstein, Norvegia și Elveția.

## <span id="page-126-0"></span>**Declarație de conformitate**

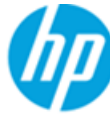

#### **DECLARATION OF CONFORMITY**

according to ISO/IEC 17050-1 and EN 17050-1

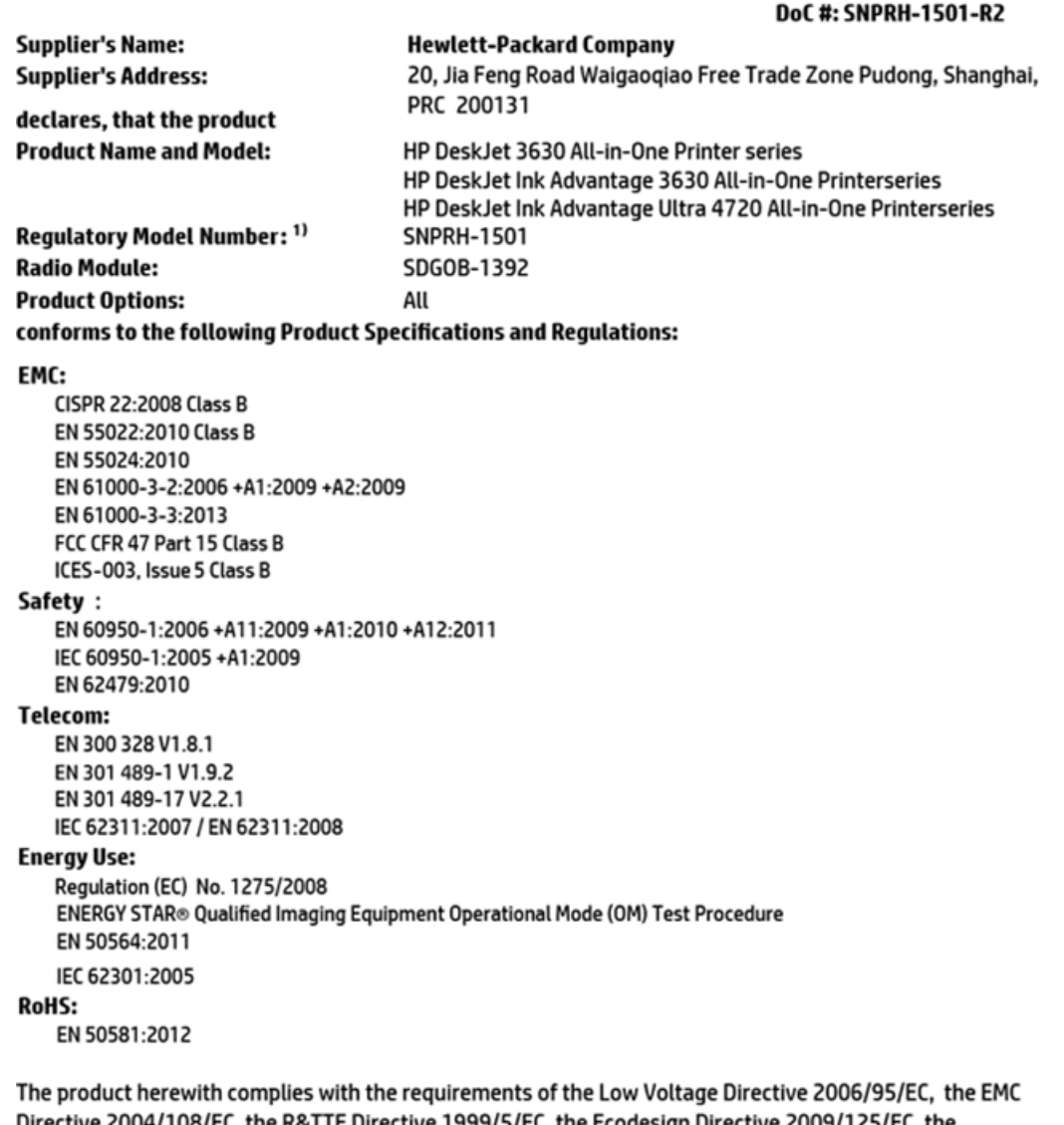

Directive 2004/108/EC, the R&TTE Directive 1999/5/EC, the Ecodesign Directive 2009/125/EC, the RoHS Directive 2011/65/EU and carries the CE marking accordingly.

This device complies with part 15 of the FCC Rules. Operation is subject to the following two conditions: (1) This device may not cause harmful interference, and (2) this device must accept any interference received, including interference that may cause undesired operation.

#### **Additional Information:**

1) This product is assigned a Regulatory Model Number which stays with the regulatory aspects of the design. The Regulatory Model Number is the main product identifier in the regulatory documentation and test reports, this number should not be confused with the marketing name or the product numbers.

> Shen HongBo ICS Product Hardware Quality Engineering, Manager

2014 Local contact for regulatory topics only:

- EU: Hewlett-Packard GmbH, HQ-TRE, Herrenberger Strasse 140, 71034 Boeblingen, Germany
- **U.S.:** Hewlett-Packard, 3000 Hanover St., Palo Alto, CA 94304, U.S.A. 650-857-1501

www.hp.eu/certificates

## <span id="page-127-0"></span>**Declarații privind comunicațiile wireless**

Această secțiune conține următoarele informații despre reglementări referitoare la produsele wireless:

- Expunerea la radiațiile de radiofrecvență
- Notificare pentru utilizatorii din Brazilia
- Notificare pentru utilizatorii din Canada
- Notă pentru utilizatorii din Mexic
- Notificare pentru utilizatorii din Taiwan
- Notificări pentru utilizatorii din Japonia
- Notificare pentru utilizatorii din Coreea

#### **Expunerea la radiațiile de radiofrecvență**

#### Exposure to radio frequency radiation

Caution The radiated output power of this device is far below the FCC radio frequency exposure limits. Nevertheless, the device shall be used in such a manner that the potential for human contact during normal operation is minimized. This product and any attached external antenna, if supported, shall be placed in such a manner to minimize the potential for human contact during normal operation. In order to avoid the possibility of exceeding the FCC radio frequency exposure limits, human proximity to the antenna shall not be less than 20 cm (8 inches) during normal operation.

### **Notčfčcare pentru utčlčzatorčč dčn Brazčlča**

#### Aviso aos usuários no Brasil

Este equipamento opera em caráter secundário, isto é, não tem direito à proteção contra interferência prejudicial, mesmo de estações do mesmo tipo, e não pode causar interferência a sistemas operando em caráter primário.

#### <span id="page-128-0"></span>**Notificare pentru utilizatorii din Canada**

#### Notice to users in Canada/Note à l'attention des utilisateurs canadiens

Under Industry Canada reaulations, this radio transmitter may only operate using an antenna of a type and maximum (or lesser) gain approved for the transmitter by Industry Canada. To reduce potential radio interference to other users, the antenna type and its gain should be so chosen that the equivalent isotropically radiated power (e.i.r.p.) is not more than that necessary for successful communication.

This device complies with Industry Canada licence-exempt RSS standard(s). Operation is subject to the following two conditions: (1) this device may not cause interference, and (2) this device must accept any interference, including interference that may cause undesired operation of the device.

WARNING! Exposure to Radio Frequency Radiation The radiated output power of this device is below the Industry Canada radio frequency exposure limits. Nevertheless, the device should be used in such a manner that the potential for human contact is minimized during normal operation.

To avoid the possibility of exceeding the Industry Canada radio frequency exposure limits, human proximity to the antennas should not be less than 20 cm (8 inches).

Conformément au Règlement d'Industrie Canada, cet émetteur radioélectrique ne peut fonctionner qu'avec une antenne d'un type et d'un gain maximum (ou moindre) approuvé par Industrie Canada. Afin de réduire le brouillage radioélectrique potentiel pour d'autres utilisateurs, le type d'antenne et son gain doivent être choisis de manière à ce que la puissance isotrope rayonnée équivalente (p.i.r.e.) ne dépasse pas celle nécessaire à une communication réussie.

Cet appareil est conforme aux normes RSS exemptes de licence d'Industrie Canada. Son fonctionnement dépend des deux conditions suivantes : (1) cet appareil ne doit pas provoquer d'interférences nuisibles et (2) doit accepter toutes interférences reçues, y compris des interférences pouvant provoquer un fonctionnement non souhaité de l'appareil.

AVERTISSEMENT relatif à l'exposition aux radiofréquences. La puissance de rayonnement de cet appareil se trouve sous les limites d'exposition de radiofréquences d'Industrie Canada. Néanmoins, cet appareil doit être utilisé de telle sorte qu'il soit mis en contact le moins possible avec le corps humain.

Afin d'éviter le dépassement éventuel des limites d'exposition aux radiofréquences d'Industrie Canada, il est recommandé de maintenir une distance de plus de 20 cm entre les antennes et l'utilisateur.

#### **Notă pentru utilizatorii din Mexic**

#### Aviso para los usuarios de México

La operación de este equipo está sujeta a las siguientes dos condiciones: (1) es posible que este equipo o dispositivo no cause interferencia perjudicial y (2) este equipo o dispositivo debe aceptar cualquier interferencia, incluyendo la que pueda causar su operación no deseada.

Para saber el modelo de la tarjeta inalámbrica utilizada, revise la etiqueta regulatoria de la impresora.

#### <span id="page-129-0"></span>**Notificare pentru utilizatorii din Taiwan**

#### 低功率電波輻射性電機管理辦法

第十二條

經型式認證合格之低功率射頻電機,非經許可,公司、商號或使用者均不得擅自變更頻 率、加大功率或變更設計之特性及功能。

第十四條

低功率射频電機之使用不得影響飛航安全及干擾合法通信;經發現有干擾現象時,應立 即停用,並改善至無干擾時方得**繼續**使用。

前项合法通信,指依電信法規定作業之無線電通信。低功率射頻電機須忍受合法通信或 工業、科學及醫藥用電波輻射性電機設備之干擾。

#### **Notificări pentru utilizatorii din Japonia**

この機器は技術基準適合証明又は工事設計認証を受けた無線設備を搭載しています。

#### **Notificare pentru utilizatorii din Coreea**

해당 무선설비는 전파혼신 가능성이 있으므로 인명안전과 관련된 서비스는 할 수 없음

# **Index**

#### **A**

alimentare cu curent depanare [102](#page-107-0) alimentări suprapuse, depanare [86](#page-91-0) asistență clienți garanție [105](#page-110-0)

#### **B**

blocaje eliminare [82](#page-87-0) butoane, panou de control [5](#page-10-0)

## **C**

car eliminare blocaje car [85](#page-90-0) cerințe de sistem [109](#page-114-0) conexiune la rețea conexiune wireless [68](#page-73-0) copiere specificații [110](#page-115-0)

## **D**

depanare alimentare cu curent [102](#page-107-0) hârtie nepreluată din tavă [86](#page-91-0) imprimare [102](#page-107-0) pagini strâmbe [86](#page-91-0) probleme legate de alimentarea cu hârtie [86](#page-91-0) sunt preluate mai multe pagini [86](#page-91-0)

#### **G**

garanție [105](#page-110-0)

#### **H**

hârtie depanarea alimentării [86](#page-91-0) eliminare blocaje [82](#page-87-0)

HP, comandă [24](#page-29-0) pagini strâmbe [86](#page-91-0)

#### **I**

imprimare depanare [102](#page-107-0) specificații [110](#page-115-0) informații tehnice specificații de copiere [110](#page-115-0) specificații de mediu [109](#page-114-0) specificații pentru imprimare [110](#page-115-0) specificații pentru scanare [110](#page-115-0)

#### **M**

mediu Program de protecție a mediului [111](#page-116-0) specificații de mediu [109](#page-114-0)

## **N**

notificări despre reglementări [118](#page-123-0) declarații privind comunicațiile wireless [122](#page-127-0)

## **O**

oblicitate, depanare imprimare [86](#page-91-0)

## **P**

panou de control butoane [5](#page-10-0) caracteristici [5](#page-10-0) pictograme stare [6](#page-11-0) pictograme stare [6](#page-11-0) probleme legate de alimentarea cu hârtie, depanare [86](#page-91-0)

#### **R**

reciclare cartuşe de cerneală [112](#page-117-0) reglementări număr de identificare a modelului reglementat [118](#page-123-0) reţele vizualizare şi imprimare setări [74](#page-79-0)

## **S**

scanare din Webscan [55](#page-60-0) specificații pentru scanare [110](#page-115-0) server Web încorporat deschidere [77](#page-82-0) Webscan [55](#page-60-0) sisteme de operare acceptate [109](#page-114-0) software Webscan [55](#page-60-0) software imprimantă (Windows) deschidere [25](#page-30-0) specificații cerințe de sistem [109](#page-114-0)

## **T**

tăvi depanarea alimentării [86](#page-91-0) eliminare blocaje de hârtie [82](#page-87-0)

## **V**

vizualizare setări de rețea [74](#page-79-0)

#### **W**

Webscan [55](#page-60-0) Windows cerințe de sistem [109](#page-114-0)